## <span id="page-0-0"></span>**SONY**

[Uživatelská příručka](#page-0-0)

Smartphone Xperia 1 II XQ-AT51/XQ-AT52

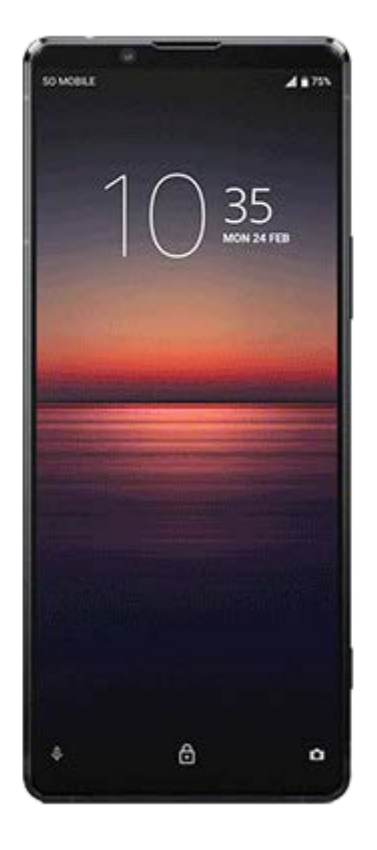

Tuto příručku použijte, když nastanou problémy, nebo když máte dotazy ohledně přístroje.

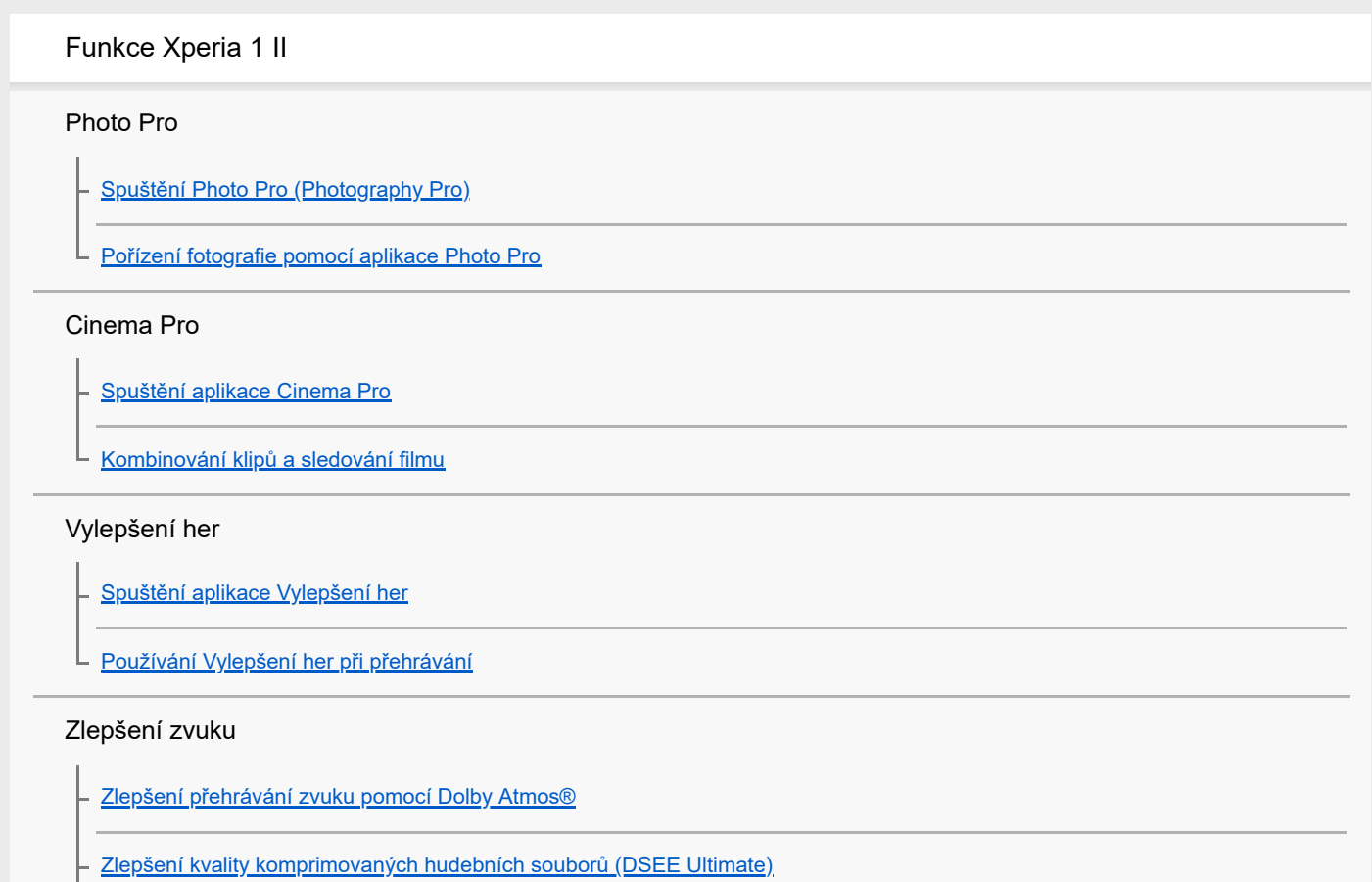

[Redukce šumu větru při nahrávání](#page-17-0)

#### Boční snímač

[Zapnutí nebo vypnutí Boční snímač](#page-18-0)

[Používání Boční snímač](#page-19-0)

[Nastavení dalších možností Boční snímač](#page-22-0)

#### Bezdrátové nabíjení

L [Nabíjení zařízení pomocí bezdrátové nabíječky](#page-23-0)

#### Režim rozdělené obrazovky

[Používání režimu rozdělené obrazovky](#page-24-0)

#### Dynamické vibrace

[Používání dynamických vibrací](#page-25-0)

 $\mathsf L$  <u>[Úprava nastavení dynamických vibrací v rámci aplikace média](#page-26-0)</u>

#### Ambientní displej

[Nastavení Ambientní displej](#page-27-0) L

#### Inteligentní práce s hovory

L [Používání Chytrá práce s hovory](#page-28-0)

#### Začínáme

[O této příručce](#page-29-0)

[Přehled](#page-30-0)

#### Vložení karty SIM a paměťové karty

[Uvedení do provozu – jedna karta SIM](#page-33-0)

- [Uvedení do provozu – dvě karty SIM](#page-34-0)

L <u>[Používání zařízení pro dvě karty SIM](#page-35-0)</u>

[Ochrana obrazovky](#page-37-0)

[První zapnutí zařízení](#page-38-0)

[Nastavení účtu Google v zařízení](#page-39-0)

[Přenos obsahu ze starého zařízení](#page-40-0)

Zabezpečení zařízení

[Zajištění ochrany zařízení](#page-41-0)

[Vyhledání čísla nebo čísel IMEI na zařízení](#page-42-0)

[Vyhledání, uzamknutí nebo vymazání ztraceného zařízení](#page-43-0)

Základy práce

[Zapnutí nebo vypnutí obrazovky](#page-44-0)

[Nastavení doby nečinnosti před vypnutím obrazovky](#page-45-0)

[Chytré ovládání podsvícení](#page-46-0)

[Režim jedné ruky](#page-47-0)

[Pořízení snímku obrazovky](#page-48-0)

[Oznamovací kontrolka](#page-49-0)

Ikony ve stavovém řádku

[Stavové ikony](#page-50-0)

[Ikony oznámení](#page-52-0)

### Baterie a údržba

[Nabíjení zařízení](#page-54-0)

Baterie a správa napájení

[Baterie a správa napájení](#page-56-0)

[Zobrazení spotřeby baterie aplikacemi](#page-58-0)

– <u>[Vyjmutí aplikací z funkce úspory energie](#page-59-0)</u>

[Režim STAMINA](#page-60-0)

[Ochrana baterie](#page-61-0)

#### Aktualizace zařízení

[Před aktualizací zařízení](#page-62-0)

[Bezdrátová aktualizace zařízení](#page-63-0)

[Aktualizace zařízení pomocí počítače](#page-64-0)

#### Restartování, obnovení a oprava

[Restartování, resetování a oprava zařízení](#page-65-0)

[Oprava softwaru zařízení pomocí aplikace Xperia Companion](#page-67-0)

[Resetování aplikací](#page-68-0)

#### Zlepšení výkonu paměti

[Prohlížení stavu paměti](#page-69-0)

[Uvolnění místa ve vnitřním úložišti](#page-70-0)

[Zastavení aplikací a služeb](#page-71-0)

[Formátování paměťové karty](#page-72-0)

Internet a sítě

[Mobilní datové připojení](#page-73-0)

[Zvýšení síly signálu Wi-Fi](#page-74-0)

[Řízení využívání dat](#page-75-0)

Základní nastavení

[Nastavení menu](#page-76-0)

Hlasitost, vibrace a zvuk

[Hlasitost a vibrace](#page-77-0)

L <u>[Zvuky a tóny](#page-78-0)</u>

[Nastavení obrazovky](#page-79-0)

[Aktualizace aplikací](#page-80-0)

[Použití služeb určování polohy](#page-81-0)

[Datum a čas](#page-82-0)

Hudba

[Přenos hudby z počítače do zařízení](#page-83-0)

[Poslech hudby](#page-84-0)

[Funkce aplikace Hudba](#page-86-0)

Fotoaparát

#### Seznámení s fotoaparátem

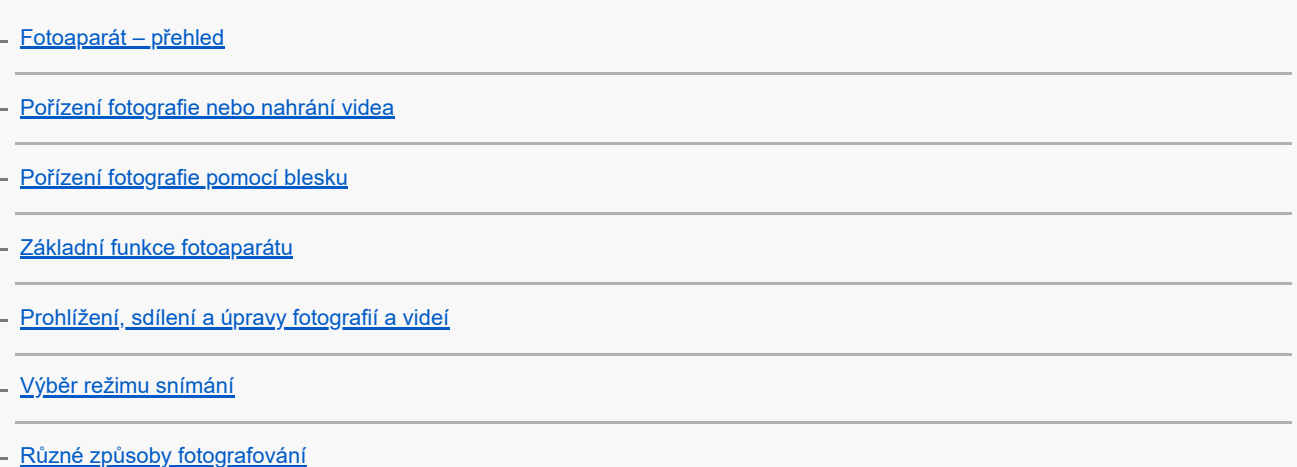

L

Expozice, barvy a osvětlení

[Úprava expozice, barvy a světelných podmínek](#page-97-0)

[Barva a jas](#page-98-0)

[Záznam videa HDR](#page-99-0)

[Nastavení správného ostření](#page-100-0)

Lidé, selfie a úsměvy

[Pořizování fotografií a videí lidí](#page-101-0)

[Zjemnění pleti](#page-102-0)

[Pořízení fotografie, když se někdo usměje](#page-103-0)

- [Pořízení selfie](#page-104-0)

[Aktivace samospouště pro selfie dlaní ruky](#page-105-0)

Pohybující se objekty

[Sledování objektu](#page-106-0)

[Zachycení série snímků](#page-107-0)

[Záznam videa bez chvění](#page-108-0)

[Efekt Rozostření \(bokeh\)](#page-109-0)

Používání různých režimů záznamu

[Videa ve zpomaleném režimu](#page-110-0)

- [Selfie portrét](#page-111-0)

[Kreativní efekt](#page-112-0)

[Panorama](#page-113-0)

[Rozlišení a paměť](#page-114-0)

[Diagnostika fotoaparátu](#page-115-0)

Další nastavení fotoaparátu

[Přidávání zeměpisných souřadnic - geotagging](#page-116-0) [Mřížka](#page-117-0) [Rady pro fotografování](#page-118-0) [Nastavení náhledu fotografií](#page-119-0) [Různé způsoby použití tlačítka ovládání hlasitosti](#page-120-0) [Zvuk](#page-121-0)

[Čtečka kódů QR Code](#page-122-0)

Možnosti připojení

[Zrcadlení obrazovky zařízení na bezdrátově připojeném televizoru](#page-123-0)

[Připojení zařízení k příslušenství USB](#page-124-0)

[Technologie NFC \(Near Field Communication\)](#page-126-0)

[Použití zařízení jako peněženky](#page-127-0)

Bluetooth wireless technology

[Zapnutí nebo vypnutí funkce Bluetooth](#page-128-0)

[Pojmenování vašeho zařízení](#page-129-0)

P<u>árování s jiným zřízením Bluetooth</u>

- [Odesílání položek pomocí technologie Bluetooth](#page-131-0)

[Příjem položek pomocí technologie Bluetooth](#page-132-0)

Právní informace

[Obecné informace](#page-133-0)

[Záruka, SAR a pokyny k použití](#page-134-0)

# <span id="page-6-0"></span>**Spuštění Photo Pro (Photography Pro)**

Photo Pro má rozhraní navržené tak, aby vyhovovalo požadavkům profesionálních fotografů. Můžete pořizovat optimální fotografie pomocí profesionální technologie.

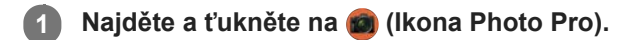

## **Pohotovostní obrazovka Photo Pro**

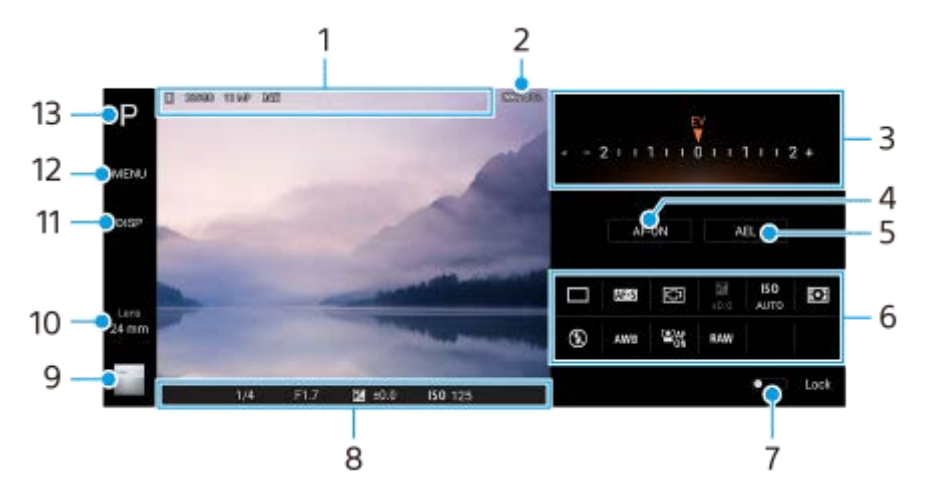

- Ikona ukládání dat/množství volného místa/Poměr stran/Formát souboru **1.** Ikona scény nebo ikona podmínek se také zobrazí, když je vybrán režim AUTO.
- **2.** Stav baterie
- Volič **3.**
	- Nastavte hodnotu expozice, když je vybrán režim P.
	- Upravte rychlost závěrky, když je vybrán režim S nebo M.
- Ťuknutím uzamknete zaostření. **4.**

Tlačítko se rozsvítí oranžově, když je zaostření uzamčeno. Opětovným ťuknutím na tlačítko odemkněte zaostření.

Ťuknutím uzamkněte expozici. **5.**

Tlačítko se rozsvítí oranžově, když je expozice uzamčena. Opětovným ťuknutím na tlačítko odemkněte expozici.

**6.** Ikony nastavení

Ťuknutím upravíte nastavení.

 (Režim pohonu)/ (Režim ostření)/ (Oblast ostření)/ (Expozice)/**ISO** (ISO)/ (Režim měření)/ (Režim blesku)/**AWB** (Vyvážení bílé)/ (Obličej/AF podle oka)/**RAW** (Formát souboru) Nastavení závisí na vybraném režimu nebo objektivu.

Funkce podporující RAW (Formát souboru) bude k dispozici prostřednictvím aktualizace softwaru. Zavádění nového softwaru probíhá postupně; načasování a dostupnost se liší podle trhu a/nebo operátora.

- **7.** Ťuknutím uzamknete položky na levé straně hledáčku a ikony nastavení a předejdete tak nechtěným činnostem.
- 8. Indikátor zaostření/nastavení expozice

(Ikona automatického zaostření) označuje, že objekt je zaostřený.

(Ikona uzamčení AE) indikuje, že expozice je uzamčena.

- Ťuknutím na miniaturu můžete zobrazit, sdílet nebo upravovat fotografie. **9.** Ťuknutím na (tlačítko zpět) se vrátíte do pohotovostního režimu Photo Pro.
- Ťuknutím na položku přepnete objektivy. **10.** Chcete-li použít zoom, ťukněte na  $\bigtriangledown$ (Ikona otevření ovladače zoomu), roztáhněte nebo stáhněte prsty na hledáčku nebo použijte tlačítko ovládání hlasitosti.
- **11.** Ťuknutím zobrazíte nebo skryjete informace zobrazené v hledáčku.
- **12.** Ťuknutím upravíte podrobnější nastavení.
- **13.** Ťuknutím přepnete režim snímání.

#### **Příbuzné téma**

[Pořízení fotografie pomocí aplikace Photo Pro](#page-8-0)

# <span id="page-8-0"></span>**Pořízení fotografie pomocí aplikace Photo Pro**

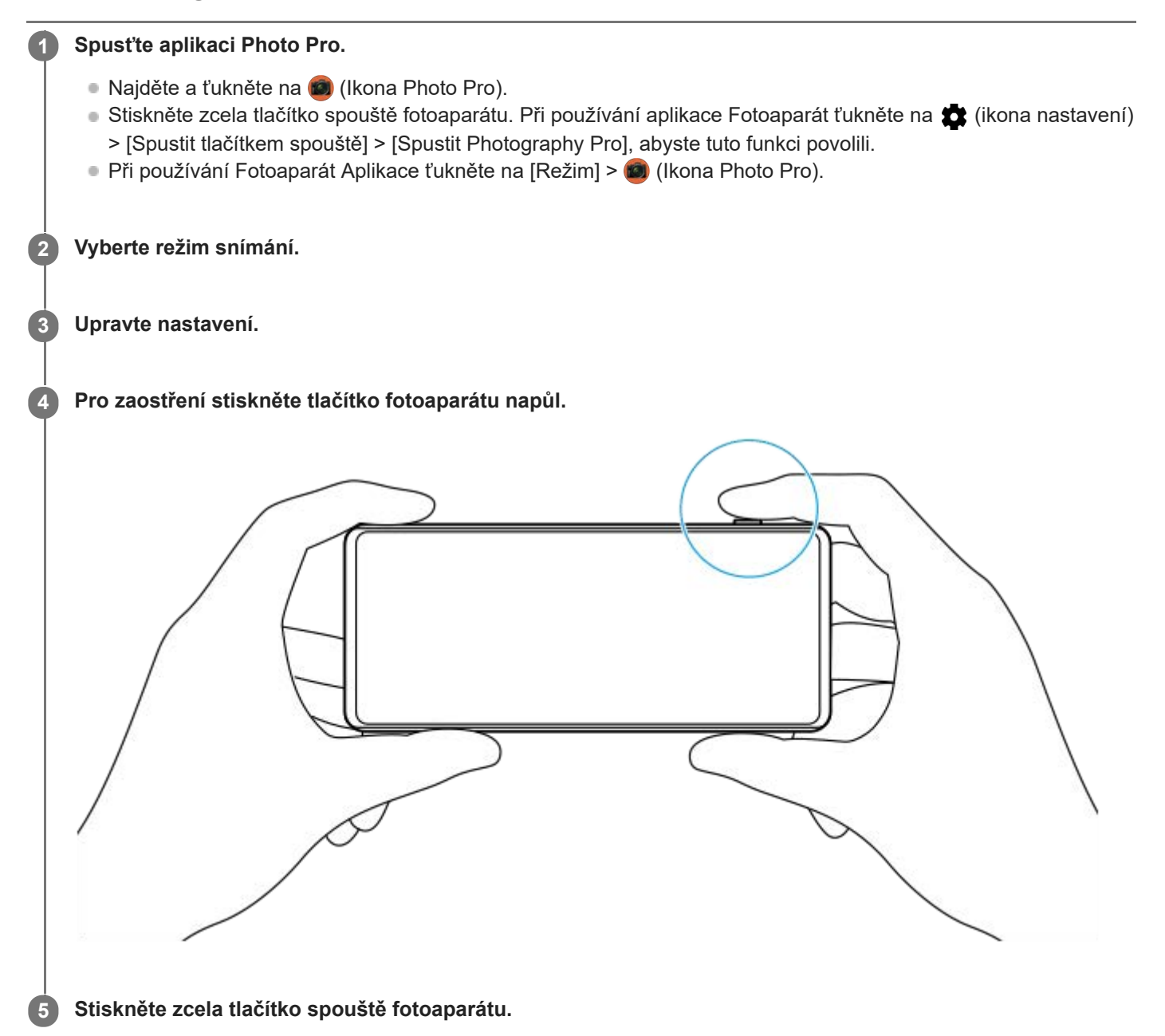

#### **Poznámka**

Na pohotovostní obrazovce Photo Pro není tlačítko spouště. Použijte klávesu spouště fotoaparátu na vašem zařízení.

#### **Příbuzné téma**

[Spuštění Photo Pro \(Photography Pro\)](#page-6-0)

<span id="page-9-0"></span>[Uživatelská příručka](#page-0-0)

**Smartphone** Xperia 1 II XQ-AT51/XQ-AT52

# **Spuštění aplikace Cinema Pro**

Cinema Pro je aplikace využívající technologií digitálního filmování od společnosti Sony. Díky konfiguraci profesionálních parametrů a nastavení barev můžete vytvářet ideální videa.

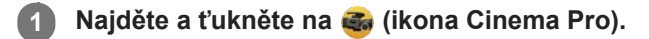

## **Výchozí obrazovka Cinema Pro**

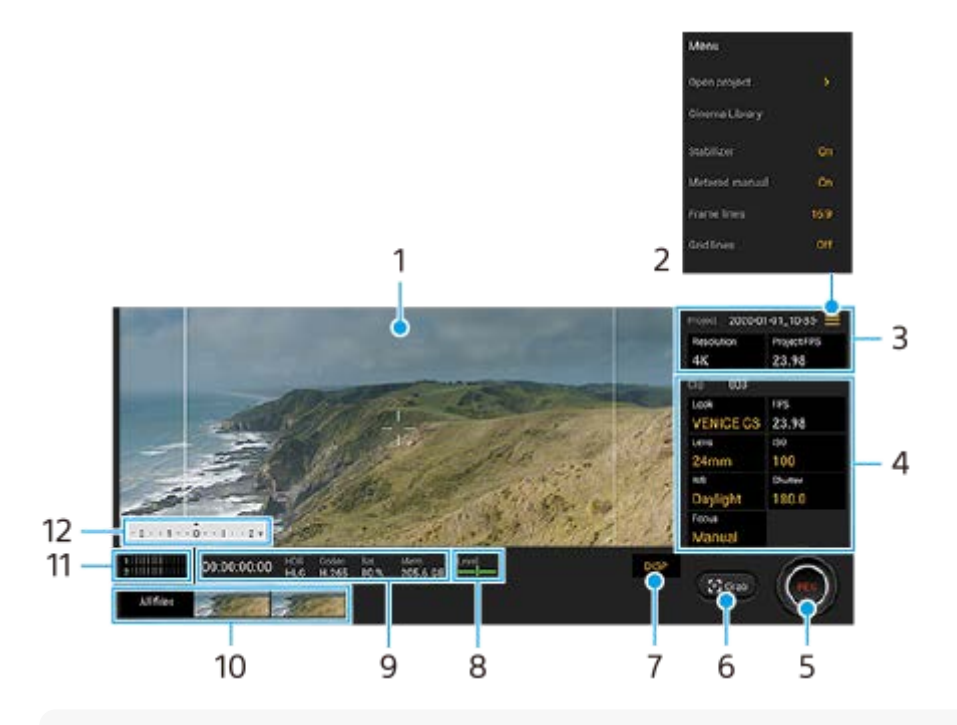

### **Tip**

Chcete-li změnit nastavení, ťukněte na oranžové parametry.

### **1.** Hledáček

- Ikona menu ťuknutím na položku otevřete nabídku. **2.**
	- Ťuknutím na [Otevřít projekt] otevřete stávající projekt nebo vytvoříte nový projekt.
	- Ťuknutím na [Cinema Library] spustíte aplikaci Cinema Library. Můžete otevřít stávající projekt nebo sledovat vytvořený film.
	- Ťuknutím na [Stabiliz.] přepnete funkci stabilizátoru na zapnuto nebo vypnuto.
	- Ťuknutím na [Měřené ruční] zobrazíte nebo skryjete ruční měření. V hledáčku se zobrazí příručka měření a v hledáčku bude indikátor měření.
	- Opakovaným ťuknutím na [Rámeček] můžete zobrazit a vybrat různé poměry stran.
	- Ťuknutím na [Řádky mřížky] zobrazíte a vyvážíte kompozici.
	- Ťuknutím na [Úroveň] můžete zapnout nebo vypnout měření roviny.
	- Ťuknutím na [Kalibrace vyrov.] můžete kalibrovat standard pro horizontální rovinu, abyste upravili odchylky v nakloněném směru.
	- Ťuknutím na [Inteligentní filtr větru] snížíte šum větru.
- **3.** ProjektNastavení

Ťuknutím na oranžový parametr upravte rozlišení a snímkovou frekvenci celého projektu nebo videoklipů. Nastavení projektu lze změnit pouze před nahráváním prvního videoklipu.

- Nastavení Klip parametry, které lze nastavit pro jednotlivé videoklipy. **4.**
	- Ťuknutím na [Vzhled] upravíte prostředí videoklipu.
	- Ťuknutím na [FPS] upravíte snímkovou frekvenci. Pro nahrávání videoklipu ve zpomaleném pohybu vyberte [120fps].
	- Nastavení [FPS] je k dispozici pouze, když je [Rozlišení] nastaveno na [2K].
	- **Pro výběr objektivu ťukněte na [Objektiv].**
	- Pro nastavení hodnoty ISO ťukněte na [ISO]. Pokud je oranžové, ťukněte na [Automaticky], aby se automaticky přizpůsobil odpovídající hodnotě ISO.
	- Pro nastavení vyvážení bílé ťukněte na [VB] . Vyvážení bílé můžete upravit pomocí posuvníků. Chcete-li nastavit vyvážení bílé podle vybrané bílé oblasti, vyberte [Vlastní], ťukněte na [Nastavit], držte zařízení tak, aby bílá oblast zcela zakrývala rámeček ve středu, a pak znovu ťukněte na [Nastavit]. Pokud vyberete [Automaticky], můžete nastavit, zda se nastavení vyvážení bílé uzamkne.
	- Pro nastavení rychlosti závěrky ťukněte na [Spoušť]. Pokud je oranžová, ťukněte na [Automaticky], aby se automaticky upravila správná rychlost závěrky.
	- Ťuknutím na [Ostření] upravte zaostření. Ťuknutím na [AF] nebo [MF] přepnete režim ostření na auto nebo ručně. Když je režim ostření nastaven na ruční, můžete upravit značky ostření a rychlost pohybu změny ostřicích rovin (Pull Focus) ťuknutím na  $\bullet$  (ikona nastavení). Když je režim ostření nastaven na auto, můžete určit oblast ostření ťuknutím na hledáček.
- **5.** Ťuknutím spustíte nebo zastavíte záznam.
- **6.** Ťuknutím zachytíte aktuální snímek jako fotografii.
- **7.** Ťuknutím skryjete nebo zobrazíte rámečky, čáry mřížky a ruční měření.
- Měření roviny **8.**

Měření roviny umožňuje změřit úhel zařízení a udržuje snímek srovnaný horizontálně. Když zařízení zjistí, že je v rovině, měření roviny zezelená.

- **9.** Indikace stavu
- Ťuknutím na miniaturu zobrazíte videoklip nebo fotografii. **10.**
	- Ťuknutím na [Všechny soub.] zobrazíte videoklip nebo fotografii, která není v zobrazení miniatur.
	- Fotografii z videa můžete zachytit ťuknutím na  $\mathbf{H}$  (ikona úpravy videa) při přehrávání. Ťuknutím na (tlačítko zpět) se vrátíte na výchozí obrazovku Cinema Pro.
- **11.** Ťuknutím na položku změníte úroveň zvuku.
- Měřené ruční **12.**

Ruční měření označuje, zda je podexponováno nebo přeexponováno.

### **Příbuzné téma**

[Kombinování klipů a sledování filmu](#page-11-0)

# <span id="page-11-0"></span>**Kombinování klipů a sledování filmu**

Videoklipy můžete kombinovat za účelem vytvoření filmu a pak sledovat film pomocí Cinema Library.

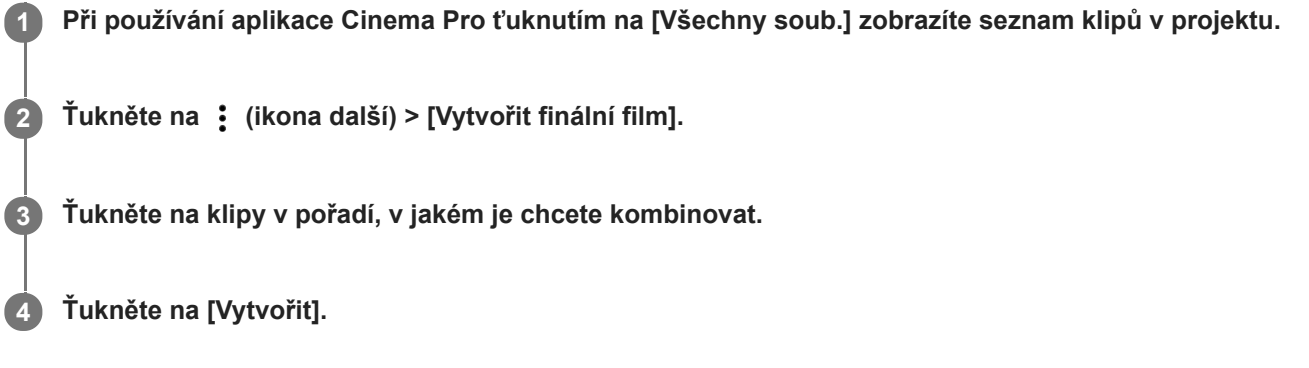

#### **Poznámka**

Klipy s různými počty snímků za sekundu nelze kombinovat.

### **Sledování vytvořeného filmu pomocí Cinema Library**

- 1. Spusťte aplikaci Cinema Library.
	- Při používání aplikace Cinema Pro ťukněte na [Všechny soub.] >  $\langle \mathcal{G} \rangle$ ) (Ikona Cinema Library).
	- $\bullet$  Při používání aplikace Cinema Pro ťukněte na  $\equiv$  (ikona nabídky) > [Cinema Library].
	- Dotkněte se a podržte (a) (ikona Cinema Pro), a pak ťukněte na [Cinema Library] v nabídce, která se otevře.
- **2.** Ťukněte na [Finální filmy] a pak vyberte film.

#### **Tip**

Na výchozí obrazovce můžete vytvořit zástupce pro aplikaci Cinema Library. Dotkněte se a podržte (a) (ikona Cinema Pro). V nabídce, která se otevře, přetáhněte () (Ikona Cinema Library) na požadované místo.

#### **Příbuzné téma**

[Spuštění aplikace Cinema Pro](#page-9-0)

# <span id="page-12-0"></span>**Spuštění aplikace Vylepšení her**

S aplikací **Vylepšení her** můžete hrát hry mnohem pohodlněji díky různým funkcím. Během hraní her můžete zabránit zobrazování oznámení, měnit nastavení výkonu a ještě mnohem více.

Stažené hry se automaticky zobrazí v aplikaci **Vylepšení her** a z nabídky **Vylepšení her** můžete rychle spouštět hry. Při hraní her můžete ťuknutím na <>> (ikona otevření nabídky Vylepšení her) přizpůsobit různá nastavení.

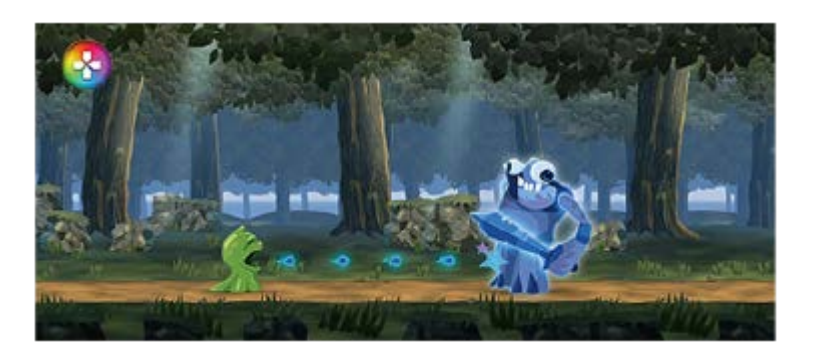

**Najděte a ťukněte na <a>** (ikona Vylepšení her).

## **Přehled obrazovky**

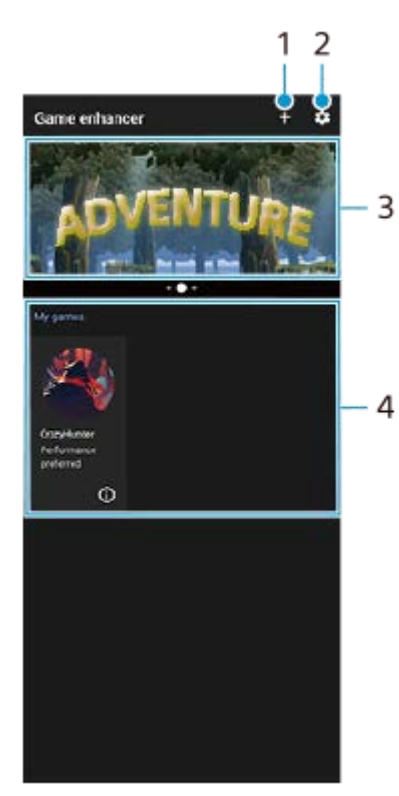

- **1.** Přidat nové hry ručně.
- **2.** Vylepšení herNastavení
- **3.** Doporučeno ťuknutím na položku spustíte, stáhnete nebo zobrazíte další informace o doporučených hrách.
- 4. Spouštěč hry

Chcete-li zobrazit snímek obrazovky nebo video pořízené aplikací vylepšení her, ťukněte na (i) (Ikona herního profilu).

### **Příbuzné téma**

[Používání Vylepšení her při přehrávání](#page-14-0)

# <span id="page-14-0"></span>**Používání Vylepšení her při přehrávání**

Při hraní hry můžete přizpůsobit různá nastavení.

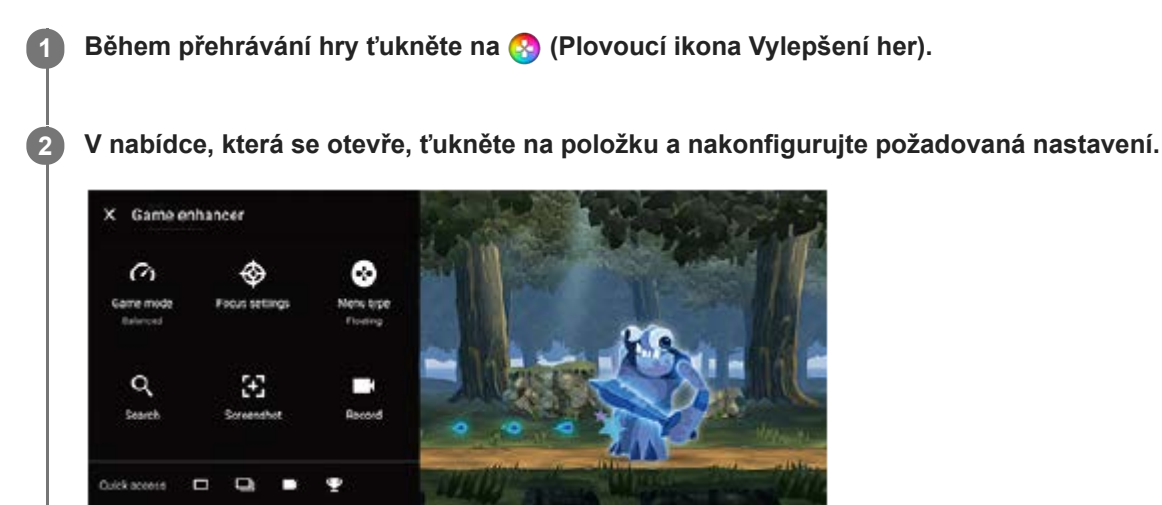

### **Tip**

- Můžete přetahovat a přesunovat (?) (Plovoucí ikona Vylepšení her) na požadované místo, například na okraje obrazovky. Můžete také přepnout (R) (Plovoucí ikona Vylepšení her) na (Coleman a (lišta s možností stažení dolů). Ťukněte na (R) (Plovoucí ikona Vylepšení her) > [Typ nabídky] a pak vyberte [Lišta s možností stažení dolů] pro přepnutí.
- Režim STAMINA se vypne, když používáte aplikaci pro vylepšení her. Pokud chcete dát přednost životnosti akumulátoru, nastavte [Herní režim] na [Upřednostňována výdrž baterie].
- Když je [Herní režim] nastaveno na [Upřednostňován výkon], [Redukce rozmazaného pohybu] v [Nastavení kvality obrazu] se automaticky zapne.

#### **Příbuzné téma**

[Spuštění aplikace Vylepšení her](#page-12-0)

# <span id="page-15-0"></span>**Zlepšení přehrávání zvuku pomocí Dolby Atmos®**

Při použití Dolby Atmos je přehrávání zvuku realističtější a trojrozměrné.

**1 Najděte a ťukněte na [Nastavení] > [Zvuk] > [Nastavení zvuku].**

**2 Ťuknutím na přepínač zapněte funkci Dolby Atmos.**

**3 Ťukněte na [Dolby Atmos] pro další možnosti.**

# <span id="page-16-0"></span>**Zlepšení kvality komprimovaných hudebních souborů (DSEE Ultimate)**

Funkce DSEE Ultimate zlepší patřičně kvalitu komprimované hudby pomocí technologie AI.

**1 Najděte a ťukněte na [Nastavení] > [Zvuk] > [Nastavení zvuku].**

**2 Ťuknutím na přepínač zapněte funkci DSEE Ultimate.**

# <span id="page-17-0"></span>**Redukce šumu větru při nahrávání**

Při nahrávání můžete odstranit hluk způsobený větrem na mikrofonu, aniž by došlo ke ztrátě původní kvality zvuku.

**1 Najděte a ťukněte na [Nastavení] > [Zvuk] > [Nastavení zvuku] > [Inteligentní filtr větru].**

**2 Ťuknutím na přepínač povolíte funkci.**

<span id="page-18-0"></span>[Uživatelská příručka](#page-0-0)

Smartphone Xperia 1 II XQ-AT51/XQ-AT52

# **Zapnutí nebo vypnutí Boční snímač**

**1 Najděte a ťukněte na [Nastavení] > [Displej] > [Rozšířená nastavení].**

**2 Ťukněte na [Boční snímač].**

**3 Ťuknutím na přepínač povolíte nebo zakážete funkci.**

#### **Příbuzné téma**

- [Používání Boční snímač](#page-19-0)
- [Nastavení dalších možností Boční snímač](#page-22-0)

# <span id="page-19-0"></span>**Používání Boční snímač**

Vaše zařízení má po stranách senzory, na které můžete ťuknout nebo které můžete posouvat jednou rukou, abyste mohli zařízení snadněji používat. Můžete zobrazit Nabídka funkce Boční snímač jako zástupce aplikací a nastavení nebo nabídku Více oken pro výběr dvou aplikací v režimu rozdělené obrazovky. Na předchozí obrazovku se můžete také vrátit posunutím dolů podél čidla. Dbejte na to, abyste ťukali nebo posunovali prstem uvnitř oblasti snímače. Pro další informace o Boční snímač najděte a ťukněte [Nastavení] > [Displej] > [Pokročilé] > [Boční snímač] > [ZKOUŠKA BOČNÍHO SNÍMAČE].

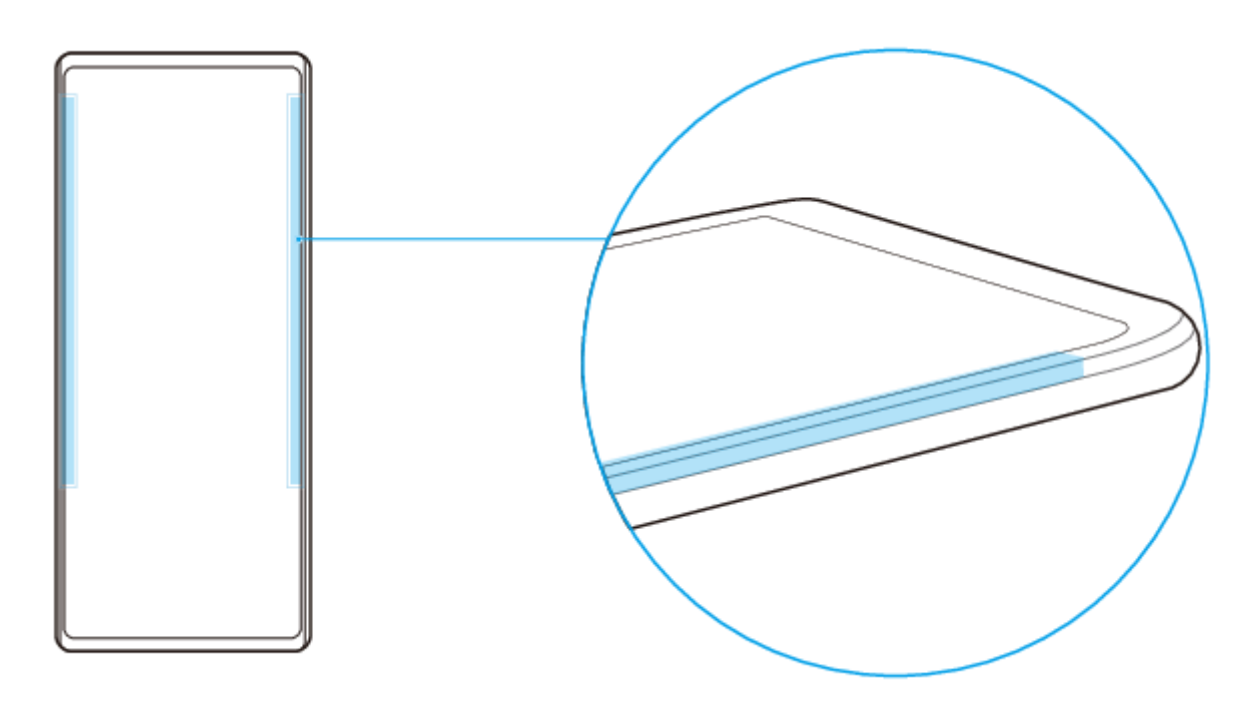

### **Tip**

Pozici pro dotyk můžete změnit například tehdy, když je okraj zařízení zakryt pouzdrem. Chcete-li změnit pozici pro dotyk, najděte a ťukněte na [Nastavení] > [Displej] > [Pokročilé] > [Boční snímač] > [Konfigurace pozice dotyku] > [Ručně] a pak ťukněte na přepínač [Ovládat na vnitřním okraji obrazovky].

### **Poznámka**

Boční snímač není k dispozici v určitých situacích, například při použití bezdrátové nabíječky nebo po zobrazení obrazovky s orientací na šířku.

## **Zobrazení Nabídka funkce Boční snímač**

Chcete-li aktivovat Nabídka funkce Boční snímač, dvakrát ťukněte na straně zařízení.

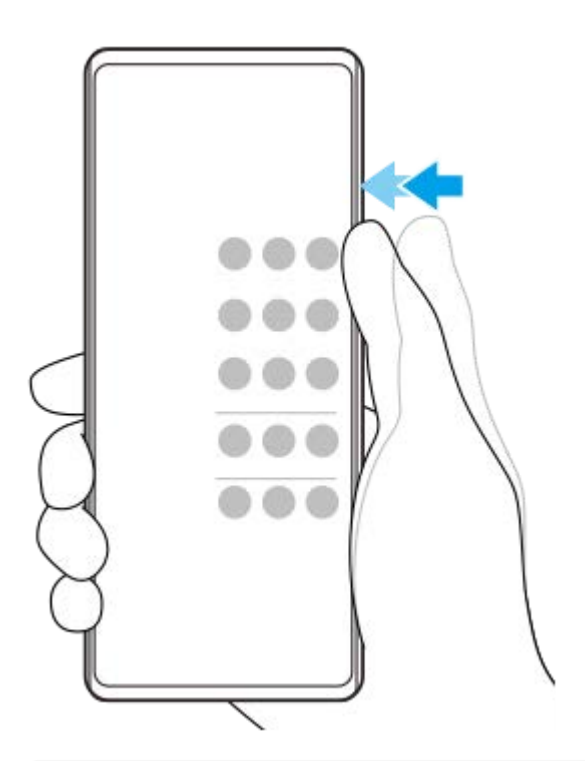

### **Tip**

I

Chcete-li ukončit Nabídka funkce Boční snímač, ťukněte dvakrát na boční stranu zařízení nebo ťukněte na prázdnou oblast na obrazovce.

## **Zobrazení nabídky Více oken**

Posunutím prstu nahoru po straně zařízení zobrazíte nabídku Více oken.Pro přidání aplikací do rozdělené obrazovky se řiďte pokyny na obrazovce.

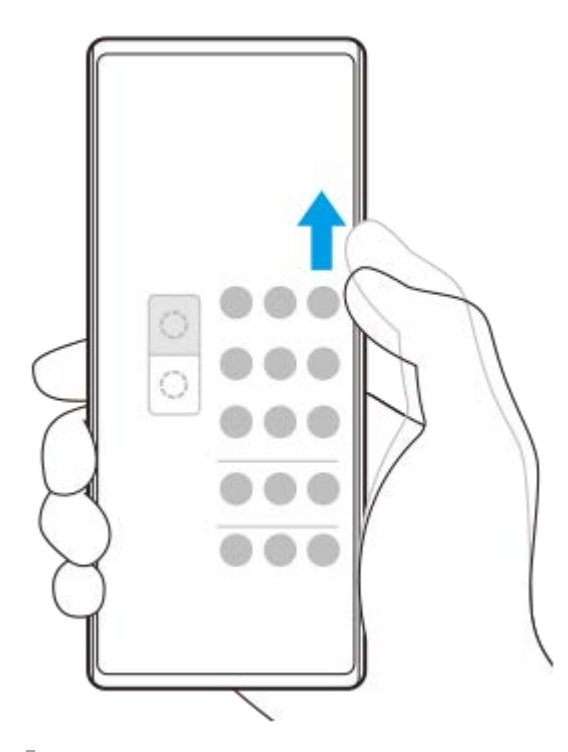

## **Návrat na předchozí obrazovku pomocí bočního snímače**

Posunutím prstu dolů podél okraje zařízení se vraťte na předchozí obrazovku.

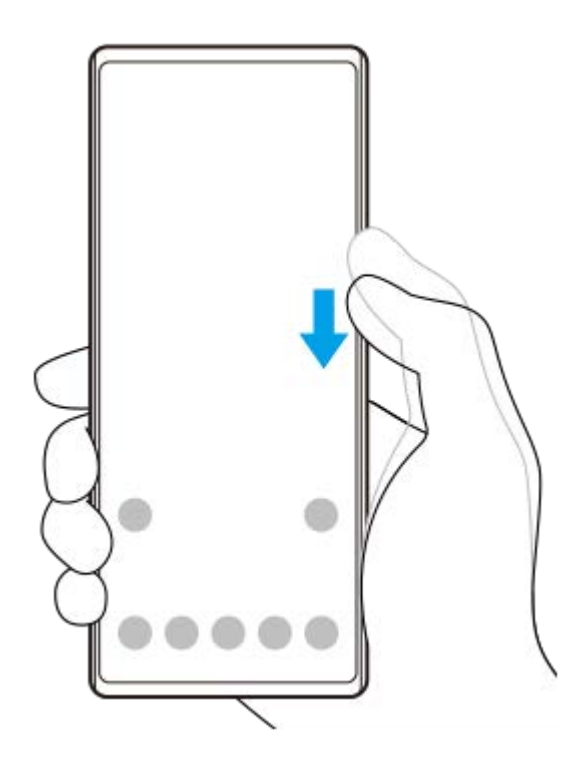

### **Příbuzné téma**

- [Zapnutí nebo vypnutí Boční snímač](#page-18-0)
- [Nastavení dalších možností Boční snímač](#page-22-0)

# <span id="page-22-0"></span>**Nastavení dalších možností Boční snímač**

Můžete nastavit, jak se Boční snímač chová nebo upravuje menu atd. K dispozici pro Boční snímač jsou například následující možnosti.

- Zda chcete použít Boční snímač na jedné nebo obou stranách zařízení
- Akce obrazovky pro gesto
- Zda chcete použít Boční snímač na vnitřním okraji displeje nebo na straně zařízení

**1 Najděte a ťukněte na [Nastavení] > [Displej] > [Pokročilé].**

**2 Ťukněte na [Boční snímač].**

**3 Ťuknutím na přepínač povolíte funkci.**

**4 Pro úpravu dalších možností Boční snímač se řiďte instrukcemi na obrazovce ve spodní části obrazovky.**

### **Příbuzné téma**

- [Zapnutí nebo vypnutí Boční snímač](#page-18-0)
- [Používání Boční snímač](#page-19-0)

# <span id="page-23-0"></span>**Nabíjení zařízení pomocí bezdrátové nabíječky**

K bezdrátovému nabíjení zařízení můžete zakoupit bezdrátovou nabíječku.

Pokud zařízení používáte během nabíjení, může se nabíjení zpomalit nebo dokonce zastavit, aby se ochránila baterie. Použití některých aplikací při nabíjení může nabíjení vypnout nebo ovlivnit funkci nabíjení. Například použití fotoaparátu během bezdrátového nabíjení může způsobit statický šum snímku.

Před použitím funkce bezdrátového nabíjení odeberte všechny kryty obrazovky nebo telefonu. Pozor:

- Nevkládejte mezi zařízení a nabíječku žádné kovové části, protože by mohlo dojít k popálení.
- Nepokládejte žádné kreditní karty na nabíječku, protože by se mohly demagnetizovat nebo poškodit.

#### **Poznámka**

Pokud zařízení umístíte na bezdrátovou nabíječku nesprávně, výrazně se prodlouží doba nabíjení.

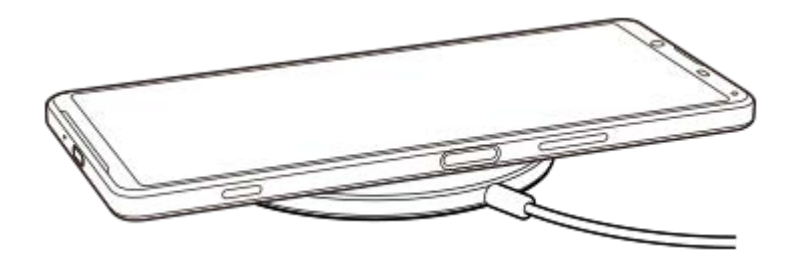

Bezdrátová nabíjecí cívka na zadní straně zařízení musí být v kontaktu s nabíječkou, aby mohlo nabíjení fungovat.

**2 Jakmile se zahájí nabíjení, rozsvítí se kontrolka oznámení a na obrazovce se zobrazí ikona nabíjení.**

**3 Když je vaše zařízení zcela nabité, vyjměte je z bezdrátové nabíječky.**

**Podle návodu k nabíječce umístěte zařízení na bezdrátovou nabíječku.**

# **Příbuzné téma**

[Přehled](#page-30-0)

**1**

# <span id="page-24-0"></span>**Používání režimu rozdělené obrazovky**

Režim rozdělené obrazovky umožňuje zobrazit dvě aplikace současně, například pokud si chcete zároveň prohlédnout fotografie a kalendář.

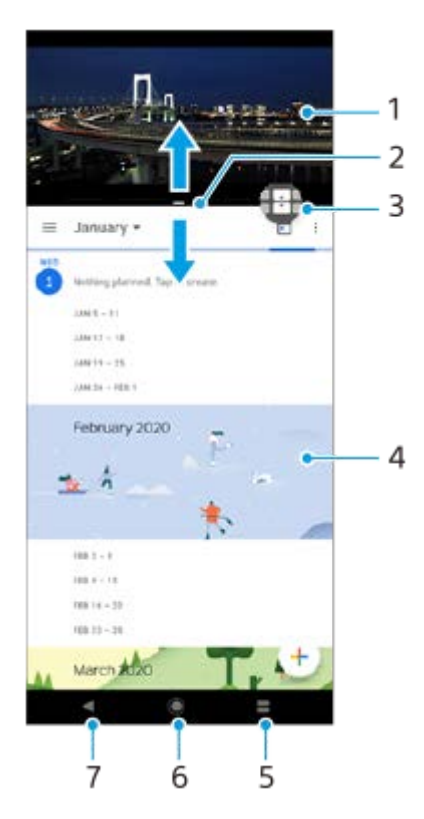

- **1.** Aplikace 1
- **2.** Ohraničení rozdělené obrazovky přetažením změníte velikost oken
- 3. Ikona přepínače režimu více oken ťuknutím na **(i)** (Ikona přepínače režimu více oken) vyberte aplikace. Když přetahujete hranici rozdělené obrazovky, zobrazí se  $\bigoplus$  (Ikona přepínače režimu více oken).
- **4.** Aplikace 2
- **5.** Tlačítko rozdělené obrazovky vyberte naposledy použitou aplikaci pro spodní okno
- **6.** Tlačítko domů přejít zpět na výchozí obrazovku
- **7.** Tlačítko zpět návrat na předchozí obrazovku v rámci aplikace nebo ukončení aplikace

### **Poznámka**

Režim rozdělené obrazovky nepodporují všechny aplikace.

### **Změna velikosti oken rozdělené obrazovky**

**1.** Přetáhněte hranici rozdělené obrazovky ve středu.

### **Ukončení režimu rozdělené obrazovky**

**1.** Přetáhněte okraj rozdělené obrazovky do horní nebo spodní části obrazovky.

# <span id="page-25-0"></span>**Používání dynamických vibrací**

FunkceDynamické vibrace vylepšuje používání médií přidáním synchronizovaných vibrací při sledování videa nebo poslechu hudby na zařízení. Další informace o této funkci viz [Nastavení] > [Zvuk] > [Dynamické vibrace]. V následujících případech nedochází k vibracím:

- Zvuk médií je vypnut.
- Obrazovka je vypnuta.
- Zařízení se bezdrátově nabíjí.

### **Poznámka**

**Dynamické vibrace nepracuje se všemi mediálními aplikacemi.** 

**1 Najděte a ťukněte na [Nastavení] > [Zvuk] > [Dynamické vibrace].**

#### **Příbuzné téma**

[Úprava nastavení dynamických vibrací v rámci aplikace média](#page-26-0)

# <span id="page-26-0"></span>**Úprava nastavení dynamických vibrací v rámci aplikace média**

Při přehrávání obsahu pomocí mediální aplikace můžete upravit úroveň vibrací.

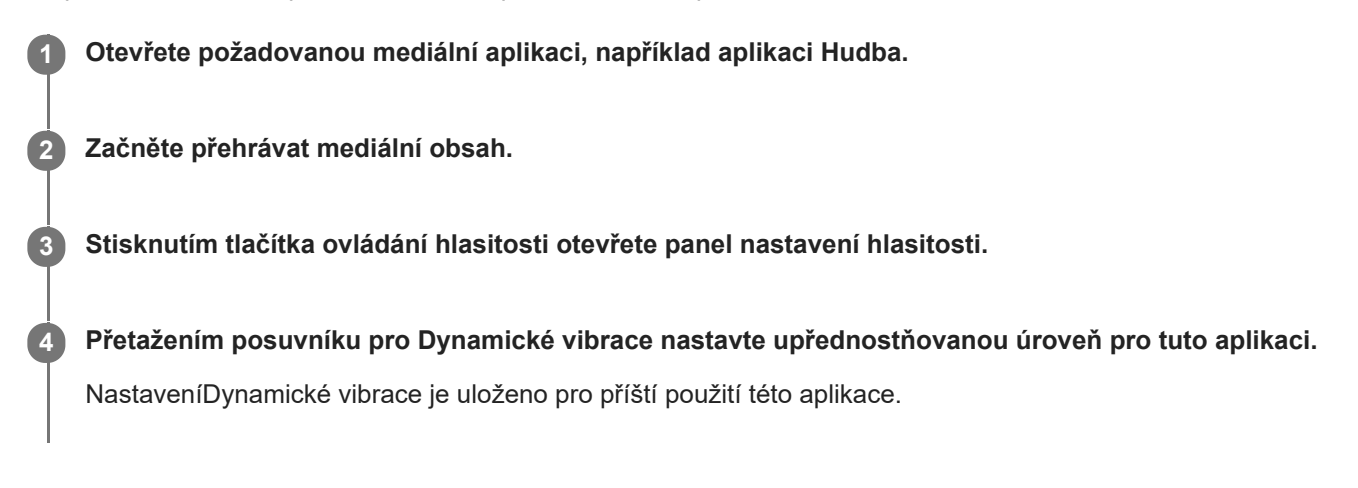

## **Úrovně dynamických vibrací**

- **Vypnuto**: Bez vibrací
- **Slabé**: Méně vibrací
- **Normální**: Dobře vyvážené vibrace
- **Silné**: Více vibrací

### **Poznámka**

Pokud je zvuk média vypnut, vibrace se nepoužijí.

### **Příbuzné téma**

[Používání dynamických vibrací](#page-25-0)

# <span id="page-27-0"></span>**Nastavení Ambientní displej**

Ambientní displej umožňuje zobrazit různé informace, například čas, oznámení a hudbu na obrazovce, když je obrazovka vypnutá. Ambientní displej může také zobrazit obal alba při přehrávání hudby.

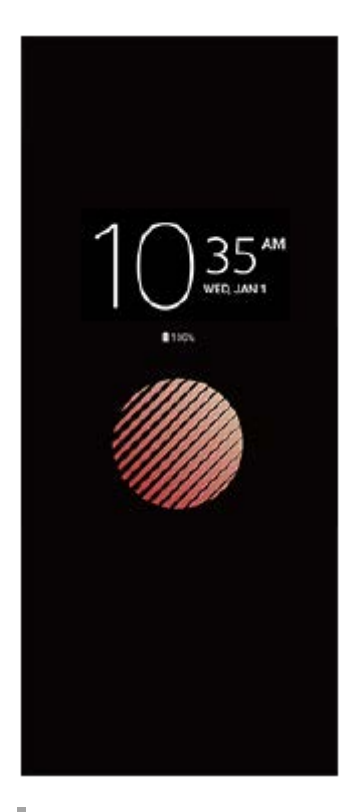

## **Úprava nastavení Ambientní displej**

- **1.** Ťukněte na [Nastavení] > [Vzhled] > [Ambientní displej (displej vždy aktivní)].
- **2.** Ťukněte na [Kdy zobrazit ambientní displej] a potom vyberte požadované nastavení.
- 3. Zavřete nabídku nastavení. Nastavení se uloží.

### **Tip**

Výchozí nastavení je [Chytrá aktivace], a to aktivuje Ambientní displej v případě potřeby, například při chůzi se zařízením v ruce, nebo při vytahování zařízení z kapsy či tašky.

## **Zobrazení snímku na Ambientní displej**

- **1.** Ťukněte na [Nastavení] > [Vzhled] > [Ambientní displej (displej vždy aktivní)].
- **2.** Ťukněte na [Nálepka] a pak vyberte požadovanou nálepku nebo fotografii.
- 3. Zavřete nabídku nastavení. Nastavení se uloží.

# <span id="page-28-0"></span>**Používání Chytrá práce s hovory**

Příchozí hovory můžete zpracovávat, aniž byste se dotkli obrazovky. Stačí zapnout funkci inteligentní práce s hovory. Jakmile je aktivována, můžete zpracovávat hovory následujícím způsobem:

- Přijetí: přiložte zařízení k uchu.
- Odmítnutí: zatřepejte zařízením.
- Vypnutí vyzvánění: odložte zařízení obrazovkou dolů.

**1 Najděte a ťukněte na [Nastavení] > [Systém] > [Gesta] > [Chytrá práce s hovory].**

**2 Ťuknutím na přepínač povolíte nebo zakážete funkci.**

# <span id="page-29-0"></span>**O této příručce**

Toto je uživatelská příručka Xperia 1 II pro verzi softwaru Android 10. Pokud si nejste jisti, jaká verze softwaru je v zařízení spuštěna, můžete ji zjistit v nabídce Nastavení.

Informace o běžných funkcích a nastaveních systému Android (například základní nastavení systému Android, nastavení Wi-Fi, nastavení výchozí obrazovky, přenosu obsahu, navigaci na obrazovce aplikací, oznámení a dalších funkcích aplikace Google) viz [support.google.com/android/](https://support.google.com/android/).

### **Poznámka**

Aktualizace systému a aplikací mohou funkce na vašem zařízení zobrazit jinak, než jak je popsáno v této uživatelské příručce. Verze systému Android nemusí být aktualizací ovlivněna.

## **Kontrola aktuální verze softwaru a čísla modelu zařízení**

Najděte a ťukněte na [Nastavení] > [Informace o telefonu]. Aktuální verze softwaru se zobrazí v [Číslo sestavení]. Aktuální číslo modelu se zobrazí v [Model].

# **Omezení služeb a funkcí**

Některé služby a funkce zmíněné v této uživatelské příručce nemusí být podporovány ve všech zemích nebo regionech či všemi sítěmi a poskytovateli služeb. Mezinárodní tísňové číslo GSM lze vždy použít ve všech zemích, regionech, sítích a všemi poskytovateli služeb, pokud je zařízení připojeno k mobilní síti. Pokud chcete ověřit dostupnost specifické služby nebo funkce a zjistit, zda jsou účtovány další poplatky za přístup nebo používání, obraťte se na svého mobilního operátora nebo poskytovatele služeb.

Použití některých funkcí a aplikací popsaných v této příručce může vyžadovat přístup k Internetu. Při připojení k Internetu pomocí zařízení mohou být účtovány poplatky za přenos dat. Další informace získáte u svého poskytovatele bezdrátového připojení.

### **Příbuzné téma**

- [Před aktualizací zařízení](#page-62-0)
- **[Bezdrátová aktualizace zařízení](#page-63-0)**
- [Aktualizace zařízení pomocí počítače](#page-64-0)

## <span id="page-30-0"></span>**SONY**

[Uživatelská příručka](#page-0-0)

Smartphone Xperia 1 II XQ-AT51/XQ-AT52

# **Přehled**

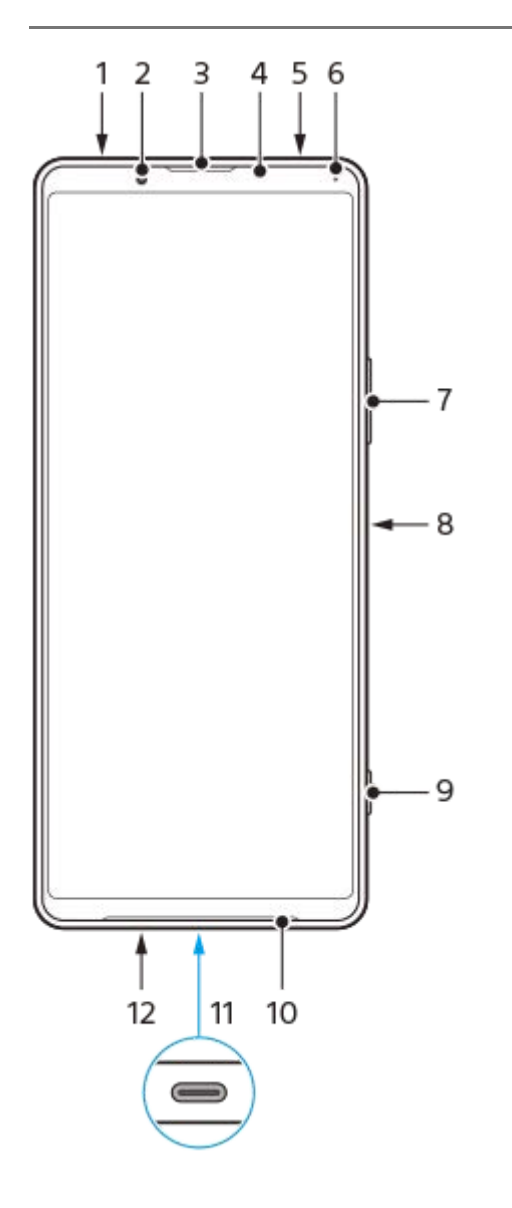

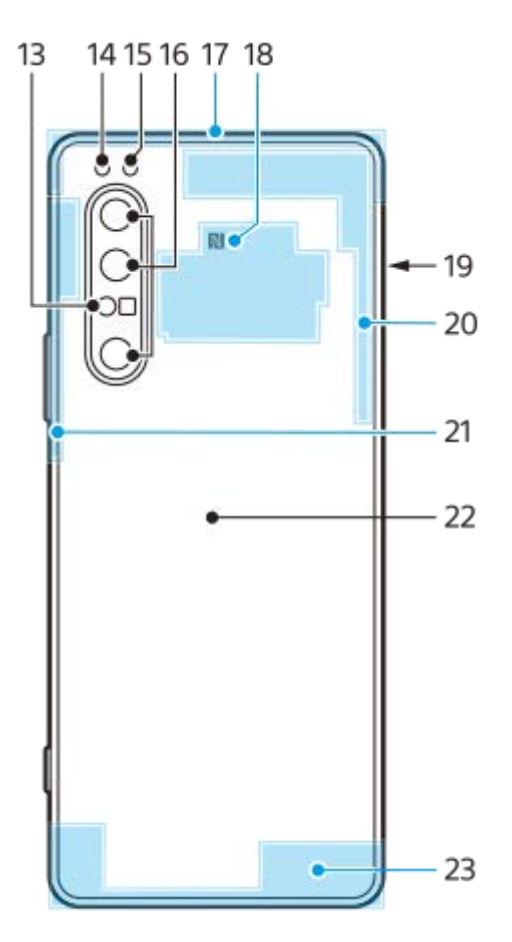

- **1.** Konektor náhlavní soupravy
- **2.** Přední fotoaparát
- **3.** Reproduktor sluchátka / druhý hlasitý reproduktor
- **4.** Čidlo vzdálenosti a osvětlení
- **5.** Druhý mikrofon
- **6.** Kontrolka nabíjení/oznamovací kontrolka
- **7.** Tlačítko ovládání hlasitosti a přiblížení
- **8.** Tlačítko zapnutí/vypnutí / Snímač otisků prstů
- **9.** Tlačítko spouště fotoaparátu
- **10.** Hlavní reproduktor
- 11. Konektor USB/nabíječka

Displej zařízení si můžete prohlížet na televizoru nebo jiném velkém zobrazovacím zařízení pomocí kabelu USB Type-C.

### **Poznámka**

- Při připojení zařízení k televizoru nebo jiné velké obrazovce pomocí kabelu USB Type-C musí být kabel kompatibilní se standardem konektoru obrazovky. Upozorňujeme, že některé funkce a obsah v zařízení Xperia nemusí být možné zobrazit na televizoru nebo zobrazovacím zařízení.
- **12.** Hlavní mikrofon
- **13.** Laserový snímač AF
- **14.** LED blesku
- **15.** Infračervený snímač RGBC
- **16.** Hlavní fotoaparát
- **17.** Vedlejší anténa telefonu
- **18.** Detekční oblast NFC
- **19.** Slot karty nano SIM/paměťové karty
- **20.** 4. anténa telefonu/Wi-Fi/Bluetooth®/anténa GPS
- **21.** 3. anténa telefonu
- **22.** Bezdrátová nabíjecí cívka
- **23.** Hlavní anténa telefonu

# <span id="page-33-0"></span>**Uvedení do provozu – jedna karta SIM**

Zařízení podporuje pouze karty velikosti nano SIM. Na zařízeních pro jednu kartu SIM můžete použít jednu kartu SIM a paměťovou kartu.

Karty SIM a paměťové karty se vkládají do různých částí držáku karty nano SIM a paměťové karty. Dejte pozor, abyste je nezaměnili.

### **Poznámka**

Chcete-li předejít ztrátě dat, před vytažením držáku karty nano SIM nebo paměťové karty nezapomeňte zařízení vypnout.

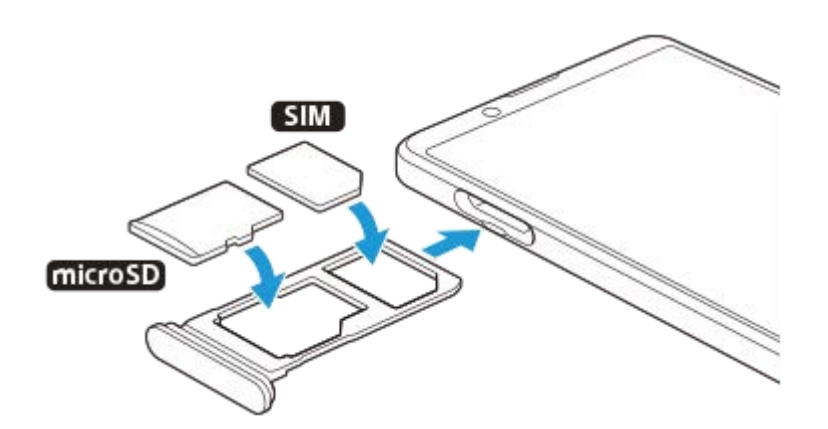

#### **Poznámka**

Kartu SIM neřezejte ani nestříhejte, protože může dojít k poškození zařízení.

**1 Vytáhněte držák karty SIM.**

**2 Umístěte kartu SIM řádně do držáku karty SIM.**

**3 Paměťovou kartu umístěte řádně do držáku paměťové karty.**

**4 Jemně zatlačte držák karty SIM do slotu, dokud nezapadne v místě.**

#### **Příbuzné téma**

[Vyhledání čísla nebo čísel IMEI na zařízení](#page-42-0)

# <span id="page-34-0"></span>**Uvedení do provozu – dvě karty SIM**

Zařízení podporuje pouze karty velikosti nano SIM. Zařízení pro dvě karty SIM podporují použití dvou karet nano SIM, nebo jedné karty nano SIM a paměťové karty.

Zařízení pro dvě karty SIM nejsou k dispozici na všech trzích nebo u všech operátorů.

### **Poznámka**

Chcete-li předejít ztrátě dat, před vytažením držáku karty (karet) nano SIM a paměťové karty nezapomeňte zařízení vypnout.

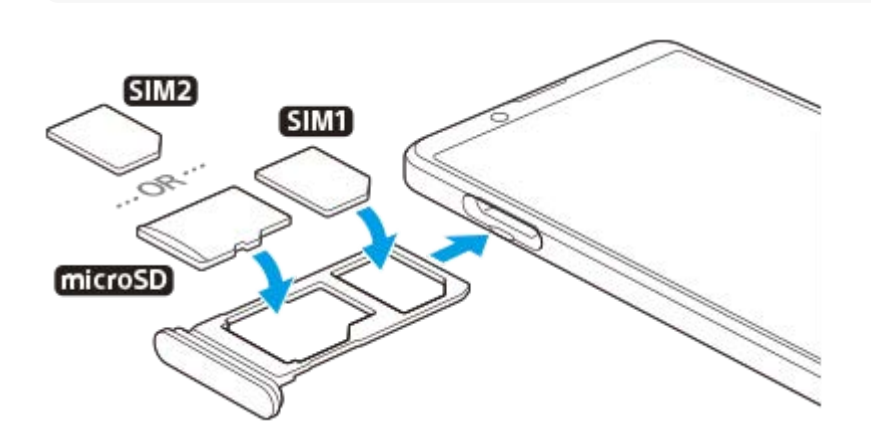

#### **Poznámka**

Kartu SIM neřezejte ani nestříhejte, protože může dojít k poškození zařízení.  $\oplus$ 

**1 Vytáhněte držák karty SIM.**

**2 Hlavní kartu SIM vložte řádně do prostoru pro SIM1.**

**3 Druhou kartu SIM (SIM2) nebo paměťovou kartu umístěte ve správné orientaci do držáku.**

**4 Jemně zatlačte držák karty SIM do slotu, dokud nezapadne v místě.**

### **Příbuzné téma**

[Vyhledání čísla nebo čísel IMEI na zařízení](#page-42-0)

# <span id="page-35-0"></span>**Používání zařízení pro dvě karty SIM**

Zařízení pro dvě karty SIM umožňuje provádět následující operace:

- Přijímat příchozí hovory prostřednictvím obou karet SIM.
- Vybírat číslo, ze kterého chcete odeslat odchozí komunikace, nebo při každém hovoru vybírat kartu SIM.
- Přesměrování hovorů přijatých přes kartu SIM 1 na kartu SIM 2, když je karta SIM 1 nedostupná a naopak. Funkce se nazývá dostupnost dvou karet SIM. Musíte ji povolit ručně.

Před použitím více karet SIM je třeba je povolit a vybrat kartu SIM, která se bude používat pro datové přenosy.

### **Tip**

Zařízení pro dvě karty SIM funguje buď s jednou nebo dvěma vloženými kartami SIM.

## **Povolení nebo zákaz použití dvou karet SIM**

- Najděte a ťukněte na [Nastavení] > [Síť a internet] > [SIM karty]. **1.** Položku můžete najít pod [Pokročilé].
- **2.** Ťuknutím na přepínače [SIM 1] a [SIM 2] můžete povolit nebo zakázat karty SIM.

## **Přejmenování karty SIM**

- Najděte a ťukněte na [Nastavení] > [Síť a internet] > [SIM karty]. **1.** Položku můžete najít pod [Pokročilé].
- **2.** Vyberte kartu SIM a zadejte její nový název.
- **3.** Ťukněte na [OK].

## **Výběr karty SIM pro používání pro datové přenosy**

- Najděte a ťukněte na [Nastavení] > [Síť a internet] > [SIM karty] > [Mobilní data]. **1.** Položku můžete najít pod [Pokročilé].
- **2.** Vyberte kartu SIM, kterou chcete používat pro přenos dat.

## **Nastavení výchozí karty SIM pro volání**

- Najděte a ťukněte na [Nastavení] > [Síť a internet] > [SIM karty] > [Volání]. **1.** Položku můžete najít pod [Pokročilé].
- **2.** Vyberte požadovanou možnost.

## **Povolení funkceDostupnost duální karet SIM**

- Najděte a ťukněte na [Nastavení] > [Síť a internet] > [SIM karty] > [Dostupnost duální karet SIM]. **1.** Položku můžete najít pod [Pokročilé].
- **2.** V [Dostupnost duální karet SIM] ťuknutím na přepínač povolíte funkci.
- **3.** Postup dokončete podle pokynů na obrazovce.
Pokud funkce Dostupnost duální karet SIM nepracuje poté, co ji zapnete, zkontrolujte, zda jste pro obě karty SIM správně zadali telefonní čísla. V některých případech budou čísla rozpoznána automaticky při úvodním nastavení. Jinak budete vyzváni k jejich zadání ručně.

Smartphone Xperia 1 II XQ-AT51/XQ-AT52

## **Ochrana obrazovky**

### **Poznámka**

Před použitím sejměte všechny ochranné fólie, abyste mohli zařízení bez omezení používat.

Kryty a chrániče obrazovky mohou vaše zařízení ochránit před poškozením. Doporučujeme používat pouze kryty obrazovky určené pro vaše zařízení Xperia. Používání příslušenství pro ochranu obrazovky od třetí strany může bránit ve správné činnosti zařízení tím, že zakryje snímače, čočky, reproduktory nebo mikrofony, a může i zneplatnit záruku.

# **První zapnutí zařízení**

Doporučuje se před prvním zapnutím přístroje nechat zařízení nabíjet alespoň 30 minut. Zařízení lze používat i během nabíjení.

Při prvním zapnutí zařízení se spustí průvodce nastavením, který vám pomůže provést základní nastavení, přizpůsobit si zařízení a přihlásit se do vašich účtů - například do účtu Google.

### **1 Dlouze stiskněte tlačítko napájení, dokud zařízení nezavibruje.**

### **Vypnutí zařízení**

- **1.** Dlouze stiskněte tlačítko napájení, dokud se neotevře nabídka možností.
- **2.** Ťukněte na [Vypnout].

### **Poznámka**

Vypnutí zařízení může nějakou dobu trvat.

#### **Příbuzné téma**

[Nabíjení zařízení](#page-54-0)

# **Nastavení účtu Google v zařízení**

Zařízení od Sony běží na platformě Android, vyvinuté společností Google. V zařízení je již od jeho zakoupení k dispozici řada aplikací a služeb Google, například služby Gmail, Google Maps, YouTube a aplikace Google Play. Abyste mohli tyto služby využívat na maximum, potřebujete účet Google. Účet Google umožňuje například provádět následující úkony:

- Stahovat a instalovat aplikace na Google Play.
- Synchronizovat e-maily, kontakty a kalendář pomocí služby Gmail.
- Můžete zálohovat, obnovovat a přenášet data ze starého zařízení do nového.
- Konverzovat s přáteli pomocí aplikace Google Duo.
- Synchronizovat svou historii procházení a záložky pomocí webového prohlížeče Chrome.
- Identifikovat se jako ověřený uživatel po provedení opravy softwaru pomocí Xperia Companion.
- Vzdáleně vyhledat, zamknout nebo vymazat ztracené nebo odcizené zařízení pomocí služeb Najít mé zařízení.

Další informace naleznete na [support.google.com/.](https://support.google.com/)

**1 Najděte a ťukněte na [Nastavení] > [Účty] > [Přidat účet] > [Google].**

**2 Podle pokynů na obrazovce si vytvořte účet Google nebo se přihlaste, pokud již účet máte.**

Smartphone Xperia 1 II XQ-AT51/XQ-AT52

## **Přenos obsahu ze starého zařízení**

Existuje několik způsobů přenosu dat ze starého do nového zařízení.

- Synchronizace dat pomocí účtu Google
- Kopírování a přenos dat pomocí počítače
- Kopírování a přenos dat pomocí karty SD

Další informace naleznete na [support.google.com/android/.](https://support.google.com/android/)

# **Zajištění ochrany zařízení**

Vaše zařízení obsahuje volby zabezpečení, které jsou důrazně doporučeny pro případ ztráty nebo odcizení. Zařízení můžete chránit několika způsoby, jak je uvedeno níže. Najděte a ťukněte na [Nastavení] a poté vyhledejte nastavení v horní části obrazovky.

- Zámek obrazovky
- **Správce otisků prstu**
- Zámek SIM karty

Otisky prstů lze registrovat jako metodu zabezpečení pro odemykání zařízení nebo ověřování nákupu. Najděte a ťukněte na [Nastavení] > [Zabezpečení] > [Správce otisků prstu] a postupujte podle pokynů na obrazovce. Další informace naleznete na [support.google.com/android/.](https://support.google.com/android/)

### **Poznámka**

Pokud k ochraně zařízení používáte možnost zabezpečení, je důležité si zapamatovat údaje zadané při nastavování.

# **Vyhledání čísla nebo čísel IMEI na zařízení**

Vašemu zařízení je přiřazeno jedno nebo dvě jedinečná identifikační čísla, která jsou označována jako IMEI nebo ID produktu. Toto číslo byste si měli poznamenat. Můžete je potřebovat, pokud dojde k odcizení vašeho zařízení, nebo při kontaktování podpory.

## **Vyhledání čísla nebo čísel IMEI pomocí číselníku**

- 1. Najděte a ťukněte na **U** (ikona telefonu).
- **2.** Ťukněte na (ikona číselníku).
- **3.** Zadejte \*#06# na číselníku. Číslo nebo čísla IMEI se zobrazí automaticky.

## **Zobrazení čísla nebo čísel IMEI na držáku**

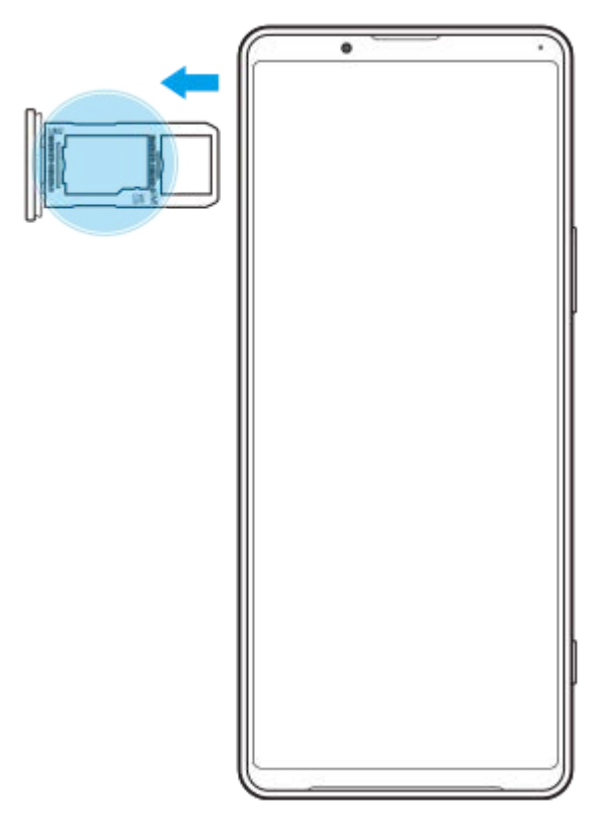

**1.** Vytáhněte držák karty SIM. Číslo nebo čísla IMEI jsou uvedena na držáku.

## **Vyhledání, uzamknutí nebo vymazání ztraceného zařízení**

Google nabízí webovou službu lokalizace a zabezpečení s názvem "Najít mé zařízení". Po přihlášení k účtu Google je ve výchozím nastavení zapnuto "Najít mé zařízení". Pokud zařízení ztratíte, můžete "Najít mé zařízení" použít k vyhledání, uzamčení nebo vymazání.

Další informace naleznete na [support.google.com/android/.](https://support.google.com/android/)

# **Zapnutí nebo vypnutí obrazovky**

Když se obrazovka vypne, zařízení lze v závislosti na nastavení zámku obrazovky zamknout nebo odemknout. Funkce ambientního displeje umožňuje zobrazit informace, jako je například čas a oznámení, aniž byste stiskli tlačítko napájení.

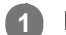

**1 Krátce stiskněte tlačítko napájení.**

### **Tip**

Pokud je ambientní displej nastaven na [Chytrá aktivace] nebo [Zobrazit při zvednutí zařízení], jakmile vezmete zařízení, obrazovka se automaticky zapne.

#### **Příbuzné téma**

[Nastavení Ambientní displej](#page-27-0)

<span id="page-45-0"></span>Smartphone Xperia 1 II XQ-AT51/XQ-AT52

# **Nastavení doby nečinnosti před vypnutím obrazovky**

Když je vaše zařízení zapnuté a je po nějakou dobu v nečinnosti, obrazovka ztmavne a vypne se, aby se šetřila baterie. Můžete změnit dobu, jak dlouho obrazovka zůstane aktivní, než se vypne.

**1 Najděte a ťukněte na [Nastavení] > [Displej] > [Režim spánku].**

**2 Vyberte požadovanou možnost.**

# **Chytré ovládání podsvícení**

Funkce chytré ovládání podsvícení udržuje obrazovku zapnutou tak dlouho, dokud zařízení držíte v ruce. Jakmile zařízení položíte, obrazovka se vypne podle nastavení vypnutí obrazovky.

**1 Najděte a ťukněte na [Nastavení] > [Displej] > [Pokročilé] > [Chytré řízení podsvícení].**

**2 Ťuknutím na přepínač povolíte nebo zakážete funkci.**

### **Příbuzné téma**

[Nastavení doby nečinnosti před vypnutím obrazovky](#page-45-0)

# **Režim jedné ruky**

Povolením Režim jedné ruky upravíte velikost zobrazení, takže můžete snadněji psát jednou rukou.

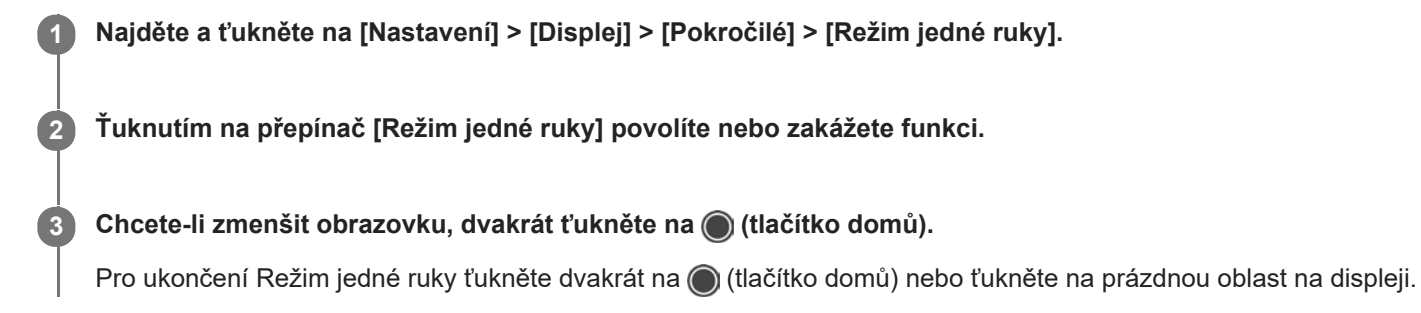

## **Přizpůsobení umístění obrazovky**

- **Chcete-li obrazovku přesunout na levou nebo pravou stranu**: ťukněte na  $\overline{Q}$  (ikona šipky vlevo) nebo  $\overline{Q}$ ) (ikona šipky vpravo).
- **Chcete-li obrazovku přesunout nahoru nebo dolů**: přetáhněte vodorovné pruhy na kraji obrazovky se změněnou velikostí.
- Chcete-li změnit velikost obrazovky: přetáhněte  $\boxed{\vdash}$  (ikona změny velikosti obrazovky) na kraji obrazovky se změněnou velikostí.

### **Tip**

Displej můžete zmenšit pomocí nabídky bočního snímače.

### **Příbuzné téma**

[Používání Boční snímač](#page-19-0)

## **Pořízení snímku obrazovky**

Můžete pořídit snímek jakékoli obrazovky zařízení a uložit jej jako snímek obrazovky. Snímky obrazovky, které pořizujete, se automaticky ukládají do vnitřního úložiště zařízení.

**1 Dlouze stiskněte tlačítko napájení, dokud se neotevře nabídka možností.**

**2 Ťukněte na [Snímek obrazovky].**

### **Tip**

Snímek obrazovky můžete pořídit také současným stisknutím tlačítek napájení a snížení hlasitosti.

# **Oznamovací kontrolka**

Oznamovací kontrolka upozorňuje na stav baterie a některé další události. Oznamovací kontrolka je ve výchozím nastavení povolena, ale lze ji zakázat ručně.

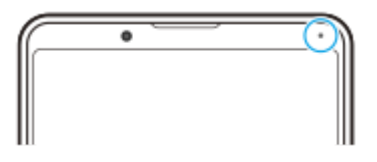

### **Poznámka**

**2**

Když je oznamovací kontrolka vypnutá, rozsvítí se pouze, když bude třeba upozornění na stav baterie, například, když úroveň baterie klesne pod 15 procent.

**1 Najděte a ťukněte na [Nastavení] > [Aplikace a oznámení] > [Konfigurovat oznámení].**

**Ťuknutím na přepínač [Použít LED k zobrazení příchozích oznámení] povolíte nebo zakážete funkci.**

Položku můžete najít pod [Pokročilé].

<span id="page-50-0"></span>Smartphone Xperia 1 II XQ-AT51/XQ-AT52

# **Stavové ikony**

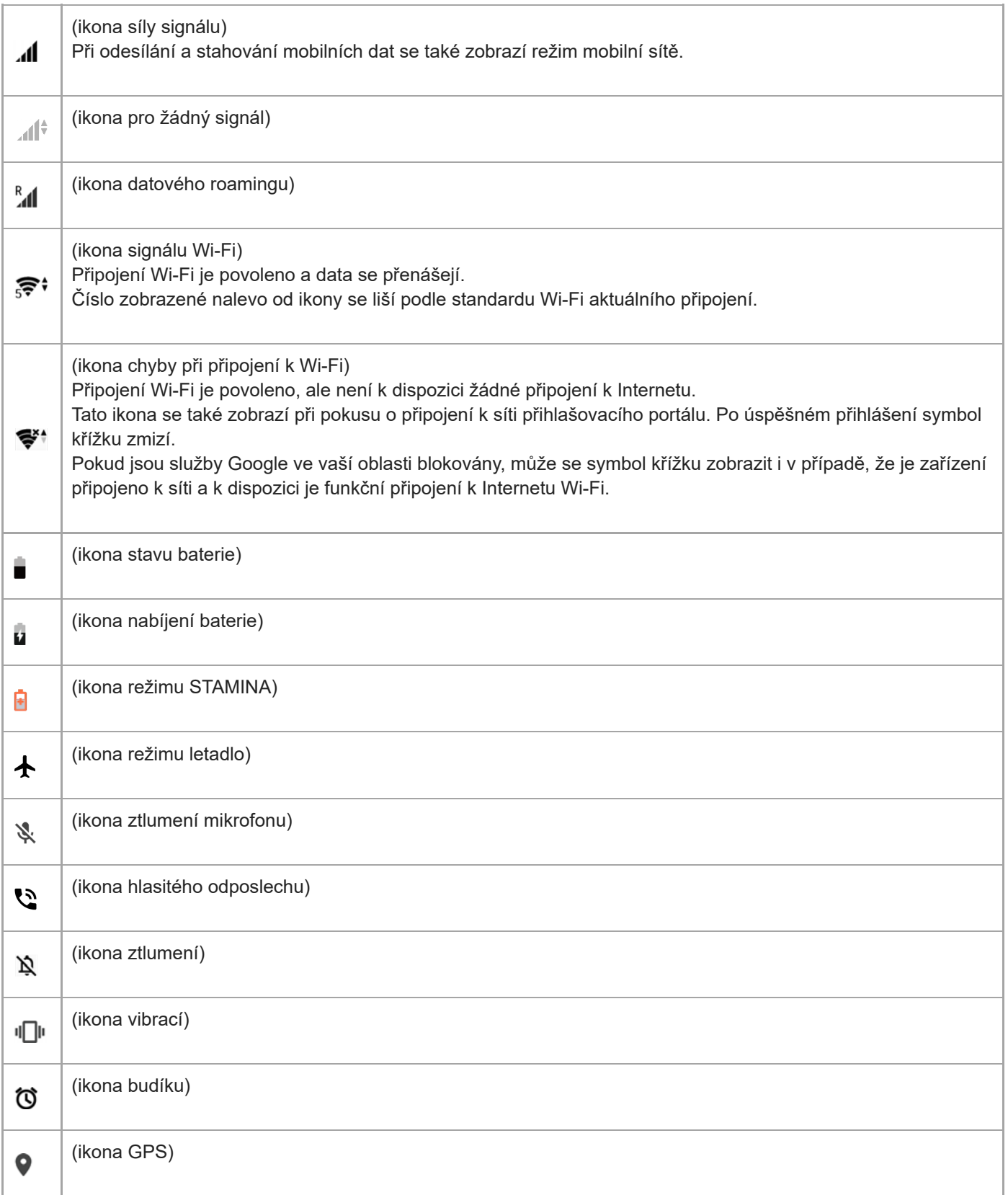

### **Příbuzné téma**

[Ikony oznámení](#page-52-0)

<span id="page-52-0"></span>Smartphone Xperia 1 II XQ-AT51/XQ-AT52

# **Ikony oznámení**

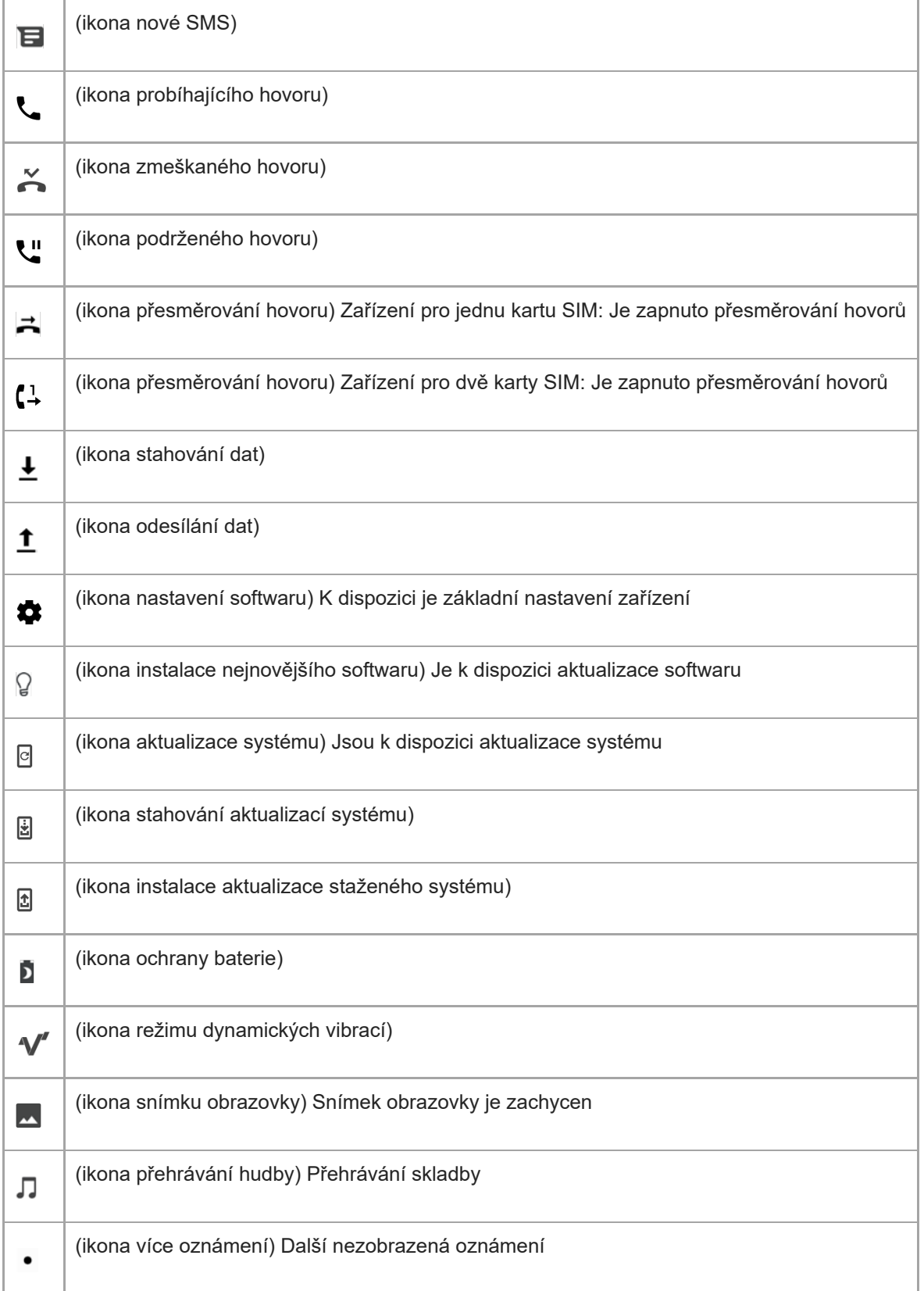

**Poznámka**

Nejsou zde uvedeny všechny ikony, které se mohou na zařízení zobrazit. Tento seznam je pouze pro referenční účely a může dojít ke změnám bez předchozího upozornění.

### **Příbuzné téma**

[Stavové ikony](#page-50-0)

# <span id="page-54-0"></span>**Nabíjení zařízení**

Zařízení můžete nabít ze zásuvky nebo z počítače. Zařízení lze používat i během nabíjení.

Pokud je baterie zcela vybitá, může trvat až 10 minut, než zařízení začne reagovat na nabíjení. V průběhu této doby může obrazovka zůstat zcela tmavá a nebude zobrazovat ikonu nabíjení. Plné nabití zcela vybité baterie může trvat několik hodin. Rychlost nabíjení se může lišit v závislosti na okolní teplotě.

Vždy používejte originální nabíječku Sony a kabel USB určený pro váš konkrétní model Xperia, protože nabíječky jiných typů mohou prodloužit dobu nabíjení, nenabíjet vůbec, nebo může dokonce dojít k poškození zařízení.

### **Poznámka**

Vaše zařízení je vybaveno vestavěnou dobíjecí baterií, kterou může vyměnit pouze autorizované servisní středisko Sony. Zařízení nikdy neotvírejte ani nerozebírejte sami. Můžete tak způsobit poškození zařízení, které zruší platnost záruky.

### **Tip**

Nabíječka do zásuvky nabije vaše zařízení rychleji, než nabíjení přes počítač. Zařízení lze používat i během nabíjení.

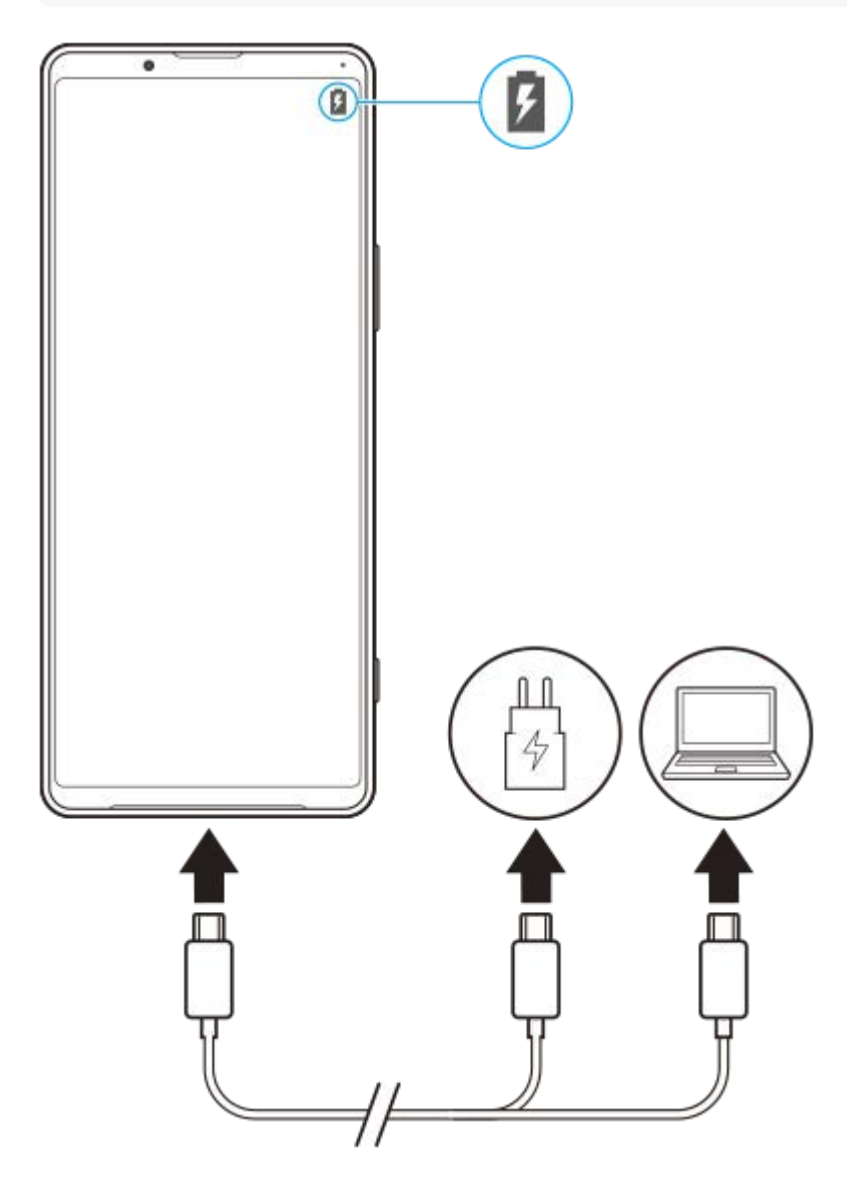

**<sup>1</sup> Jeden konec kabelu USB zapojte do nabíječky (nebo do portu USB počítače).**

### **Druhý konec kabelu zapojte do portu USB zařízení.**

Jakmile se zahájí napájení, rozsvítí se oznamovací kontrolka.

### **Když je zařízení zcela nabito, přímým tahem ven odpojte kabel od zařízení.**

Dávejte pozor, abyste neohnuli konektor.

### **Indikátor stavu baterie**

- Zelená: Baterie se nabíjí a je nabitá na více než 90 %.
- Oranžová: Baterie se nabíjí a je nabitá na 15–90 %.
- Červená: Baterie se nabíjí a je nabitá na méně než 15 %.

### **Poznámka**

Při nabíjení je důležité použít kabel USB (součástí balení), protože ostatní typy kabelů USB mohou vaše zařízení poškodit.

#### **Tip**

**2**

**3**

Je-li baterie zcela vybitá, může trvat až 10 minut, než se rozsvítí oznamovací kontrolka a objeví ikona nabíjení.

### **Příbuzné téma**

**[Baterie a správa napájení](#page-56-0)** 

## <span id="page-56-0"></span>**Baterie a správa napájení**

Zařízení je vybaveno vestavěnou baterií. Chcete-li ji využít na maximum, sledujte spotřebu různých aplikací a funkcí. Pomocí funkce Ochrany baterie můžete také prodloužit životnost baterie. Funkce úspory energie je ve výchozím nastavení aktivována pro omezení aplikací, které využívají energii akumulátorů na pozadí. Pokud nechcete, aby tyto funkce ovlivnily určitou aplikaci, můžete ji vyjmout v nabídce funkce úspory energie. Telefonní hovory ani zprávy SMS nejsou dotčeny.

### **Poznámka**

Aktualizace systému mohou funkce úspory energie dostupné na vašem zařízení změnit.

## **Obecné tipy k používání pro zlepšení výkonnosti baterie**

Následující tipy vám pomohou zlepšit výkonnost baterie:

- **Snižte úroveň jasu obrazovky.**
- Vypněte Bluetooth, Wi-Fi a služby určení polohy, pokud tyto funkce nepotřebujete.
- Pokud se nacházíte v oblasti bez pokrytí sítě či se špatným signálem, vypněte zařízení nebo aktivujte režim Letadlo. V opačném případě bude zařízení opakovaně vyhledávat dostupné sítě, což povede ke zvýšené spotřebě energie.
- V zahraničí používejte místo roamingu síť Wi-Fi. Roaming vyhledává síť vašeho operátora a baterii tak ještě více zatěžuje, protože vaše zařízení musí přenášet s vyšším výstupním výkonem.
- Změňte nastavení synchronizace pro e-mail, kalendář a kontakty.
- Zkontrolujte aplikace, které mají vyšší spotřebu energie, a zvažte kroky k úspoře baterie, které vám zařízení pro tyto aplikace nabízí.
- **Změňte úroveň oznámení pro aplikaci.**
- Vypněte oprávnění sdílení polohy pro aplikaci.
- Odinstalujte aplikace, které nepoužíváte.
- K poslechu hudby použijte originální zařízení handsfree Sony. Zařízení handsfree spotřebovávají méně baterie než reproduktory vašeho zařízení.
- Čas od času zařízení restartujte.

### **Kontrola spotřeby baterie**

- **1.** Najděte a ťukněte na [Nastavení] > [Baterie] , kde zjistíte odhad zbývajících procent a výdrže baterie.
- 2. Ťuknutím  $\colon$  (ikona další) > [Využití baterie] zobrazíte seznam aplikací a funkcí, které spotřebovávají energii z akumulátoru.

### **Příbuzné téma**

- [Nabíjení zařízení](#page-54-0)
- [Zobrazení spotřeby baterie aplikacemi](#page-58-0)
- [Ochrana baterie](#page-61-0)
- [Vyjmutí aplikací z funkce úspory energie](#page-59-0)
- [Nastavení obrazovky](#page-79-0)
- [Zapnutí nebo vypnutí funkce Bluetooth](#page-128-0)
- [Použití služeb určování polohy](#page-81-0)
- [Restartování, resetování a oprava zařízení](#page-65-0)

**2**

<span id="page-58-0"></span>Smartphone Xperia 1 II XQ-AT51/XQ-AT52

# **Zobrazení spotřeby baterie aplikacemi**

Můžete zkontrolovat spotřebu baterie pro aplikace a v případě potřeby změnit nastavení.

**1 Najděte a ťukněte na [Nastavení] > [Aplikace a oznámení].**

**Vyberte aplikaci a v [Baterie] se můžete podívat na její spotřebu baterie.**

Položku můžete najít pod [Pokročilé].

<span id="page-59-0"></span>Smartphone Xperia 1 II XQ-AT51/XQ-AT52

# **Vyjmutí aplikací z funkce úspory energie**

**Najděte a ťukněte na [Nastavení] > [Aplikace a oznámení] > [Pokročilé] > [Přístup ke spec. aplikacím] > [Funkce úspory energie]. 1**

**2 Vyberte [Všechny aplikace] z roletové nabídky.**

**3 Vyberte aplikaci uvedenou jako [Použito] a postupujte podle pokynů na obrazovce.**

# **Režim STAMINA**

Režim STAMINA prodlužuje dobu, po kterou baterie nepotřebuje nabíjení tím, že zakáže některé funkce zařízení. Když zapnete Režim STAMINA, zobrazení se přepne do režimu Tmavý motiv.

V závislosti na úrovni režimu STAMINA budou za účelem snížení spotřeby baterie omezeny nebo zakázány různé funkce. Sem patří úroveň zobrazování, jas obrazovky, vylepšení obrazu a GPS, když je obrazovka vypnutá. Synchronizace dat aplikací na pozadí nebo streamování může být pro některé aplikace zakázáno.

Režim STAMINA můžete zapnout nebo vypnout automaticky podle úrovně nabití baterie. Podle pokynů na obrazovce vyhledejte podrobná nastavení.

**1 Najděte a ťukněte na [Nastavení] > [Baterie] > [Režim STAMINA].**

**2 Ťukněte na [Zapnout].**

### **Tip**

Můžete vyjmout aplikace z optimalizace pomocí Režim STAMINA v nabídce Funkce úspory energie.

### **Příbuzné téma**

[Vyjmutí aplikací z funkce úspory energie](#page-59-0)

# <span id="page-61-0"></span>**Ochrana baterie**

Ochrana baterie zvyšuje životnost baterie. Tato funkce zjistí vaše návyky při nabíjení a odhadne začátek a konec vaší běžné doby nabíjení. Rychlost nabíjení je řízena tak, aby baterie dosáhla 100 % těsně před odpojením nabíječky. Dobu začátku a konce nabíjecí doby můžete také nastavit ručně.

### **Poznámka**

Funkce Ochrana baterie nebude rychlost nabíjení řídit, dokud nezjistí pravidelný cyklus nabíjení alespoň čtyři hodiny během několika dní.

**1 Najděte a ťukněte na [Nastavení] > [Baterie] > [Ochrana baterie].**

**Ťuknutím na přepínač povolíte nebo zakážete Ochrana baterie.**

[Auto] je ve výchozím nastavení vybráno. Chcete-li ručně nastavit čas začátku a konce nabíjecí doby, ťukněte na [Vlastní] a nastavte začátek a konec doby.

### **Tip**

**2**

Zjištěné vzorce pravidelného nabíjecího cyklu jsou uloženy pomocí Ochrana baterie. I když je funkce zakázána, po opětovné aktivaci zjištěné vzorce použije.

# <span id="page-62-0"></span>**Před aktualizací zařízení**

Aktualizaci softwaru vašeho zařízení doporučujeme v zájmu získání nejnovějších funkcí, vylepšení a oprav chyb. Zajistíte tak optimální funkci zařízení. Pokud je k dispozici aktualizace softwaru, na stavovém řádku se zobrazí  $\lceil \cdot \rceil$  (ikona aktualizace systému). Nové aktualizace lze vyhledat také ručně.

Nejsnadnější způsob provedení aktualizace softwaru je bezdrátový, přímo ze zařízení. Některé aktualizace však nelze stáhnout prostřednictvím bezdrátového připojení. V tom případě budete k aktualizaci zařízení potřebovat software Xperia Companion v počítači PC nebo Apple Mac.

Před aktualizací zařízení věnujte pozornost následujícím bodům:

- Ujistěte se, že máte dostatečnou úložnou kapacitu.
- Aktualizace systému a aplikací mohou funkce na vašem zařízení zobrazit jinak, než jak je popsáno v této uživatelské příručce. Verze systému Android nemusí být aktualizací ovlivněna.

## **Kontrola nového softwaru**

**1.** Najděte a ťukněte na [Nastavení] > [Systém] > [Pokročilé] > [Aktualizace softwaru].

### **Příbuzné téma**

- **[Bezdrátová aktualizace zařízení](#page-63-0)**
- [Aktualizace zařízení pomocí počítače](#page-64-0)

# <span id="page-63-0"></span>**Bezdrátová aktualizace zařízení**

Pomocí aplikace aktualizace softwaru aktualizujte software zařízení bezdrátově. Aktualizace, které můžete stáhnout přes mobilní síť, jsou závislé na operátorovi. Pro stahování nového softwaru doporučujeme použít síť Wi-Fi místo mobilní sítě; vyhnete se tak poplatkům za mobilní datové přenosy.

**1 Najděte a ťukněte na [Nastavení] > [Systém] > [Pokročilé] > [Aktualizace softwaru].**

**2 Postupujte podle pokynů na obrazovce.**

### **Nastavení automatického stažení aktualizací systému**

- **1.** Najděte a ťukněte na [Nastavení] > [Systém] > [Pokročilé] > [Aktualizace softwaru].
- **2.** Ťukněte na : (ikona další) > [Nastavení] > [Automatické aktualizace systému].
- **3.** Vyberte upřednostňovanou možnost.

## **Povolení nebo zákaz automatických aktualizací pro aplikace**

- **1.** Najděte a ťukněte na [Nastavení] > [Systém] > [Pokročilé] > [Aktualizace softwaru].
- **2.** Ťukněte na : (ikona další) > [Nastavení] > [Automaticky aktualizovat aplikace].
- **3.** Vyberte upřednostňovanou možnost.

### **Příbuzné téma**

- [Před aktualizací zařízení](#page-62-0)
- [Aktualizace zařízení pomocí počítače](#page-64-0)

<span id="page-64-0"></span>Smartphone Xperia 1 II XQ-AT51/XQ-AT52

# **Aktualizace zařízení pomocí počítače**

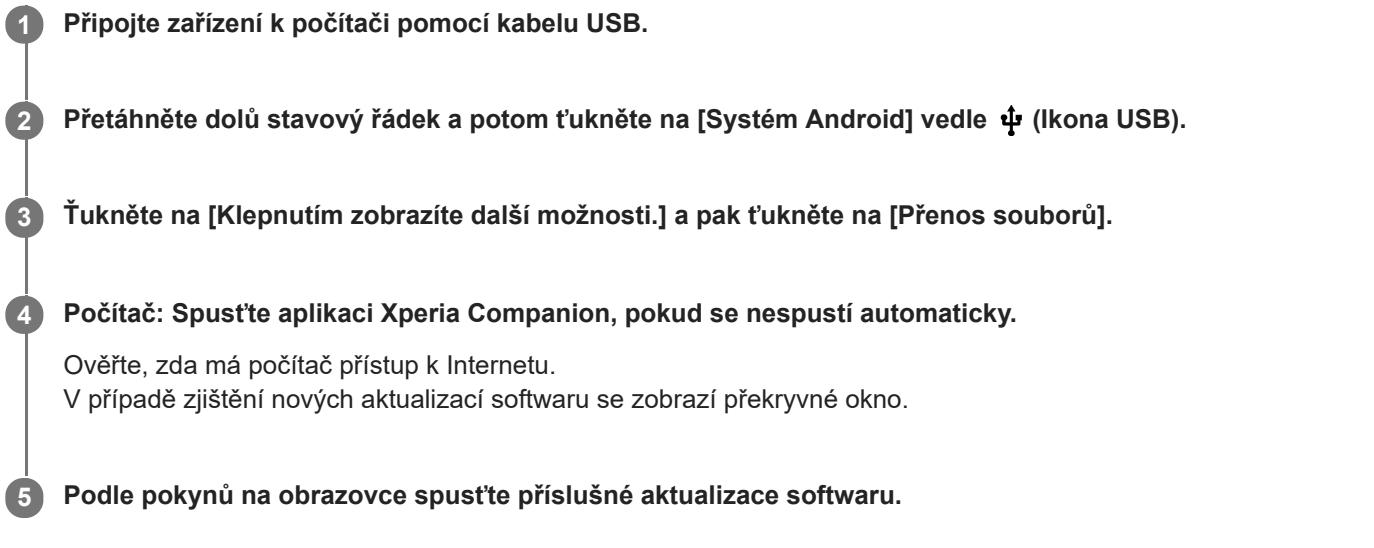

### **Poznámka**

Pokud nemáte software Xperia Companion nainstalovaný v daném počítači, vyhledejte si Xperia Companion na stránkách zákaznické podpory Sony a stáhněte si jej.

### **Příbuzné téma**

- [Před aktualizací zařízení](#page-62-0)
- **[Bezdrátová aktualizace zařízení](#page-63-0)**

## <span id="page-65-0"></span>**Restartování, resetování a oprava zařízení**

Pokud zařízení přestane reagovat nebo je nelze restartovat normálně, můžete vynutit jeho restart nebo vypnutí. Nedojde ke smazání žádného nastavení ani osobních dat.

Zařízení je také možné obnovit do původního továrního nastavení. Tato procedura je někdy nezbytná, pokud zařízení přestane pracovat správně, ale mějte na paměti, že byste si měli nejprve zálohovat data, protože resetování zařízení vymaže všechna data ze zařízení.

Pokud zařízení nelze zapnout nebo v něm chcete obnovit software, můžete k opravě použít Xperia Companion. Další informace o stahování a používání Xperia Companion naleznete na stránkách zákaznické podpory Sony vyhledáním Xperia Companion.

## **Restartování zařízení**

### **Poznámka**

- Pokud není baterie dostatečně nabitá, nemusí se restart zařízení podařit. Připojte zařízení k nabíječce a zkuste je restartovat znovu.
- **1.** Dlouze stiskněte tlačítko napájení.
- V nabídce, která se otevře, ťukněte na [Restartovat]. **2.** Zařízení se automaticky restartuje.

## **Vynucené restartování nebo vypnutí zařízení**

- **1.** Dlouze současně stiskněte tlačítko napájení a tlačítko zvýšení hlasitosti, dokud zařízení nezavibruje.
- Postupujte podle kroků uvedených níže podle toho, zda si přejete vynutit restart nebo vypnutí zařízení. **2.**
	- Pokud chcete vynutit restartování zařízení: V tomto okamžiku tlačítka uvolněte. Zařízení se restartuje.
	- Pokud chcete vynutit vypnutí zařízení: Tlačítka dále držte. Po dalších několika sekundách zařízení třikrát zavibruje a vypne se.

## **Obnovení továrního nastavení**

#### **Poznámka**

- V průběhu obnovování továrních dat nepřerušujte proces obnovení.
- Zálohujte veškerá data uložená ve vnitřní paměti zařízení. Resetování vymaže ze zařízení všechna data.
- **1.** Najděte a ťukněte na [Nastavení] > [Systém] > [Pokročilé] > [Možnosti resetu].
- **2.** Ťukněte na [Vymazat data (tovární reset)] > [Vymazat všechna data].
- **3.** Je-li to třeba, nakreslete bezpečnostní vzor nebo zadejte heslo či kód PIN pro odemknutí obrazovky.
- **4.** Potvrďte ťuknutím na [Vymazat všechna data].

#### **Tip**

Obnovením továrního nastavení se vaše zařízení nevrátí k předchozí verzi systému Android.

#### **Příbuzné téma**

[Oprava softwaru zařízení pomocí aplikace Xperia Companion](#page-67-0)

## <span id="page-67-0"></span>**Oprava softwaru zařízení pomocí aplikace Xperia Companion**

Aplikaci Xperia Companion lze použít k opravě softwaru zařízení. Pokud zapomenete heslo, kód PIN nebo vzor pro odemknutí obrazovky, můžete použít funkci opravy zařízení v Xperia Companion a vymazat vrstvu zabezpečení. K provedení této operace musíte zadat své přihlašovací údaje pro účet Google. Použitím funkce opravy zařízení provedete novou instalaci softwaru do vašeho zařízení a můžete v jejím průběhu ztratit některá osobní data. Pokud se po aktualizaci softwaru Xperia, provedení opravy softwaru nebo obnovení továrních dat zdá, že zařízení zamrzlo, opakovaně se restartuje nebo se vůbec nespustí, zkuste provést vynucené vypnutí a zařízení znovu zapněte. Pokud problém přetrvává, proveďte vynucené vypnutí a pak opravte software.

### **Poznámka**

Před provedením opravy softwaru se ujistěte, že znáte své uživatelské jméno a heslo pro účet Google. V závislosti na vašem nastavení zabezpečení může být nutné je zadat při restartu zařízení po opravě softwaru.

**1 Ověřte, zda je na počítači nainstalována aplikace Xperia Companion.**

**2 Spusťte aplikaci Xperia Companion na počítači a na hlavní obrazovce klikněte na [Opravte software] .**

**3 Postupujte podle pokynů na obrazovce, a restartujte tak software a dokončete opravu.**

### **Příbuzné téma**

[Restartování, resetování a oprava zařízení](#page-65-0)

# **Resetování aplikací**

Aplikaci můžete resetovat nebo můžete data aplikace vymazat, pokud tato aplikace přestane reagovat nebo způsobuje problémy s vaším zařízením. Resetováním předvoleb aplikace neodstraníte ze zařízení žádná data související s danou aplikací.

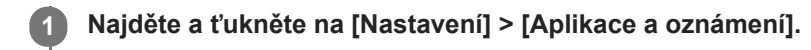

**2 Ťuknutím na počet aplikací uvidíte všechny aplikace.**

**3 Ťukněte na (ikona další) > [Obnovit nastavení aplikací] > [Obnovit aplikace].**

## **Vymazání dat aplikace**

- **1.** Najděte a ťukněte na [Nastavení] > [Aplikace a oznámení].
- **2.** Vyberte aplikaci nebo službu a ťukněte na [Úložiště a mezipaměť] > [Vymazat úložiště] > [OK].

## **Vymazání vyrovnávací paměti aplikace**

- **1.** Najděte a ťukněte na [Nastavení] > [Aplikace a oznámení].
- **2.** Vyberte aplikaci nebo službu a ťukněte na [Úložiště a mezipaměť] > [Vymazat mezipaměť].

### **Vymazání výchozího nastavení aplikace**

- **1.** Najděte a ťukněte na [Nastavení] > [Aplikace a oznámení].
- Vyberte aplikaci nebo službu a ťukněte na [Pokročilé] > [Otevírat ve výchozím nastavení] > [Vymazat výchozí **2.** nastavení].

### **Poznámka**

Možnost vymazání výchozího nastavení aplikace není k dispozici pro všechny aplikace a služby.

## <span id="page-69-0"></span>**Prohlížení stavu paměti**

Vnitřní úložiště uchovává stažený nebo přenesený obsah spolu s osobními nastaveními a daty a obvykle se zaplní normálním používáním. Pokud se zařízení začne zpomalovat nebo se začnou náhle ukončovat aplikace, zvažte následující kroky:

- Zavřete běžící aplikace, které nepoužíváte.
- Odinstalujte stažené aplikace, které již nepoužíváte.
- Přeneste fotografie, videa a hudbu z vnitřní paměti na vyměnitelnou paměťovou kartu nebo do služby Google.

### **Poznámka**

- **Paměťovou kartu lze zakoupit samostatně.**
- Pokud vaše zařízení nedokáže číst z paměťové karty, zkuste kartu naformátovat. Mějte na paměti, že při formátování bude vymazán veškerý obsah karty.

### **Zobrazení stavu paměti**

**1.** Najděte a ťukněte na [Nastavení] > [Úložiště].

### **Příbuzné téma**

- [Uvolnění místa ve vnitřním úložišti](#page-70-0)
- [Formátování paměťové karty](#page-72-0)
- [Zastavení aplikací a služeb](#page-71-0)

# <span id="page-70-0"></span>**Uvolnění místa ve vnitřním úložišti**

Pokud se zařízení zpomalí nebo se náhle vypnou aplikace, může to vyřešit uvolnění místa ve vnitřním úložišti.

### **1 Najděte a ťukněte na [Nastavení] > [Úložiště].**

### **Ťukněte na [UVOLNIT MÍSTO].**

Pokud je v zařízení vložena paměťová karta, vyberte [Interní sdílené úložiště] > [UVOLNIT MÍSTO].

**Vyberte zřídka používané aplikace nebo staré soubory, které chcete odstranit, a postupujte podle pokynů na obrazovce.**

### **Příbuzné téma**

**2**

**3**

[Prohlížení stavu paměti](#page-69-0)

# <span id="page-71-0"></span>**Zastavení aplikací a služeb**

Pokud není výkon zařízení nebo aplikací optimální, zkuste ukončit spuštění aplikací a služeb.

**1 Najděte a ťukněte na [Nastavení] > [Aplikace a oznámení].**

**2 Vyberte aplikaci nebo službu a ťukněte na [Vynutit ukončení] > [OK].**

#### **Příbuzné téma**

[Prohlížení stavu paměti](#page-69-0)
### **Formátování paměťové karty**

Pokud vaše zařízení nedokáže přečíst obsah na paměťové kartě, naformátujte paměťovou kartu v zařízení.

**1 Najděte a ťukněte na [Nastavení] > [Úložiště] > [Karta SD].**

**Ťukněte na (ikona další) > [Nastavení úložiště] > [Formátovat] a pak po potvrzení dalšího dialogového okna proveďte formátování.**

#### **Poznámka**

**2**

Při formátování bude vymazán veškerý obsah paměťové karty. Nezapomeňte nejprve zálohovat veškerá data, která chcete uchovat. Obsah, který chcete zálohovat, můžete zkopírovat do počítače.

## **Mobilní datové připojení**

Pro přístup k Internetu potřebujete mobilní datové připojení se správným nastavením Internetu.

- Tato nastavení jsou pro většinu mobilních sítí a operátorů předinstalována v zařízení, takže můžete Internet začít využívat okamžitě.
- Aktualizace nastavení pro Internet můžete vyhledávat ručně. Pokud omylem změníte nebo odstraníte nastavení internetu, resetujte nastavení pro internet.
- Další možnosti mobilní sítě najdete, když ťuknete na [Nastavení] > [Síť a internet] > [Mobilní síť].

[Uživatelská příručka](#page-0-0)

Smartphone Xperia 1 II XQ-AT51/XQ-AT52

## **Zvýšení síly signálu Wi-Fi**

Existuje několik způsobů, kterými můžete zlepšit příjem Wi-Fi.

- Přesuňte zařízení blíže k přístupovému bodu Wi-Fi.
- Přesuňte přístupový bod Wi-Fi dále od případných překážek či zdrojů rušení.
- Nezakrývejte anténu Wi-Fi zařízení.

**Příbuzné téma**

[Přehled](#page-30-0)

# **Řízení využívání dat**

Můžete získat přehled o množství přenesených dat do a ze zařízení prostřednictvím mobilního datového připojení nebo připojení Wi-Fi za určité období. Můžete například zobrazit množství dat využívaných jednotlivými aplikacemi. V případě dat přenesených pomocí mobilního datového připojení můžete také nastavit upozornění o používání dat a limity, které zamezí dalším poplatkům.

## **Pomáhá omezit využití dat**

- **1.** Najděte a ťukněte na [Nastavení] > [Síť a internet] > [Spořič dat].
- **2.** Ťuknutím na přepínač povolíte funkci.

### **Nastavení varování ohledně využití dat nebo omezení mobilních dat**

- **1.** Zkontrolujte, zda jsou mobilní datové přenosy zapnuty.
- **2.** Najděte a ťukněte na [Nastavení] > [Síť a internet] > [Mobilní síť] > [Využití dat aplikací] > (ikona nastavení).
- Podle toho, zda chcete nastavit datové varování nebo omezení dat, postupujte následovně. **3.**
	- Chcete-li nastavit varování ohledně využití dat, ťuknutím na přepínač [Nastavit upozornění na data] povolte funkci a poté ťuknutím na [Upozornění na data] změňte úroveň pro upozornění.
	- Chcete-li nastavit omezení objemu mobilních dat, ťuknutím na přepínač [Zadejte limit dat] povolte funkci a poté ťukněte na [Limit dat], abyste změnili omezení využití dat.

#### **Tip**

Můžete nastavit datum, kdy se cyklus využití resetuje. V nabídce [Limit dat a upozornění] ťukněte na [Cyklus využití dat aplikacemi] a poté nastavte datum resetování.

#### **Poznámka**

Jakmile množství přenesených dat dosáhne nastaveného limitu, mobilní přenos dat v zařízení se automaticky vypne.

### **Kontrola využití dat**

- **1.** Najděte a ťukněte na [Nastavení] > [Síť a internet].
- Podle toho, zda chcete zkontrolovat využití mobilních dat nebo dat Wi-Fi, postupujte následovně. **2.**
	- Chcete-li zkontrolovat využití mobilních dat, ťukněte na [Mobilní síť] > [Využití dat aplikací].
	- Chcete-li zkontrolovat využití dat Wi-Fi, ťukněte na [Wi-Fi] > [Využití dat přes Wi-Fi].

### **Řízení využití dat jednotlivých aplikací**

- **1.** Najděte a ťukněte na [Nastavení] > [Aplikace a oznámení].
- **2.** Ťukněte na aplikaci, kterou chcete ovládat, a pak ťukněte na [Mobilní data a Wi-Fi].
- **3.** Upravte možnosti podle potřeby.

#### **Poznámka**

Změna nastavení využití dat může mít vliv na fungování jednotlivých aplikací.

[Uživatelská příručka](#page-0-0)

Smartphone Xperia 1 II XQ-AT51/XQ-AT52

### **Nastavení menu**

V nabídce nastavení můžete zobrazovat a měnit nastavení pro zařízení. Nabídku nastavení lze otevřít z obrazovky aplikací nebo z panelu rychlá nastavení.

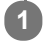

**1 Najděte a ťukněte na [Nastavení].**

#### **Tip**

- Chcete-li zobrazit informace o zařízení, najděte a ťukněte na [Nastavení] > [Informace o telefonu].
- Chcete-li vyhledat nastavení, najděte a ťukněte na [Nastavení] a pak zadejte název nastavení do pole [Prohledat nastavení].

### **Hlasitost a vibrace**

Hlasitost a vibrace lze změnit buď pomocí tlačítek ovládání hlasitosti, nebo změnou nastavení. Můžete změnit hlasitost vyzvánění, médií, budíku a příchozích volání. Kromě toho můžete nastavit zařízení na vibrace.

#### **Poznámka**

Nastavení aplikace může potlačit vybrané nastavení hlasitosti a vibrací.

## **Změna hlasitosti**

- Stisknutím tlačítka ovládání hlasitosti nahoru nebo dolů změníte hlasitost média. **1.** Pro rychlé zapnutí nebo vypnutí hlasitosti médií ťukněte na  $\int$  (ikona hlasitosti médií).
- 2. Chcete-li změnit hlasitost hovoru, vyzvánění a oznámení nebo budíku, ťukněte na **∃≐** (Ikona upravit hlasitost). Pomocí posuvníků nastavte hlasitost. Ťukněte na [Zobrazit další] pro další možnosti.

### **Aktivace vibračního režimu**

- **1.** Stiskněte tlačítko ovládání hlasitosti pro zesílení nebo ztlumení.
- 2. Jednou nebo vícekrát ťukněte na ikonu zobrazenou nad posuvníkem, dokud se nezobrazí n**ední ko**likona vibrací).

### **Aktivace zvuku s vibracemi pro příchozí hovory**

- **1.** Najděte a ťukněte na [Nastavení] > [Zvuk].
- **2.** Ťuknutím na přepínač [Vibrace u volání] povolíte funkci.

[Uživatelská příručka](#page-0-0)

**Smartphone** Xperia 1 II XQ-AT51/XQ-AT52

## **Zvuky a tóny**

### **Nastavení vyzvánění**

- **1.** Najděte a ťukněte na [Nastavení] > [Zvuk].
- Pokud používáte dvě karty SIM, vyberte [Vyzváněcí tón telefonu SIM 1] nebo [Vyzváněcí tón telefonu SIM 2]. **2.** Pokud používáte jednu kartu SIM, ťukněte na [Vyzváněcí tón telefonu].
- 3. Vyberte zvuk ze seznamu. Chcete-li vybrat hudební soubor uložený na zařízení, ťukněte na [Přidat vyzváněcí tón].
- **4.** Potvrďte ťuknutím na [OK].

### **Nastavení zvuku oznámení**

- **1.** Najděte a ťukněte na [Nastavení] > [Zvuk] > [Zvuk oznámení].
- 2. Vyberte zvuk ze seznamu.
	- Chcete-li vybrat hudební soubor uložený na zařízení, ťukněte na [Přidat oznámení].
- **3.** Potvrďte ťuknutím na [OK].

#### **Tip**

- Chcete-li vypnout všechny zvuky vyzvánění nebo oznámení a nastavit zařízení pouze na vibrace, vyberte ze seznamu [Žádný] .
- Pro zapnutí nebo vypnutí jiných zvuků a tónů najděte a ťukněte na [Nastavení]> [Zvuk] > [Pokročilé] a poté ťuknutím na přepínače zapněte nebo vypněte různé zvuky a tóny.

**2**

**Smartphone** Xperia 1 II XQ-AT51/XQ-AT52

### **Nastavení obrazovky**

Můžete změnit chování obrazovky, jas, velikost zobrazení a kvalitu. Můžete také upravit kvalitu snímku pro fotografie a videa.

**1 Najděte a ťukněte na [Nastavení] > [Displej].**

**Ťukněte na nastavení, které chcete změnit.**

Pomocí posuvníků, zaškrtávacích políček nebo dalších nabídek proveďte změny.

### **Nastavení hlavní obrazovky**

- **Nastavení kvality obrazu**: Upravte kvalitu fotografií a videí zobrazených na vašem zařízení.
- **Vyvážení bílé**: Ťuknutím na přepínač [Nastavit ručně] povolte změny nastavení a pak vyberte jedno z přednastavených nastavení. Také můžete pomocí posuvníků upravit vyvážení bílé.
- **Úroveň jasu**: Úroveň jasu můžete přizpůsobit pomocí posuvníku. Můžete také povolit [Adaptivní jas] a jas automaticky optimalizovat podle okolního světla.
- **Tmavý motiv**: Displej můžete zobrazit s tmavým pozadím.
- **Automatické otočení obrazovky**: Nastavte, zda se obrazovka automaticky otočí při otočení zařízení, nebo zda zůstane v režimu na výšku.
- **Noční režim**: [Noční režim] přepne barvu obrazovky na oranžovou. To usnadňuje prohlížení obrazovky za tmy a také to usnadňuje usínání.
- **Zabraňte náhodnému použití díky vypnuté obrazovce**: Můžete zabránit tomu, aby se zařízení omylem aktivovalo, když je v kapse nebo v tašce.

#### **Poznámka**

- Je-li zapnut režim STAMINA, nelze použít [Redukce rozmazaného pohybu] .
- Nezobrazujte velmi jasné nebo statické snímky po delší dobu. Mohlo by to způsobit, že na displeji zůstane afterimage nebo zabarvení.

#### **Tip**

- [Vylepšení obrazu videa] je k dispozici pouze u některých aplikací.
- I když bude funkce Automatické otočení obrazovky zakázána, můžete otočit obrazovku ručně ťuknutím na  $\Box$  (Ikona otočit) v navigačním panelu.

## **Aktualizace aplikací**

Pokud je povolena funkce automatické aktualizace, vaše aplikace budou aktualizovány bez upozornění, takže si ani nemusíte všimnout, že se stahují velké objemy dat. Chcete-li se vyhnout potenciálně vysokým poplatkům za přenos dat, můžete automatické aktualizace zakázat nebo je povolit pouze prostřednictvím připojení Wi-Fi. Chcete-li zakázat automatickou aktualizaci aplikací, musíte v aplikaci obchodu Play Store zakázat funkci automatických aktualizací.

**1 Najděte a ťukněte na > (ikona Play Store).** 

**2** Ťukněte na **≡** (ikona nabídky) a poté na nabídku nastavení.

**3 Ťukněte na nabídku automatické aktualizace aplikací.**

**4 Vyberte upřednostňovanou možnost.**

# **Použití služeb určování polohy**

Služby pro určení polohy umožňují aplikacím, jako jsou Mapy nebo fotoaparát, používat informace z mobilní sítě nebo ze sítě Wi-Fi a systému GPS (globální poziční systém) k určení vaší přibližné polohy. Abyste pomocí svého zařízení mohli zjistit, kde jste, musíte povolit služby určování polohy. Další informace naleznete na [support.google.com/.](https://support.google.com/)

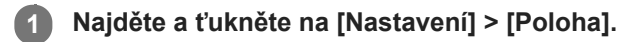

**2 Ťuknutím na přepínač povolíte nebo zakážete služby zjišťování polohy.**

### **Zvýšení přesnosti GPS**

Při prvním použití funkce GPS ve vašem zařízení může nalezení polohy trvat několik minut. K usnadnění hledání doporučujeme ničím nerušený výhled na oblohu. Stůjte klidně a nezakrývejte anténu GPS. Signály GPS mohou procházet přes mraky a plasty, ale ne přes většinu pevných předmětů, jako například budovy nebo hory. Není-li vaše poloha nalezena do několika minut, přesuňte se na jiné místo.

#### **Příbuzné téma**

[Přehled](#page-30-0)

### **Datum a čas**

Můžete změnit datum a čas v zařízení.

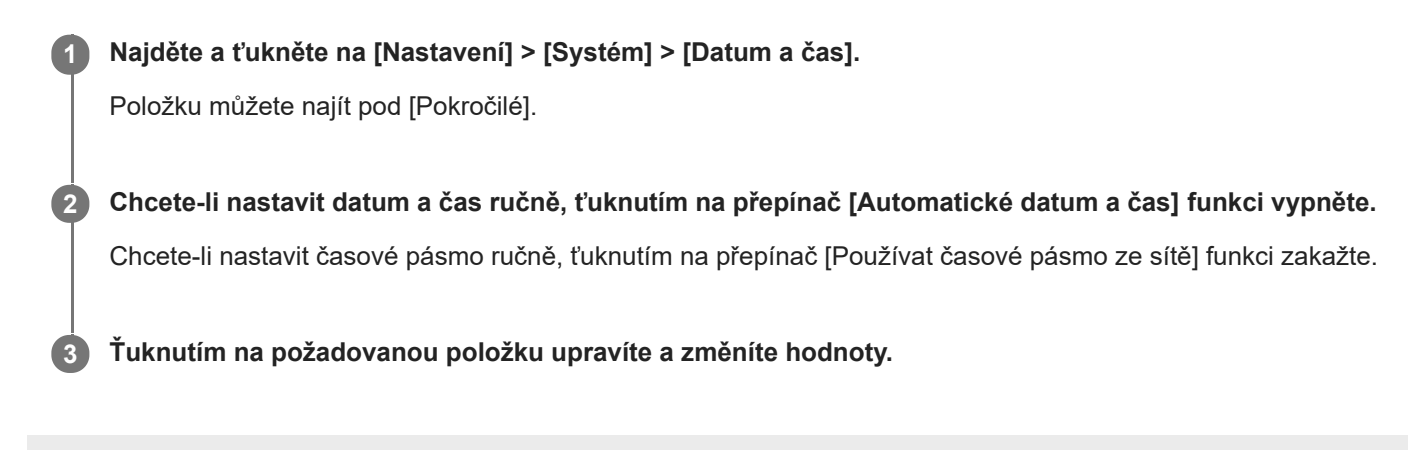

### **Přenos hudby z počítače do zařízení**

Existují dva způsoby, jak přenést hudbu z počítače do zařízení:

- Připojte zařízení k počítači pomocí kabelu USB. Na zařízení vyberte [Přenos souborů] a pak soubory zkopírujte a vložte nebo přetáhněte pomocí počítače.
- Na počítači uložte mediální soubory pomocí disku Google. Poté synchronizujte data v zařízení po přihlášení k účtu Google.

#### **Poznámka**

Aplikace Hudba nemusí podporovat všechny formáty hudebních souborů.

### **SONY**

[Uživatelská příručka](#page-0-0)

**Smartphone** Xperia 1 II XQ-AT51/XQ-AT52

## **Poslech hudby**

Aplikace hudba umožňuje poslech vaší oblíbené hudby.

### **Přehrávač hudby – přehled**

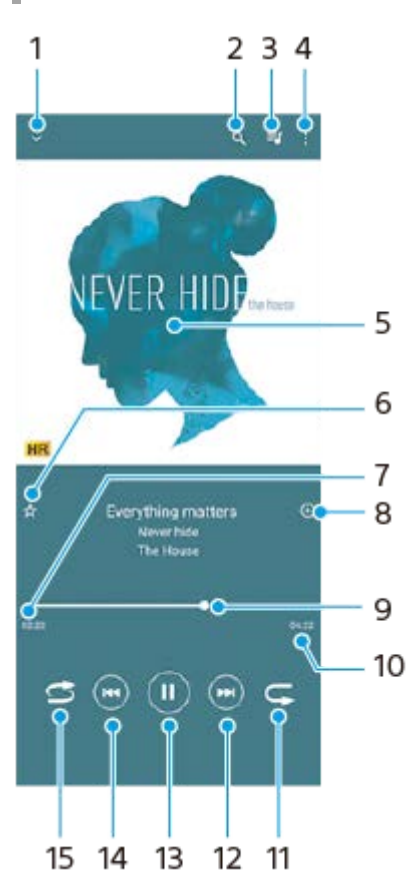

- **1.** Minimalizace přehrávače přes celou obrazovku
- **2.** Hledání všech skladeb uložených v zařízení
- **3.** Zobrazení fronty přehrávání
- **4.** Zobrazení dalších možností
- **5.** Obal alba (je-li k dispozici)
- **6.** Přidání nebo odebrání skladby jako oblíbené
- **7.** Uplynulá doba přehrávání aktuální skladby
- **8.** Přidání skladby na seznam skladeb
- **9.** Ukazatel průběhu přetažením nebo ťuknutím provedete rychlý posun dopředu nebo dozadu
- **10.** Délka aktuální skladby
- **11.** Opakování aktuální skladby nebo všech skladeb ve frontě přehrávání
- **12.** Ťuknutím přejdete na další skladbu, dotykem a podržením se rychle posunete dopředu v aktuální skladbě
- **13.** Přehrání nebo pozastavení skladby
- Ťukněte jednou nebo dvakrát, abyste se dostali na začátek právě přehrávané skladby nebo předchozí skladby, **14.** dotkněte se a přidržte a přetočíte právě přehrávanou skladbu
- **15.** Náhodné přehrávání skladeb ve frontě přehrávání

### **Tip**

**Použití (A)** (Tlačítko předchozí) při přehrávání skladby.

V průběhu prvních 5 sekund přehrávání se ťuknutím na tlačítko dostanete zpět na předchozí skladbu.

Po 5 sekundách přehrávání se ťuknutím na tlačítko dostanete zpět na začátek aktuální skladby, nebo na ně můžete dvakrát ťuknout, abyste se dostali na předchozí skladbu.

# **Úvodní obrazovka aplikace hudba**

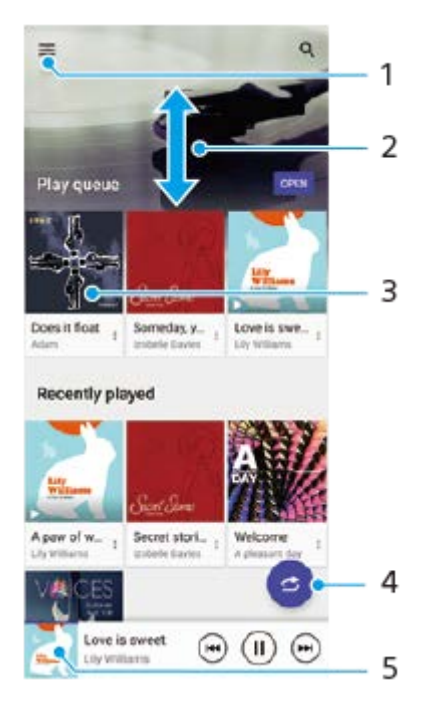

- **1.** Otevření nabídky aplikace Hudba
- **2.** Posunem nahoru nebo dolů se zobrazí obsah
- **3.** Ťuknutím přehrajete skladbu ve frontě přehrávání
- **4.** Přehrávání všech skladeb v režimu náhodného přehrávání
- **5.** Přechod na obrazovku přehrávače hudby

#### **Poznámka**

Položky chráněné autorskými právy možná nepůjdou přehrát.

[Uživatelská příručka](#page-0-0)

**Smartphone** Xperia 1 II XQ-AT51/XQ-AT52

### **Funkce aplikace Hudba**

Tato část vysvětluje funkce, které jsou užitečné při používání aplikace Hudba.

### **Úprava informací o hudbě**

- Během přehrávání skladby v aplikaci Hudba ťukněte na obrázek alba na obrazovce přehrávače hudby a poté na **1.** [Upravit informace o hudbě].
- **2.** Upravte informace podle potřeby.
- 3. Chcete-li nastavit obrázek alba ťukněte na **(ikona úprav)**, a vyberte požadovanou možnost.
- **4.** Po dokončení ťukněte na [ULOŽIT].

### **Přehrávání hudby na pozadí**

1. Během přehrávání skladby se ťuknutím na (·) (tlačítko domů) dostanete na výchozí obrazovku. Aplikace Hudba stále běží na pozadí.

Chcete-li znovu otevřít aplikaci Hudba, přetáhněte stavový řádek dolů a ťukněte na oznámení hudba. Můžete také najít a ťuknout na (b) (ikona hudby).

### **SONY**

[Uživatelská příručka](#page-0-0)

**Smartphone** Xperia 1 II XQ-AT51/XQ-AT52

## **Fotoaparát – přehled**

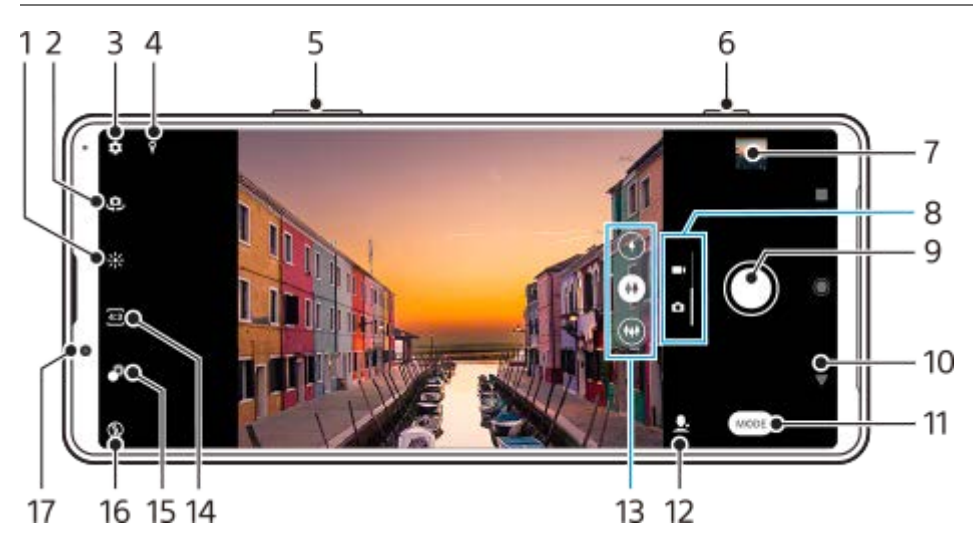

- **1.** Ťuknutím nastavíte barvu a jas
- **2.** Přepínač mezi předním a hlavním fotoaparátem
- **3.** Nastavení fotoaparátu
- **4.** Stav zeměpisných souřadnic
- **5.** Použití tlačítek ovládání hlasitosti pro přiblížení nebo oddálení
- **6.** Pomocí tlačítka spouště fotoaparátu můžete aktivovat fotoaparát, pořizovat fotografie nebo nahrávat videa
- **7.** Ťuknutím na miniaturu můžete zobrazit, sdílet nebo upravovat fotografie a videa
- **8.** Přepnutí mezi pořizováním fotografie a videa
- **9.** Pořizování fotografií nebo nahrávání videa pomocí tlačítka závěrky
- **10.** Návrat zpět nebo ukončení režimu fotoaparátu
- **11.** Výběr režimu záznamu
- **12.** Zástupce naposledy vybraného režimu záznamu
- **13.** Ťuknutím na jedno z tlačítek úhlu přepnete objektivy
- **14.** Vyberte poměr stran
- **15.** Ťuknutím upravíte efekt Rozostření (bokeh)
- **16.** Vyberte nastavení blesku. Ikona zčerná při aktivaci blesku nebo svítilny.
- **17.** Objektiv předního fotoaparátu

## <span id="page-88-0"></span>**Pořízení fotografie nebo nahrání videa**

Tato část popisuje základní činnosti fotoaparátu.

#### **Tip**

- Zkontrolujte, zda je objektiv čistý. Otisk prstu nebo drobná nečistota mohou kvalitu fotografie snížit.
- Pokud potřebujete více času na přípravu nebo chcete zabránit rozmazání fotografie, použijte samospoušť.
- Pravidelně kontrolujte stav paměti zařízení. Fotografie a videa ve vysokém rozlišení využívají více paměti.

#### **Poznámka**

**1**

Upozorňujeme, že některé funkce nemusí být k dispozici, protože záleží na nastaveních.

#### **Spuštění fotoaparátu**

- Stiskněte zcela tlačítko spouště fotoaparátu, přejeďte prstem po (ikona fotoaparátu) ze zamykací obrazovky nebo na obrazovce aplikací ťukněte na (a) (ikona fotoaparátu).
- Dvakrát stiskněte tlačítko napájení. Ťukněte na [Nastavení] > [Systém] > [Gesta] > [Chování tlačítka vypnutí/zapnutí] > [Spustit fotoaparát], abyste tuto funkci povolili.

**2 Přejeďte prstem po obrazovce a vyberte režim fotografií nebo videa.**

**3 Stiskněte tlačítko spouště fotoaparátu nebo ťukněte na tlačítko závěrky.**

### **Tlačítko závěrky**

Tlačítko závěrky se používá odlišně v závislosti na režimu záznamu a aktivovaných funkcích.

- **(e)** (tlačítko snímání): Pořízení fotografie
- (tlačítko spuštění): Záznam videa/pokračování v záznamu
- (tlačítko pauza): Pozastavení videa
- (tlačítko stop): Ukončení záznamu videa
- (ikona zapnuté samospouště): Samospoušť je aktivní
- (ikona zapnutého fotografování dotykem): Fotografování dotykem je aktivní
- $\binom{10}{10}$  (ikona zapnutého fotografování dotykem a samospouště): Fotografování dotykem a Samospoušť jsou aktivní

#### **Příbuzné téma**

#### [Samospoušť](#page-96-0)

- [Různé způsoby fotografování](#page-95-0)
- [Základní funkce fotoaparátu](#page-91-0)

## <span id="page-90-0"></span>**Pořízení fotografie pomocí blesku**

Používejte blesk podle objektu a světelných podmínek.

Při používání fotoaparátu ťukněte na ikonu blesku na obrazovce, například na A<sub>2</sub> (ikona automatického **blesku).**

**2 V případě potřeby změňte nastavení blesku.**

**Stisknutím tlačítka spouště fotoaparátu nebo ťuknutím na tlačítko závěrky pořiďte fotografii nebo záznam videa.**

#### **Poznámka**

**Dostupná nastavení závisejí na režimu snímání, fotografování a režimu videa.** 

#### **Tip**

**1**

**3**

Pokud je pozadí jasnější než objekt, pomocíVynutit blesk odstraňte nežádoucí tmavé stíny.

<span id="page-91-0"></span>[Uživatelská příručka](#page-0-0)

**Smartphone** Xperia 1 II XQ-AT51/XQ-AT52

### **Základní funkce fotoaparátu**

Používejte základní funkce fotoaparátu, které vám pomohou pořizovat fotografie nebo nahrávat videa.

### **Změna poměru stran**

- 1. Při používání fotoaparátu ťukněte na 43 (ikona poměru stran).
- **2.** Vyberte požadované nastavení.

### **Úprava nastavení fotoaparátu**

- 1. Při používání fotoaparátu ťukněte na  $\bullet$  (ikona nastavení).
- **2.** Přejížděním prsty v seznamu si zobrazte dostupná nastavení a vyberte nastavení.

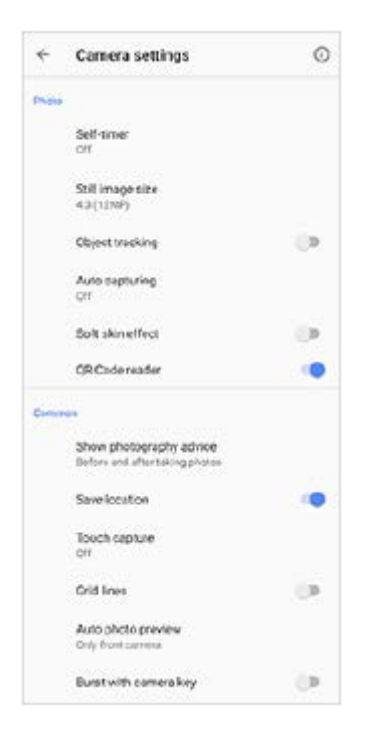

#### **Poznámka**

Dostupná nastavení závisí na vybraném režimu záznamu.

#### **Tip**

 $\bullet$  Ťuknutím na  $(i)$  (ikona úvodu k funkcím) zkontrolujete údaje o různých funkcích.

#### **Přepínání mezi hlavním a předním fotoaparátem**

1. Při používání fotoaparátu přepnete ťuknutím na <a>
ikona přepnutí fotoaparátu) mezi hlavním a předním fotoaparátem.

Můžete také přepínat mezi fotoaparáty přejetím prstem na obrazovce fotoaparátu (v orientaci na výšku) nebo přejetím prstem doprava na obrazovce fotoaparátu (v orientaci na šířku).

## **Výměna objektivů**

- Při používání fotoaparátu ťukněte na jedno z tlačítek úhlu. **1.**
	- (Tlačítko teleobjektiv)
	- (Tlačítko širokoúhlé)
	- (Tlačítko Super širokoúhlé)

### **Používání zoomu**

Při používání hlavního fotoaparátu proveďte některou z následujících činností. **1.**

- Na obrazovce fotoaparátu prsty sevřete nebo oddalte.
- Použijte tlačítko ovládání hlasitosti.
- Ťuknutím na jedno z tlačítek úhlu vyberte objektiv a poté přetáhněte tlačítko úhlu doleva a doprava (v orientaci na výšku) nebo nahoru a dolů (v orientaci na šířku).

#### **Poznámka**

**Zoom je dostupný pouze pro hlavní fotoaparát.** 

### **Redukce šumu větru při nahrávání**

- **1.** Najděte a ťukněte na [Nastavení] > [Zvuk] > [Inteligentní filtr větru].
- **2.** Ťuknutím na přepínač povolíte funkci.

#### **Příbuzné téma**

[Pořízení fotografie nebo nahrání videa](#page-88-0)

### **Prohlížení, sdílení a úpravy fotografií a videí**

Po pořízení fotografií nebo nahrávání videí můžete fotky a videa v aplikaci Fotky Google prohlížet nebo sdílet. Můžete také upravovat fotografie a videa, například nastavením barev nebo ořezáním fotografií.

**1 Při používání fotoaparátu ťuknutím na příslušnou miniaturu otevřete požadovanou fotografii nebo video.**

**2 Fotografie a videa můžete zobrazovat přejetím prsty doleva nebo doprava.**

Chcete-li sdílet fotografii nebo video, ťukněte na < (ikona sdílení), a pokud je chcete editovat, ťukněte na  **(ikona úprav).**

Pokud chcete skrýt nebo ukázat ikony, ťukněte na obrazovku.

**Příbuzné téma**

**3**

[Pořízení fotografie nebo nahrání videa](#page-88-0)

### **Výběr režimu snímání**

Můžete si vybrat režim snímání podle objektu nebo účelu.

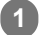

**1 Používáte-li fotoaparát, ťukněte na [Režim] a vyberte režim záznamu.**

### **Přehled režimů záznamu**

Následují některé z hlavních režimů záznamu.

- (ikona zpomaleného pohybu): Přidání efektu zpomaleného pohybu po nahrání videa
- **(B)** (Ikona selfie na výšku): Pořizování vylepšených selfies
- (ikona kreativních efektů): Pořizování fotografií s efekty a barevnými filtry
- (ikona panorama): Pořizování širokoúhlých a panoramatických fotografií
- (Ikona Photo Pro): Spuštění Photo Pro  $\bullet$

#### **Poznámka**

Dostupná nastavení závisí na vybraném režimu záznamu.

#### **Příbuzné téma**

- [Videa ve zpomaleném režimu](#page-110-0)
- [Selfie portrét](#page-111-0)
- [Kreativní efekt](#page-112-0)
- [Panorama](#page-113-0)
- [Spuštění Photo Pro \(Photography Pro\)](#page-6-0)

# <span id="page-95-0"></span>**Různé způsoby fotografování**

Fotografujte způsobem, který vyhovuje vaší situaci.

### **Spuštění fotoaparátu a pořízení fotografie současně**

- 1. Při používání fotoaparátu ťukněte na **(\*** (ikona nastavení), a poté na položku [Spustit tlačítkem spouště] > [Spustit a pořídit fotografii].
- Zavřete nabídku nastavení a ukončete fotoaparát. **2.** Nastavení se uloží pro všechny režimy záznamu.
- **3.** Dlouhé stisknutí tlačítka spouště fotoaparátu spustí fotoaparát a pořídí fotografii.

### **Pořízení fotografie ťuknutím na obrazovku**

- 1. Při používání fotoaparátu ťukněte na **(b)** (ikona nastavení), a poté na [Fotografování dotykem] > [Zapnuto] nebo [Pouze přední fotoaparát].
- Zavřete nabídku nastavení. **2.** Nastavení se uloží pro všechny režimy záznamu.
- **3.** Ťuknutím kamkoliv na obrazovce pořiďte fotografii.

#### **Tip**

**Tuto funkci můžete použít také pro videa.** 

### **Pořízení fotografie při nahrávání videa**

1. Při nahrávání videa ťukněte na **(a)** (ikona fotoaparátu). Fotografie je pořízena v okamžiku uvolnění tlačítka závěrky.

### <span id="page-96-0"></span>**Samospoušť**

**1**

**2**

Pomocí Samospoušť získáte více času na přípravu fotografie. Vaše zařízení také bude stabilnější a fotografie nebudou rozmazané.

Při používání hlavního fotoaparátu ťukněte na položku **(\*** (ikona nastavení) > [Samospoušť], vyberte dobu **zpoždění a poté zavřete nabídku nastavení.**

NastaveníSamospoušť se uloží.

Při používání předního fotoaparátu ťukněte na  $\zeta$  (ikona samospouště), a vyberte dobu prodlevy.

**Stisknutím tlačítka spouště fotoaparátu nebo ťuknutím na tlačítko závěrky pořiďte fotografii.**

Série pípnutí označuje odpočítávání do pořízení fotografie.

## **Úprava expozice, barvy a světelných podmínek**

Dobrá expozice pro vaše fotky vyžaduje správné množství světla. Různé expozice jsou vyžadovány například při fotografování obličeje, pohybujících se objektů nebo při slabém osvětlení. Videa můžete také nahrávat v režimu HDR a umocnit realistický efekt přidáním jasu a kontrastu.

### **Optimalizace světelných podmínek**

- Snažte se najít světlo v takovém směru a barvě, aby scéna dostala tvar a hloubku. Tento typ světla se vyskytuje těsně před východem slunce a při jeho západu. Přirozené světlo z okna je také dobré.
- Pro kvalitnější fotografie při slabém osvětlení je nutné držet fotoaparát bez chvění. Můžete jej položit na pevný podklad a použít samospoušť.
- I za slabého osvětlení se pokuste pořídit fotografie s bleskem a bez něj. Někdy je kvalita lepší bez blesku.

### **Příbuzné téma**

- [Barva a jas](#page-98-0)
- [Záznam videa HDR](#page-99-0)
- [Samospoušť](#page-96-0)
- [Pořízení fotografie pomocí blesku](#page-90-0)

<span id="page-98-0"></span>[Uživatelská příručka](#page-0-0)

Smartphone Xperia 1 II XQ-AT51/XQ-AT52

### **Barva a jas**

**2**

**3**

Váš fotoaparát automaticky upraví barvu a hodnotu jasu zjištěním podmínek osvětlení a odhadem teploty barvy okolního světla. Digitální fotoaparáty dokáží odhadnout pouze barvu teploty, takže může být nutné upravit nastavení, aby bylo správné.

Pokud jsou fotografie pořízené uvnitř nažloutlé nebo fotografie s bleskem namodralé, zkuste upravit barvu.

**1 Při používání fotoaparátu ťukněte na**  $\frac{1}{2}$  **(ikona barvy a jasu).** 

**Tažením posuvníků přizpůsobte barvu a jas.**

Ťuknutím na  $\bigtimes$  (ikona storno) resetujte a zavřete nastavení barev.

**Stisknutím tlačítka spouště fotoaparátu nebo ťuknutím na tlačítko závěrky pořiďte fotografii nebo záznam videa.**

## <span id="page-99-0"></span>**Záznam videa HDR**

Povolením HDR (vysoký dynamický rozsah) dosáhnete toho, že vaše videa budou dramatičtější a budou více odpovídat skutečnosti.

**1 Při používání fotoaparátu přejeďte prstem po obrazovce a vyberte režim videokamery.**

**2** Ťukněte na  $\lambda_{DR}$  (ikona HDR) a vyberte [Zapnuto].

#### **Poznámka**

Toto nastavení není k dispozici, když je [Rozlišení videa] nastaveno na [Full HD (60 sn./s)] nebo [HD].

### **Nastavení správného ostření**

Aplikace Fotoaparát automaticky zaostří a detekuje oči nebo obličeje lidí. Když je obličej v záběru, fotoaparát automaticky detekuje a zaostří na jedno oko zeleným rámečkem (funkce AF podle oka). Pokud ťuknete na ® (ikona AF podle oka) při zaostřování na oko, fotoaparát přepne své zaostření na obličej nebo obličeje.

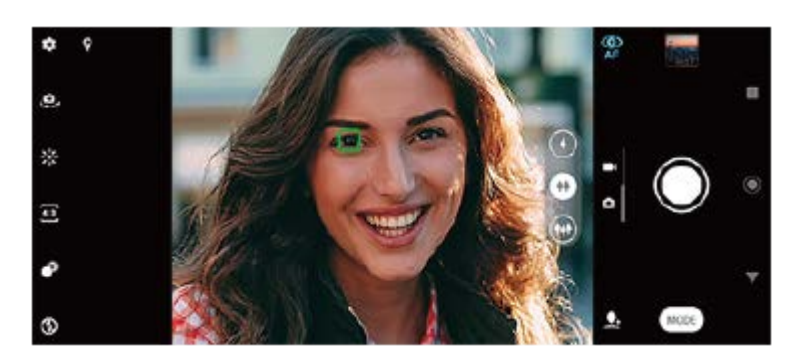

### **Automatické zaostřování**

Při používání hlavního fotoaparátu ťukněte na oblast, na kterou chcete zaostřit. Objeví se **1.** (ikona nastavení zaostření) a fotoaparát zaostří na tuto oblast.

Chcete-li změnit oblast ostření, ťukněte na obrazovku.

- Pro uzamčení zaostření stiskněte tlačítko spouště fotoaparátu napůl. Změní se barva kruhového rámečku.
- **2.** Stisknutím tlačítka spouště fotoaparátu nebo ťuknutím na tlačítko závěrky pořiďte fotografii.

#### **Poznámka**

Tato volba závisí na vybraném režimu záznamu.

#### **Poznámka**

Funkce AF podle oka je k dispozici, pouze když používáte hlavní fotoaparát.

# **Pořizování fotografií a videí lidí**

Je-li vybrán režim fotografování, aplikace Fotoaparát dokáže detekovat obličeje osob a oči. Je-li detekován obličej nebo oko, objeví se rámeček detekce. Ťuknutím na  $\mathcal{P}_t$  (ikona AF podle oka) přepínáte mezi zaostřením na obličeje a oči. Je-li detekováno více obličejů, ťuknutím na libovolný rámeček vyberte obličej, na který chcete zaostřit. Když je fotoaparát nastaven na zaostření na oči, ťuknutím na libovolný obličej vyberte oko, na které chcete zaostřit.

Když je vybrán režim video, aplikace Fotoaparát dokáže detekovat obličeje osob. Zaostřené obličeje jsou označeny barevným rámečkem.

Pomocí Snímání úsměvu můžete automaticky pořídit fotografii, když se osoba usměje. Pokud nahráváte video, pořídí se při každém úsměvu fotografie.

#### **Poznámka**

**Funkce AF podle oka není k dispozici při pořizování selfie nebo nahrávání videí.** 

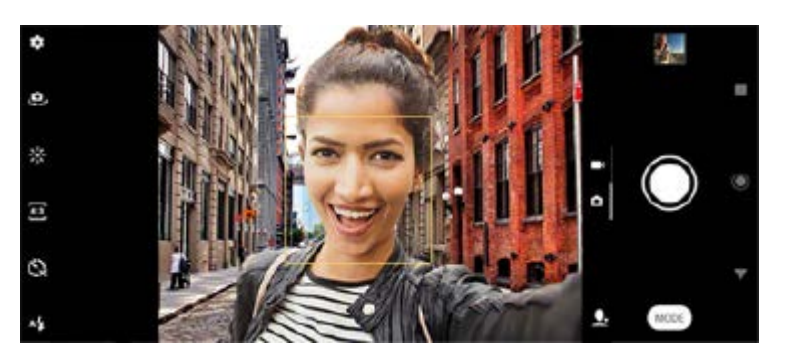

### **Pořizování fotografií a videí lidí**

- Zvažte orientaci fotoaparátu. K naplnění záběru u detailních fotografií použijte orientaci na výšku. Pro skupinové detailní fotografie nebo zachycení objektu na pozadí použijte orientaci na šířku.
- Chcete-li zabránit rozostření fotografií, položte fotoaparát na pevný podklad a použijte samospoušť.

**3**

[Uživatelská příručka](#page-0-0)

Smartphone Xperia 1 II XQ-AT51/XQ-AT52

# **Zjemnění pleti**

Můžete pořizovat fotografie s jemnějšími tóny pleti.

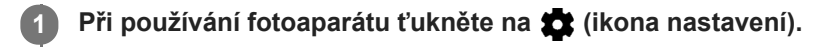

**2 Ťuknutím na přepínač [Efekt hladké pleti] povolíte efekt.**

**Zavřete nabídku nastavení.**

Nastavení se uloží.

[Uživatelská příručka](#page-0-0)

Smartphone Xperia 1 II XQ-AT51/XQ-AT52

## **Pořízení fotografie, když se někdo usměje**

**1 Při používání fotoaparátu ťukněte na (ikona nastavení).**

Pomocí Snímání úsměvu můžete automaticky pořídit fotografii, když se osoba usměje.

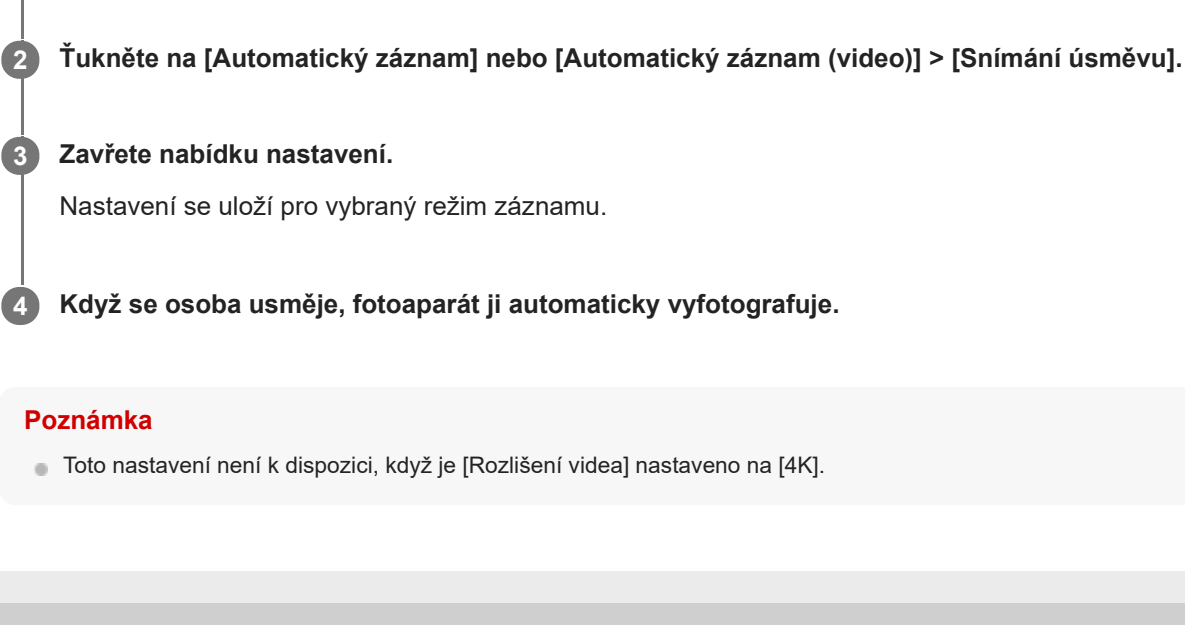

## **Pořízení selfie**

Přepněte na přední fotoaparát a pořiďte svoji fotografii. Můžete použít samospoušť.

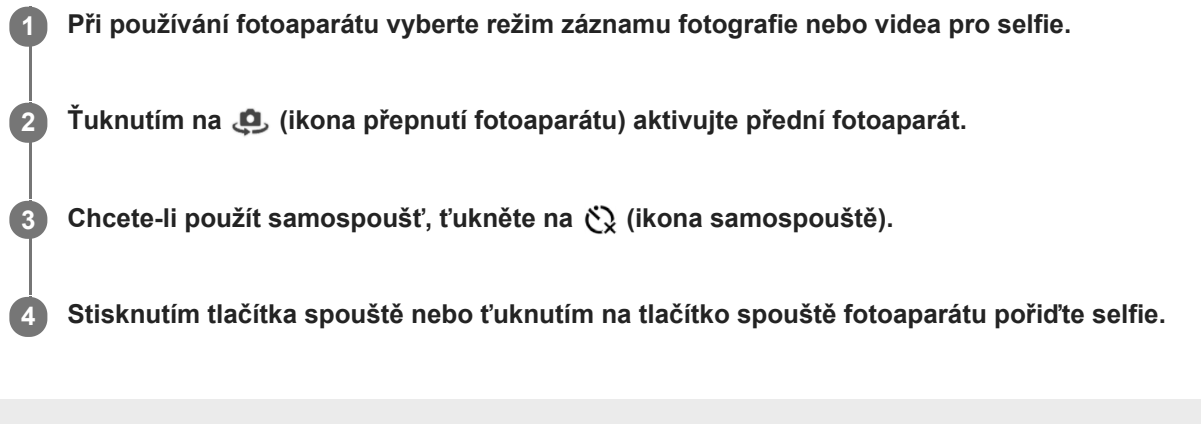

### **Aktivace samospouště pro selfie dlaní ruky**

Použijte Ruční závěrka k automatickému spuštění časovače a pořiďte fotografii, když fotoaparát detekuje vaši ruku. Funkce Ruční závěrka je k dispozici pouze při používání předního fotoaparátu.

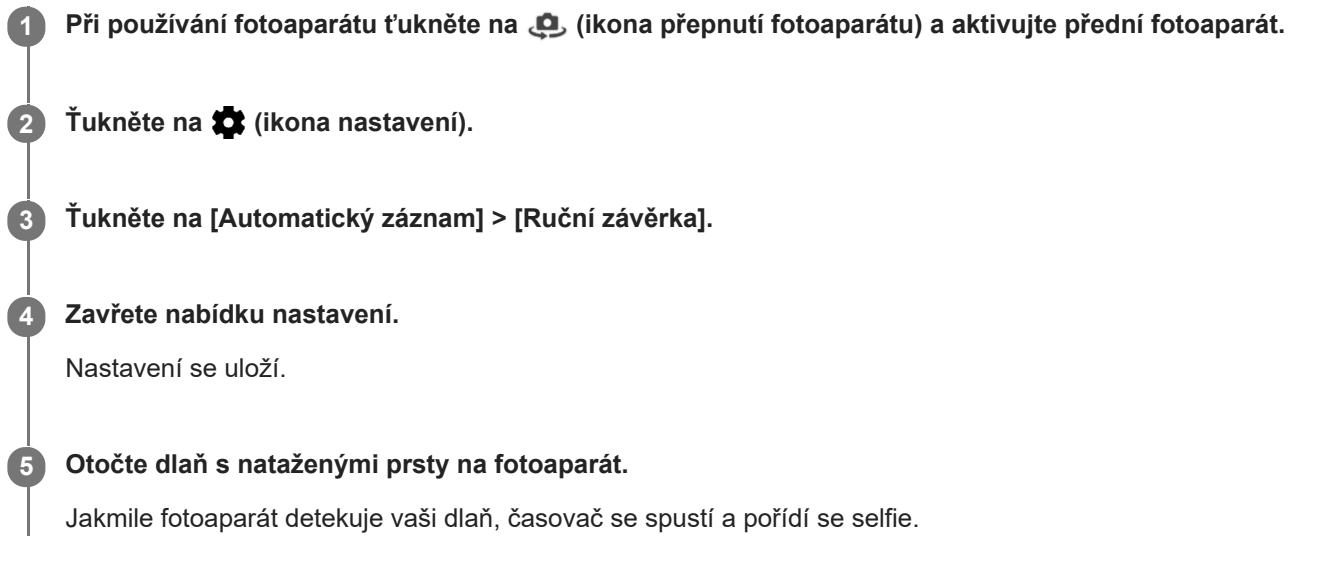

## **Sledování objektu**

Fotoaparát dokáže také zjistit a sledovat pohybující se objekt. Žlutý rámeček označuje obličeje nebo pohybující se objekty, které jsou zaostřené.

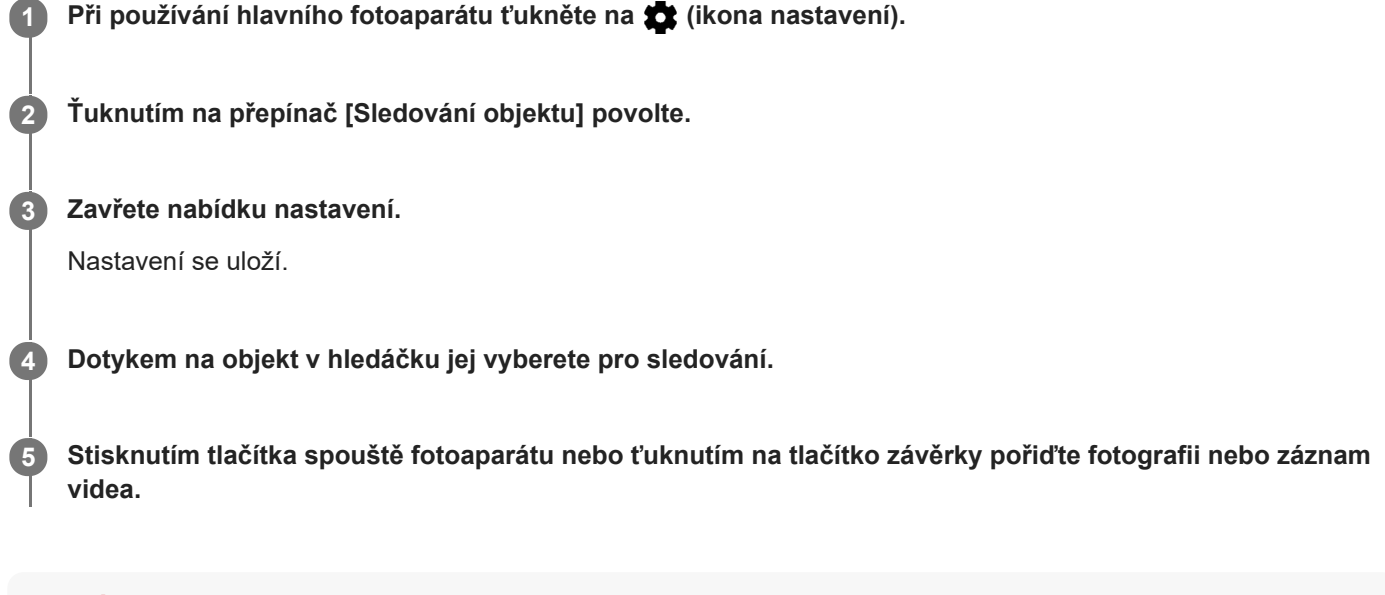

#### **Poznámka**

Toto nastavení není k dispozici, když je [Rozlišení videa] nastaveno na [4K].

## **Zachycení série snímků**

Použitím funkce Sekv. snímání tlač. závěrky pořídíte sérii snímků a pak můžete vybrat nejlepší snímek.

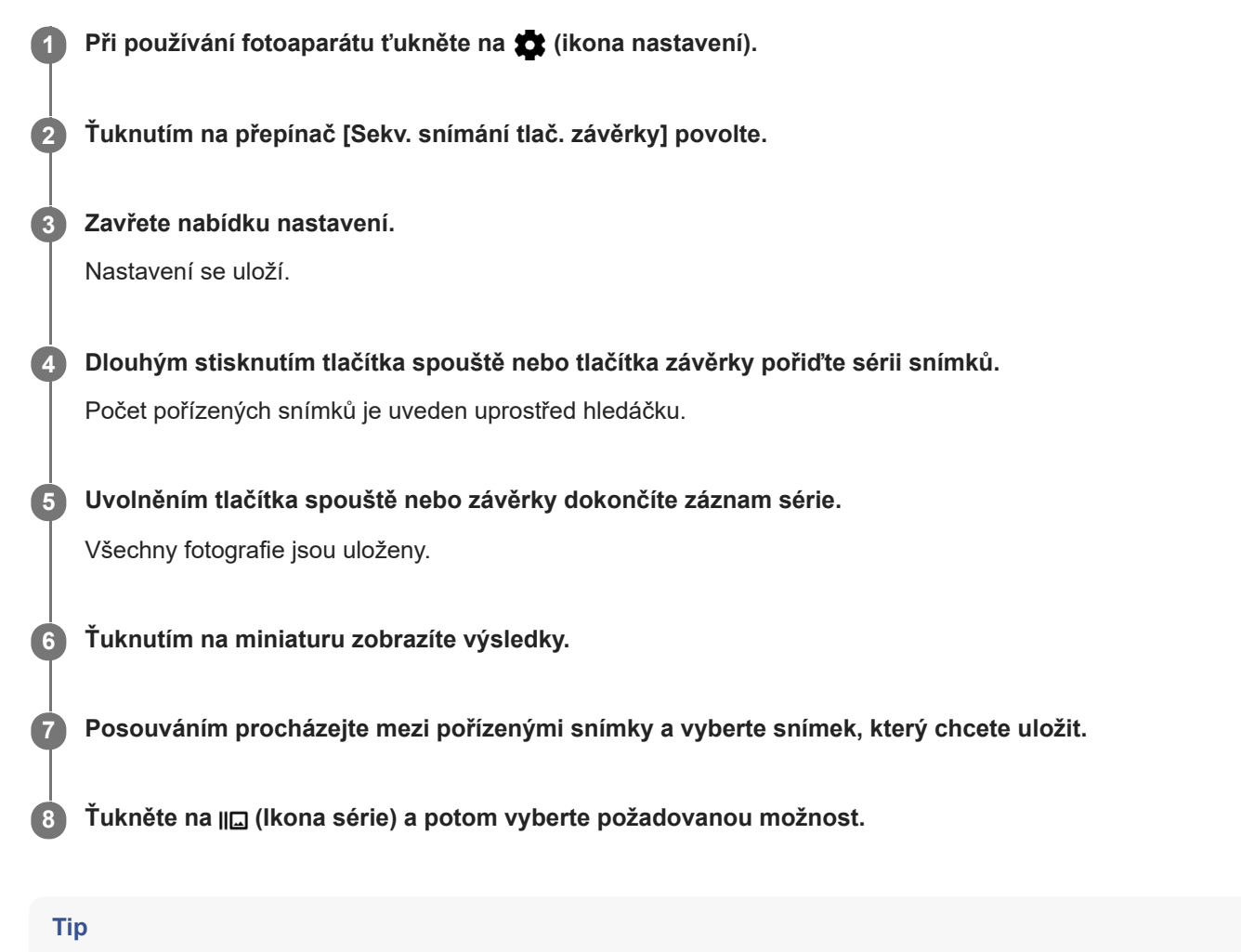

Toto nastavení je povoleno ve výchozím nastavení při použití tlačítka spouště. Dotkněte se a podržte tlačítko spouště, abyste pořídili sérii snímků.
# **Záznam videa bez chvění**

Při nahrávání videí můžete pomocí Stabilizace videa kompenzovat pohyby fotoaparátu a stabilizovat rámeček.

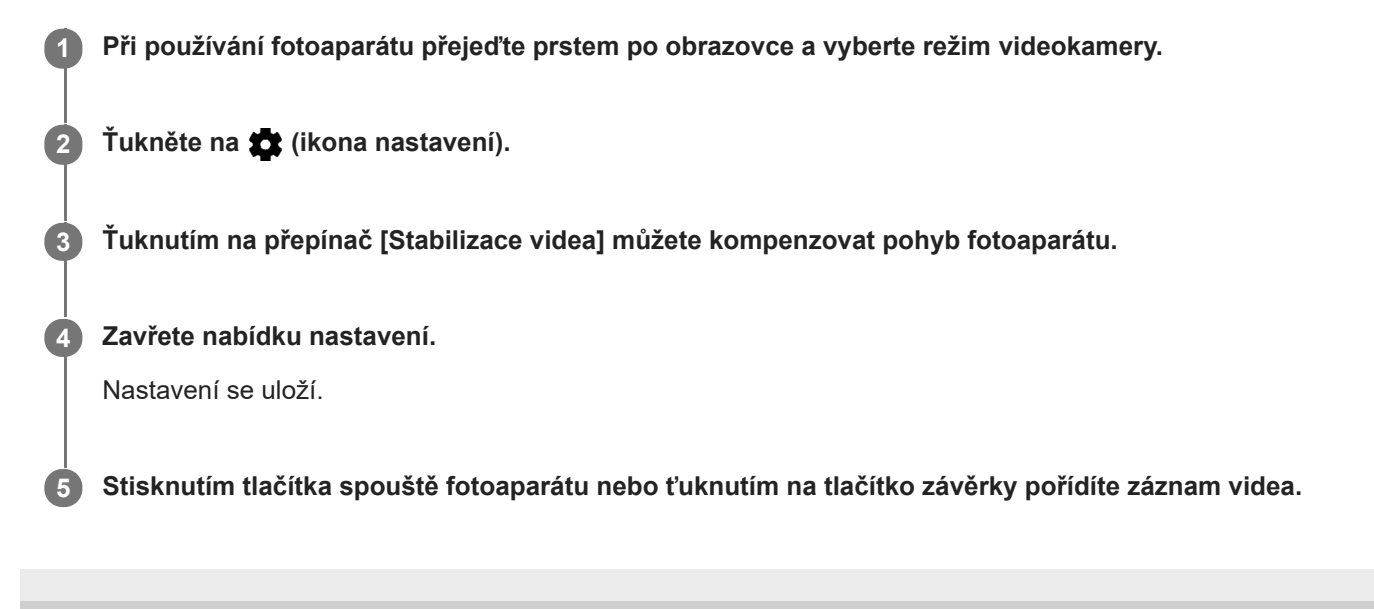

# **Efekt Rozostření (bokeh)**

Fotky s použitím efektu rozostření (bokeh) můžete pořizovat během používání hlavního fotoaparátu na zařízení. Efekt rozostření (bokeh) snižuje zaostření pozadí fotografie, čímž zdůrazní objekty v popředí a dosáhne tak uměleckého efektu.

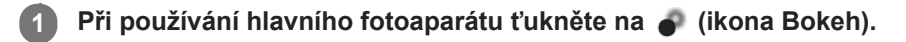

**2 Přetažením posuvníku upravte hodnotu.**

**3 Stisknutím tlačítka spouště fotoaparátu nebo ťuknutím na tlačítko závěrky pořiďte fotografii.**

#### **Poznámka**

Zoom není k dispozici, když používáte efekt Rozostření (bokeh).

#### **Tip**

Pokud se k objektu při používání efektu Rozostření (bokeh) příliš přiblížíte nebo jste od něj příliš daleko, zobrazí se varování.  $\oplus$ Pokud k tomu dojde, upravte vzdálenost mezi fotoaparátem a objektem. Pak můžete pořídit fotografii s efektem Rozostření (bokeh).

## **Videa ve zpomaleném režimu**

Režim video Zpomalený pohyb dodá vašim videím působivé efekty. Efekt Zpomalený pohyb se přidává poté, co bylo video nahráno při normální rychlosti.

### **Poznámka**

Dobré osvětlení je při záznamu videa ve zpomaleném režimu základní.

## **Přidání efektu zpomaleného pohybu po nahrání videa**

- **1.** Při používání fotoaparátu ťukněte na [Režim] > (ikona zpomaleného pohybu).
- **2.** Stisknutím tlačítka spouště fotoaparátu nebo ťuknutím na tlačítko závěrky pořídíte záznam videa.
- **3.** Ťuknutím na (m. (tlačítko stop) zastavíte nahrávání.
- **4.** Ťuknutím na miniaturu otevřete video.
- Přetáhněte body na časové ose zpomaleného pohybu na místa, kde chcete, aby se efekt zpomaleného pohybu **5.** objevil.
	- **(A)**: Body
	- **(B)**: Časová osa zpomaleného pohybu

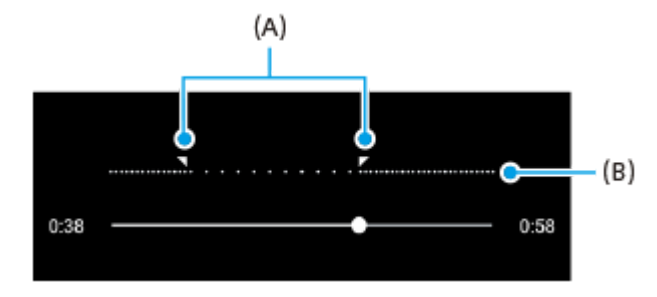

**Smartphone** Xperia 1 II XQ-AT51/XQ-AT52

## **Selfie portrét**

Selfie portrét umožňuje pořizovat vylepšená selfie.

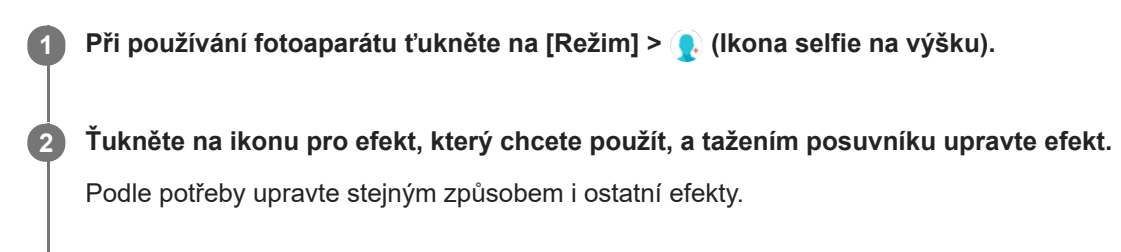

**3 Stisknutím tlačítka spouště fotoaparátu nebo ťuknutím na tlačítko závěrky pořiďte fotografii.**

## **Selfie portrét Přehled**

- (ikona Bokeh): Použije efekt rozostření kolem osoby  $\alpha$
- \* (ikona hladké pleti): Zjemňuje tóny pokožky
- \* (ikona jasu pokožky): Rozjasní pleť
- ⊙ (ikona zvětšení očí): Zvětší oči
- (bikona užší tváře): Zeštíhlí obličej

### **Tip**

- Portrét můžete uložit ve stejném směru jako náhled ťuknutím na (Ikona zrcadlení) > [Zapnuto].
- $\bullet$  Ťuknutím kamkoli na displej můžete pořídit fotografii. Ťukněte na  $\mathcal{A}_\mathbf{x}$  (Ikona fotografování dotykem) > [Zapnuto].

# **Kreativní efekt**

Pomocí aplikace Kreativní efekt můžete přednastavit efekty a barevné filtry před pořízením fotografie nebo záznamu videa.

**1 Při používání fotoaparátu ťukněte na [Režim] > @ (ikona kreativních efektů). 2 Přejetím prstem můžete procházet filtry nebo ťuknutím na filtr můžete zobrazit náhled efektu. 3 Ťuknutím na (ikona použití kreativních efektů) použijete filtr a vrátíte se na obrazovku fotoaparátu. Stisknutím tlačítka spouště fotoaparátu nebo ťuknutím na tlačítko závěrky pořiďte fotografii nebo záznam 4**

### **Tip**

**videa.**

 $\bullet$  Ťuknutím na  $\odot$  (ikona přepnutí filtru) můžete přepínat filtry.

Smartphone Xperia 1 II XQ-AT51/XQ-AT52

## **Panorama**

Pomocí aplikace Panorama můžete pořizovat širokoúhlé a panoramatické fotografie.

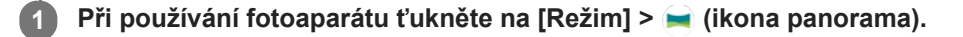

**2 Stiskněte tlačítko spouště fotoaparátu nebo ťukněte na tlačítko závěrky.**

**3 Posouvejte fotoaparát pomalu a rovnoměrně ve směru pohybu vyznačeném na obrazovce.**

**Smartphone** Xperia 1 II XQ-AT51/XQ-AT52

# **Rozlišení a paměť**

Počet fotografií a videí, které můžete uložit, závisí na hodnotě použitého rozlišení nebo MP (megapixelů) a na délce videa.

Fotografie a videa ve vysokém rozlišení zabírají více paměti, takže pamatujte, že pro každodenní použití se více hodí nižší rozlišení.

Pravidelně proto kontrolujte stav paměti. Jakmile se paměť naplní, můžete fotografie a videa přesunout na jiné úložné zařízení a paměť uvolnit.

Pomocí volby [Úložiště dat] v nabídce nastavení fotoaparátu zvolte, zda se mají fotografie a videa ukládat do vnitřního úložiště zařízení, nebo na kartu SD.

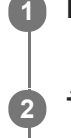

**3**

**1 Při používání fotoaparátu ťukněte na <b>(\*** (ikona nastavení).

**2 Ťukněte na [Velikost fotografie] nebo [Rozlišení videa].**

### **Vyberte rozlišení a zavřete nabídku nastavení.**

Nastavení se uloží pro vybraný režim záznamu.

### **Poznámka**

**Dostupná nastavení závisí na vybraném režimu záznamu.** 

# **Diagnostika fotoaparátu**

Pokud fotoaparát nepracuje správně, můžete spustit diagnostický test a zjistit, zda došlo k problému s hlavním fotoaparátem, předním fotoaparátem, bleskem nebo tlačítkem spouště fotoaparátu. Chcete-li spustit diagnostický test fotoaparátu, ujistěte se, že jste připojeni k Internetu.

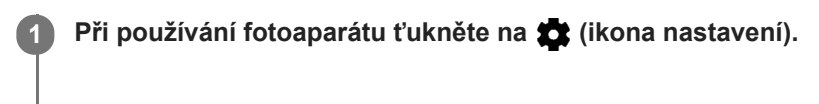

**2** Ťukněte na (i) (ikona úvodu k funkcím) > [Nápověda].

**3 Vyberte kategorii a potom postupujte podle pokynů na obrazovce.**

# **Přidávání zeměpisných souřadnic - geotagging**

Fotografie a videa můžete uložit se souřadnicemi místa, kde byly pořízeny. Tomu se říká "geotagging". Chcete-li označit fotografie a videa zeměpisnými souřadnicemi, budete potřebovat bezdrátovou síť a povolenou funkci GPS.

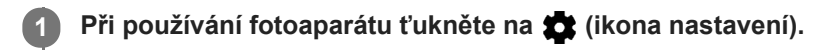

**Ťuknutím na přepínač [Uložit polohu] povolte. 2**

Nastavení se uloží.

## **Stavové ikony zeměpisných souřadnic**

- ♥ (ikona zachyceného signálu GPS): Zeměpisná poloha se uloží.
- (ikona nenalezení GPS): Zeměpisná poloha nebyla nalezena.

Smartphone Xperia 1 II XQ-AT51/XQ-AT52

## **Mřížka**

S funkcí Mřížka můžete použít pravidlo třetin a umístit důležité objekty podél čar mřížky nebo v jejich průsečících. Když nebudou objekty pokaždé uprostřed obrázku, vaše fotografie a videa mohou být zajímavější.

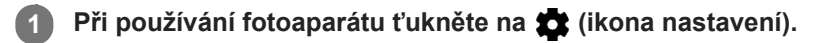

**Ťuknutím na přepínač [Mřížka] povolíte nebo zakážete. 2**

Nastavení se uloží.

# **Rady pro fotografování**

Fotoaparát může zobrazit nápovědu k fotografování a pomoci vám tak pořídit fotografii. Před fotografováním vás fotoaparát upozorní, pokud byste prstem zakrývali objektiv nebo neměli zaostřeno. Po pořízení fotografií zkontroluje fotoaparát, zda dochází k rozmazání, a může vám poskytnou rady pro pořizování fotografií.

### **Poznámka**

Tato funkce je k dispozici pouze při pořizování fotografií.

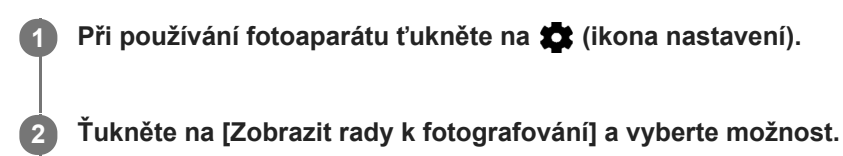

Nastavení se uloží.

## **Nastavení rad pro fotografování**

- **Před a po pořízení fotek**: Rady pro fotografování se zobrazují před a po pořízení fotografií.
- **Pouze po pořízení fotek**: Rady pro fotografování se zobrazí pouze po pořízení fotografií.
- **Vypnuto**: Není zobrazena žádná rada pro fotografování.

Smartphone Xperia 1 II XQ-AT51/XQ-AT52

# **Nastavení náhledu fotografií**

Můžete nastavit, že se ihned po pořízení fotografie zobrazí náhled.

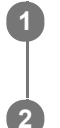

**1 Při používání fotoaparátu ťukněte na**  $\bullet$  **(ikona nastavení).** 

**Ťukněte na [Automatický náhled fotek] a vyberte možnost.**

Nastavení se uloží.

## **Náhled nastavení**

- **Zapnuto**: Po pořízení fotografie se její náhled po dobu tří sekund zobrazí v pravém dolním rohu obrazovky a následně se fotografie uloží.
- **Pouze přední fotoaparát**: Po pořízení fotografie předním fotoaparátem se její náhled po dobu tří sekund zobrazí v pravém dolním rohu obrazovky a následně se fotografie uloží.
- **Vypnuto**: Nezobrazí se žádný náhled. Fotografie bude uložena přímo.

**2**

[Uživatelská příručka](#page-0-0)

Smartphone Xperia 1 II XQ-AT51/XQ-AT52

# **Různé způsoby použití tlačítka ovládání hlasitosti**

Způsob použití tlačítka ovládání hlasitosti můžete změnit.

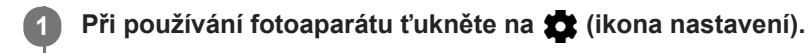

**Ťukněte na [Použít tlačítka hlasitosti jako] a vyberte možnost.**

Nastavení se uloží.

## **Nastavení tlačítka ovládání hlasitosti**

- **Přiblížení**: Použití tlačítka ovládání hlasitosti pro přiblížení nebo oddálení.
- **Hlasitost**: Tlačítko ovládání hlasitosti je pro fotoaparát deaktivováno.
- **Spoušť**: Použití tlačítka ovládání hlasitosti jako tlačítka závěrky pro fotografie a videa.

Smartphone Xperia 1 II XQ-AT51/XQ-AT52

# **Zvuk**

Po aktivaci Zvuk fotoaparát vydá zvuk, když pořídíte fotografii nebo když zahájíte či ukončíte nahrávání videa. Při použití samospouště se odpočet ohlásí sérií pípnutí.

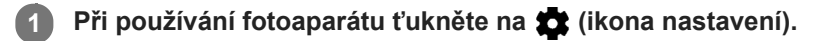

**Ťuknutím na přepínač [Zvuk] povolíte nebo zakážete. 2**

Nastavení se uloží.

Smartphone Xperia 1 II XQ-AT51/XQ-AT52

# **Čtečka kódů QR Code**

Můžete skenovat kódy QR.

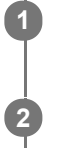

**1 Při používání fotoaparátu ťukněte na (\* ikona nastavení).** 

**Ťuknutím na přepínač [Čtečka kódů QR Code] povolíte funkci.**

Nastavení se uloží.

## **Skenování kódu QR**

- **1.** Namiřte fotoaparát na kód QR.
- **2.** Ťukněte na zobrazené oznámení.

# **Zrcadlení obrazovky zařízení na bezdrátově připojeném televizoru**

FunkceZrcadlení obrazovky umožňuje zobrazit obrazovku vašeho zařízení na televizní obrazovce nebo jiném velkém displeji bez kabelového připojení. Technologie Wi-Fi Direct vytváří mezi oběma zařízeními bezdrátové připojení, takže se můžete usadit a vychutnat si své oblíbené fotografie z pohodlí pohovky. Pomocí této funkce můžete také poslouchat hudbu ze zařízení prostřednictvím reproduktorů televizoru.

- **Televizor: Pro zapnutí funkce zrcadlení obrazovky postupujte podle pokynů v uživatelské příručce vašeho televizoru. 1**
- **Vaše zařízení: Najděte a ťukněte na [Nastavení] > [Připojení zařízení] > [Předvolby připojení] > [Zrcadlení obrazovky].**

**3 Ťukněte na [START].**

**4 Ťukněte na [OK] a vyberte zařízení.**

## **Ukončení zrcadlení obrazovky mezi zařízeními**

- **1.** Najděte a ťukněte na [Nastavení] > [Připojení zařízení] > [Předvolby připojení] > [Zrcadlení obrazovky].
- **2.** Ťukněte na [Odpojit] a pak ťukněte na [OK].

### **Poznámka**

**2**

- Tuto funkci lze použít s televizory, které podporují funkci zrcadlení obrazovky.
- Při použití zrcadlení obrazovky nezakrývejte oblast antény Wi-Fi zařízení.
- Pokud používáte funkci Zrcadlení obrazovky, kvalita obrazu může být někdy negativně ovlivněna rušením z jiných sítí Wi-Fi.

#### **Tip**

- Zrcadlení obrazovky můžete také zastavit ťuknutím na oznámení na stavovém řádku zařízení. Přetáhněte stavový řádek směrem dolů a ťukněte na  $\vee$  (Ikona šipky dolů) a pak na [Odpojit] > [OK].
- $\bullet$  Ťukněte na : (ikona další) pro další možnosti.

#### **Příbuzné téma**

[Přehled](#page-30-0)

# **Připojení zařízení k příslušenství USB**

Pomocí hostitelského adaptéru USB můžete k vašemu zařízení připojit různá příslušenství USB, například velkokapacitní paměťová zařízení USB, sluchátka, herní ovladače, klávesnice USB nebo myši USB.

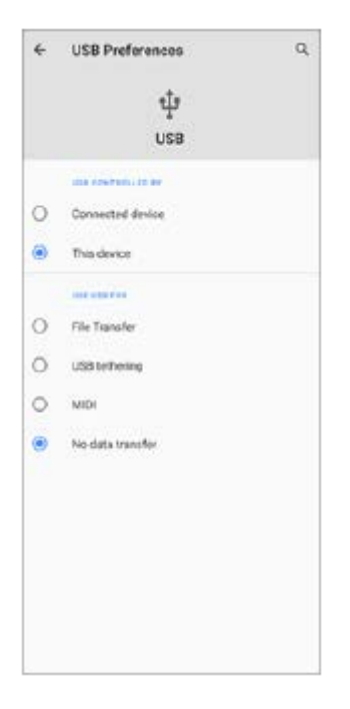

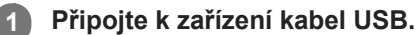

**Přetáhněte dolů stavový řádek a potom ťukněte na [Systém Android] vedle**  $\boldsymbol{\psi}$  **(Ikona USB).** 

**3 Ťukněte na [Klepnutím zobrazíte další možnosti.] a potom vyberte požadovanou možnost.**

## **Předvolby USB**

- **USB ovládá:**: Můžete zvolit, které zařízení bude vedoucí vaše zařízení, nebo zařízení připojené pomocí USB.
- **Použití USB:**: Můžete zvolit účel připojení USB.
	- **Přenos souborů**: Spravuje soubory nebo aktualizuje software zařízení. Tato možnost se používá u počítačů s Microsoft® Windows®. Nabíjení je ve výchozím nastavení povoleno.
	- **Tethering přes USB**: Zařízení může fungovat jako zařízení pro sdílení připojení.
	- **MIDI**: Zařízení může fungovat jako vstup MIDI pro aplikace hudebních nástrojů.
	- **Žádný přenos dat**: Nabijte zařízení, když je [USB ovládá:] nastaveno na [Toto zařízení]. Když je [USB ovládá:] nastaveno na [Připojené zařízení], lze použít zařízení jako zdroj napájení a nabíjet druhé připojené zařízení.

### **Poznámka**

- Sony nezaručuje kompatibilitu všech příslušenství USB s vaším zařízením.
- Toto zařízení má port USB bez krytky. Nepřipojujte kabel USB k mokrému zařízení, vždy vyčkejte, než port zcela vyschne.Pokud je v konektoru USB zajištěna voda, zobrazí se na panelu oznámení výstraha.

## <span id="page-126-0"></span>**Technologie NFC (Near Field Communication)**

NFC je bezdrátová technologie s maximálním dosahem jednoho centimetru, takže zařízení sdílející data musí být umístěna blízko sebe. Zkontrolujte, zda je v obou zařízeních zapnuta funkce NFC a zda jsou oba displeje aktivní a odemčené.

Detekční oblast NFC je umístěna na zadní části zařízení. Přiložte vaše zařízení k druhému zařízení nebo čtečce NFC tak, aby se značky N dotýkaly.

#### **Poznámka**

Pomocí určitých aplikací lze funkce NFC aktivovat, i když je zařízení vypnuté. Všimněte si, že ne všechna zařízení tuto funkci podporují.

### **Skenování značek NFC**

Zařízení dokáže skenovat celou řadu druhů značek NFC a načítat tak další informace, například webovou adresu. Například dokáže skenovat značky na plakátech, na billboardech a na výrobcích v obchodech.

Umístěte zařízení na značku tak, aby se jí dotýkala značka N. Zařízení značku přečte a zobrazí získaný obsah. **1.** Ťuknutím na obsah značky jej otevřete.

### **Připojení k zařízení s technologií NFC**

Své zařízení můžete připojit k jiným zařízením kompatibilním s technologií NFC, jejichž výrobcem je Sony, například k reproduktorům nebo sluchátkům. Pokud chcete navázat tento druh připojení, přečtěte si další informace v uživatelské příručce ke kompatibilnímu zařízení.

#### **Poznámka**

Aby připojení fungovalo, budete muset mít aktivováno Wi-Fi nebo Bluetooth v obou zařízeních.

#### **Příbuzné téma**

- [Přehled](#page-30-0)
- **[Zapnutí nebo vypnutí funkce Bluetooth](#page-128-0)**

# **Použití zařízení jako peněženky**

Své zařízení můžete použít k placení za zboží bez potřeby skutečné peněženky a můžete spravovat všechny platební služby na jednom místě. Při placení si nezapomeňte zapnout funkci NFC, než přiložíte zařízení ke čtečce karet.

## **1 Zkontrolujte, zda je v zařízení povolena funkce NFC.**

**Najděte a ťukněte na [Nastavení] > [Aplikace a oznámení] > [Přístup ke spec. aplikacím] > [Platby přiložením telefonu]. 2**

Položku můžete najít pod [Pokročilé]. Zobrazí se seznam platebních služeb.

#### **Spravujte platební služby podle potřeby.**

Můžete například změnit výchozí platební službu.

#### **Poznámka**

**3**

Mobilní platební služby nemusí být ve vaší oblasti dostupné. U zařízení pro dvě karty SIM jsou platby pomocí funkce NFC podporovány, jen pokud je do slotu 1 vložena karta SIM s podporou funkce NFC.

#### **Příbuzné téma**

[Technologie NFC \(Near Field Communication\)](#page-126-0)

# <span id="page-128-0"></span>**Zapnutí nebo vypnutí funkce Bluetooth**

Použijte funkci Bluetooth k odesílání souborů do jiných zařízení kompatibilních s Bluetooth, nebo pro připojení k příslušenství soupravy handsfree. Připojení Bluetooth pracují lépe do vzdálenosti 10 metrů, bez pevných překážek mezi nimi. Párování je nutné pro připojení k ostatním zařízením Bluetooth.

**1 Najděte a ťukněte na [Nastavení] > [Připojení zařízení] > [Předvolby připojení].**

**2 Ťukněte na [Bluetooth].**

**3 Ťuknutím na přepínač povolíte nebo zakážete funkci.**

#### **Poznámka**

Slučitelnost a kompatibilita mezi zařízeními Bluetooth se může lišit.

#### **Tip**

Bluetooth můžete zapnout nebo vypnout na panelu rychlých nastavení.

### **Příbuzné téma**

[Párování s jiným zřízením Bluetooth](#page-130-0)

# **Pojmenování vašeho zařízení**

Svému zařízení můžete dát jméno. Toto jméno se ukáže ostatním zařízením poté, co jste zapnuli funkci Bluetooth a vaše zařízení je nastaveno jako viditelné.

 **Najděte a ťukněte na [Nastavení] > [Připojení zařízení] > [Spárovat nové zařízení]. Ťukněte na [Název zařízení]. Zadejte název pro své zařízení. Ťukněte na [Přejmenovat].**

# <span id="page-130-0"></span>**Párování s jiným zřízením Bluetooth**

Při párování vašeho zařízení s jiným zařízením můžete například připojit svoje zařízení k náhlavní soupravě Bluetooth nebo k automobilové soupravě Bluetooth a použít tato další zařízení ke sdílení hudby. Jakmile je vaše zařízení spárováno s jiným zařízením Bluetooth, bude si to vaše zařízení pamatovat. Ujistěte se, že zařízení, které chcete spárovat, má aktivovanou funkci Bluetooth a je viditelné pro ostatní zařízení Bluetooth.

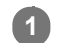

**Najděte a ťukněte na [Nastavení] > [Připojení zařízení] > [Spárovat nové zařízení].**

Objeví se seznam dostupných zařízení Bluetooth.

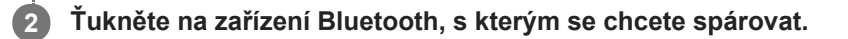

## **Připojení vašeho zařízení k jinému zařízení Bluetooth**

- **1.** Najděte a ťukněte na [Nastavení] > [Připojení zařízení].
- **2.** V nabídce [Dříve připojená zařízení] ťukněte na zařízení Bluetooth, ke kterému se chcete připojit.

## **Chcete-li odpojit zařízení Bluetooth**

- **1.** Najděte a ťukněte na [Nastavení] > [Připojení zařízení].
- **2.** V [Dříve připojená zařízení] ťukněte na (ikona nastavení) vedle názvu zařízení, jehož spárování chcete zrušit.
- **3.** Ťukněte na [Zapomenout] > [Zapomenout zařízení].

### **Poznámka**

Některá zařízení Bluetooth, například většina náhlavních souprav Bluetooth, vyžadují spárování i připojení k druhému zařízení.

### **Příbuzné téma**

[Zapnutí nebo vypnutí funkce Bluetooth](#page-128-0)

# <span id="page-131-0"></span>**Odesílání položek pomocí technologie Bluetooth**

Technologii Bluetooth můžete používat ke sdílení položek s jinými zařízeními kompatibilními s Bluetooth, jako jsou telefony nebo počítače. Můžete odeslat následující typy položek:

- Fotografie a videa
- Hudbu a další zvukové soubory
- Webové stránky

Přesvědčte se, že je funkce Bluetooth zapnuta pro přijímací zařízení a že zařízení je viditelné pro ostatní zařízení Bluetooth.

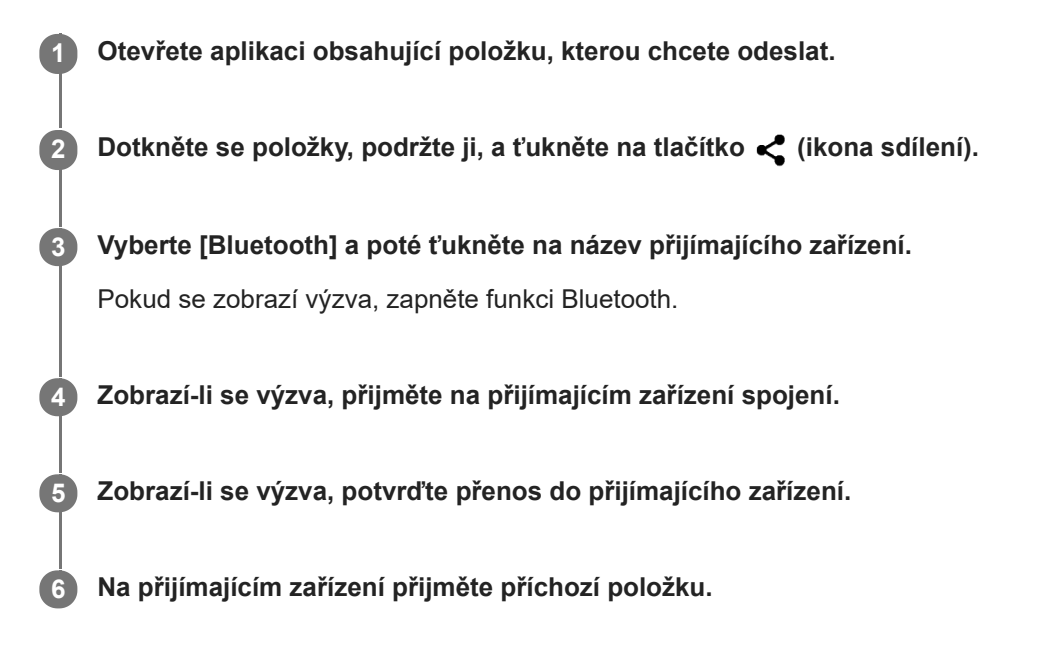

## **Příbuzné téma**

- [Zapnutí nebo vypnutí funkce Bluetooth](#page-128-0)
- **[Příjem položek pomocí technologie Bluetooth](#page-132-0)**

# <span id="page-132-0"></span>**Příjem položek pomocí technologie Bluetooth**

Technologii Bluetooth můžete používat ke sdílení položek s jinými zařízeními kompatibilními s Bluetooth, jako jsou telefony nebo počítače. Můžete přijímat následující druhy položek:

- Fotografie a videa
- Hudbu a další zvukové soubory
- Webové stránky

Přesvědčte se, zda je funkce Bluetooth zapnutá a je viditelná pro ostatní zařízení Bluetooth.

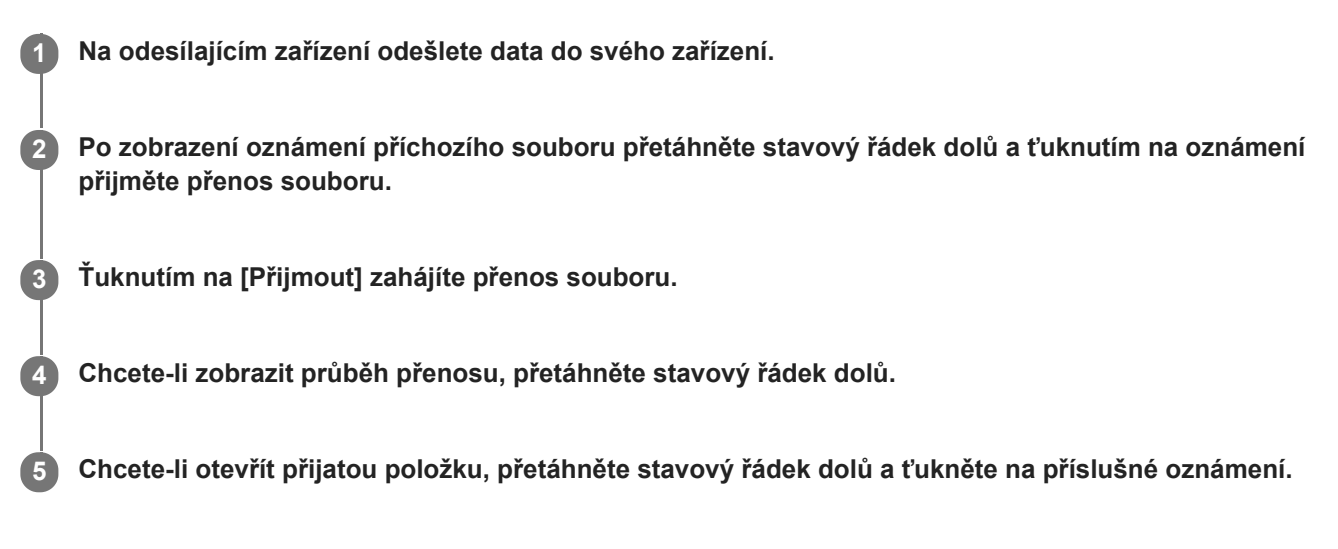

## **Prohlížení souborů přijatých pomocí připojení Bluetooth**

- **1.** Najděte a ťukněte na [Nastavení] > [Připojení zařízení] > [Předvolby připojení].
- **2.** Ťukněte na [Soubory přijaté přes Bluetooth].

### **Příbuzné téma**

- **E** [Zapnutí nebo vypnutí funkce Bluetooth](#page-128-0)
- [Odesílání položek pomocí technologie Bluetooth](#page-131-0)

# **Obecné informace**

Tuto uživatelskou příručku vydala Sony Mobile Communications Inc. nebo její místní dceřiná společnost bez jakékoli záruky. Zlepšení a změny této uživatelské příručky z důvodu opravy tiskových chyb, nepřesností v aktuálních informacích nebo zdokonalení programů a nebo vybavení může společnost Sony Mobile Communications Inc. provést kdykoli a bez předchozího upozornění. Tyto změny však budou zahrnuty v nových vydáních této uživatelské příručky. Všechny obrázky jsou uvedeny pouze pro ilustraci a nemusí zcela přesně odpovídat skutečnému zařízení. Všechny zde uvedené názvy produktů a společností jsou ochranné známky nebo registrované ochranné známky příslušných vlastníků. Všechny ostatní ochranné známky jsou majetkem příslušných vlastníků. Všechna další zde výslovně neuvedená práva jsou vyhrazena. Další informace viz [www.sonymobile.com/legal/ .](https://www.sonymobile.com/legal/)

Tato uživatelská příručka může odkazovat na služby nebo aplikace poskytované třetími stranami. Použití takových programů či služeb může vyžadovat samostatnou registraci u třetí strany, úhradu poplatků nebo poskytnutí údajů o kreditní kartě a může podléhat dalším podmínkám použití, změnám, přerušení nebo ukončení v libovolném čase. U aplikací z webových stránek třetí strany nebo ke kterým jste se prostřednictvím webových stránek třetí strany dostali si předem prostudujte podmínky použití a zásady ochrany osobních údajů. Sony Mobile neposkytuje ani nezaručuje dostupnost nebo výkon aplikací, webových stránek, nebo nabízených služeb jakékoli třetí strany. V případě, že je software doprovázející nebo poskytovaný pro vaše zařízení vázán dodatečnými smluvními podmínkami, budou tato ustanovení také určovat vaše vlastnictví a užívání softwaru.

Toto zařízení je vybaveno funkcemi umožňujícími stahovat, ukládat a předávat dodatečný obsah, například hudbu nebo videa. Použití takového obsahu může být omezeno nebo zakázáno právy třetích stran, mezi která patří mimo jiné omezení vyplývající ze zákonů o ochraně autorských práv. Za dodatečný obsah stažený do vašeho zařízení nebo předaný dál nesete plnou zodpovědnost vy, nikoli Sony Mobile. Před použitím dodatečného obsahu ověřte, že je obsah řádně licencován nebo jinak povolen pro dané použití. Sony Mobile nezaručuje přesnost, integritu nebo kvalitu dodatečného obsahu jakékoli třetí strany. Sony Mobile nebude za žádných okolností odpovědná za nevhodné použití dodatečného obsahu nebo jiného obsahu třetí strany.

Licence k tomuto výrobku je udělena podle licencí MPEG-4 visual a AVC patent portfolio k osobnímu a nekomerčnímu využití spotřebitelem ke (i) kódování videa podle vizuálního standardu MPEG-4 ("video MPEG-4") nebo standardu AVC ("video AVC") a k (ii) dekódování videa MPEG- 4 nebo AVC zakódovaného spotřebitelem při osobních a nekomerčních činnostech a/ nebo získaného od poskytovatele videa vlastnícího licenci společnosti MPEG LA k poskytování videa MPEG-4 a AVC. Licence není udělena k jiným způsobům užití a nezahrnuje je. Další informace, včetně informací týkajících se reklamního, interního a komerčního používání a licencí můžete získat od společnosti MPEG LA, L.L.C. Viz [www.mpegla.com.](http://www.mpegla.com/) Licenci k technologii dekódování zvuku MPEG Layer-3 poskytly společnosti Fraunhofer IIS a Thomson.

**Poznámka:** Sony Mobile doporučuje uživatelům zálohovat si své osobní údaje a informace.

SPOLEČNOST SONY MOBILE ODMÍTÁ ODPOVĚDNOST ZA JAKÉKOLI ZTRÁTY, VYMAZÁNÍ NEBO PŘEPSÁNÍ OSOBNÍCH DAT A SOUBORŮ ULOŽENÝCH V ZAŘÍZENÍ (NAPŘÍKLAD VČETNĚ AVŠAK NEJEN KONTAKTŮ, HUDEBNÍCH SKLADEB A OBRÁZKŮ) ZPŮSOBENÝCH AKTUALIZACÍ ZAŘÍZENÍ KTERÝMKOLI ZE ZPŮSOBŮ POPSANÝCH V TÉTO UŽIVATELSKÉ PŘÍRUČCE NEBO DOKUMENTACI. CELKOVÁ NÁHRADA ŠKODY ZA JAKÉKOLI POŠKOZENÍ ČI ZTRÁTY (AŤ UŽ VYJÁDŘENÉ, NEBO PŘEDPOKLÁDANÉ, VČETNĚ NAPŘÍKLAD ZPŮSOBENÉ NEDBALOSTÍ) ZE STRANY SPOLEČNOSTI SONY MOBILE NEBO JEJÍCH DODAVATELŮ NEMŮŽE V ŽÁDNÉM PŘÍPADĚ PŘESÁHNOUT ČÁSTKU, KTEROU JSTE ZA ZAŘÍZENÍ SKUTEČNĚ ZAPLATILI. ©2020 Sony Mobile Communications Inc.

Všechna práva vyhrazena.

# **Záruka, SAR a pokyny k použití**

Informace o záruce, specifické míře absorpce (SAR) a bezpečnosti najdete v části s důležitými informacemi v [Nastavení] > [Informace o telefonu] > [Právní informace] ve vašem zařízení.